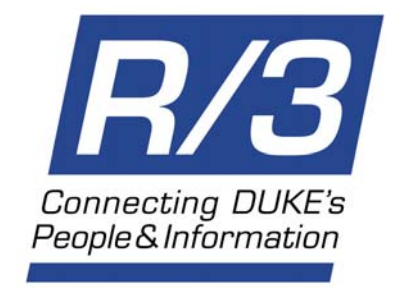

# **Requisition Processing Guide**

## **Contents**

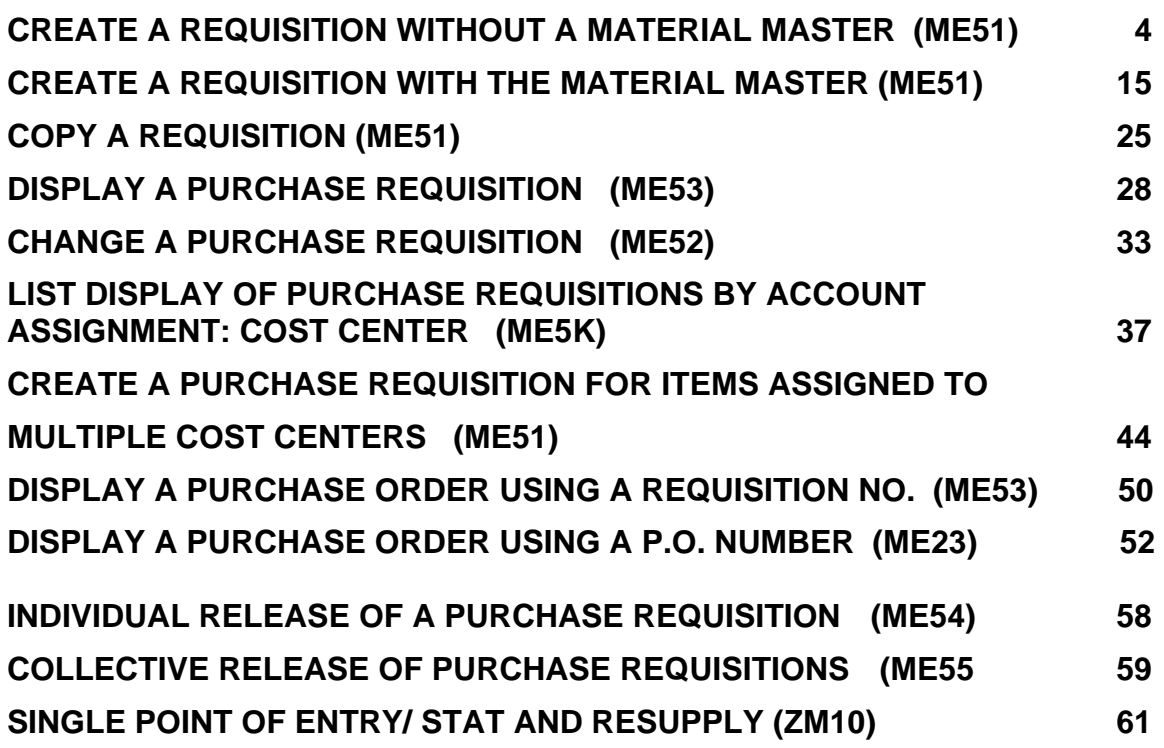

#### **R/3: Requisition Processing Step by Step 61 April 2004**

## **Transaction Code Quick Reference**

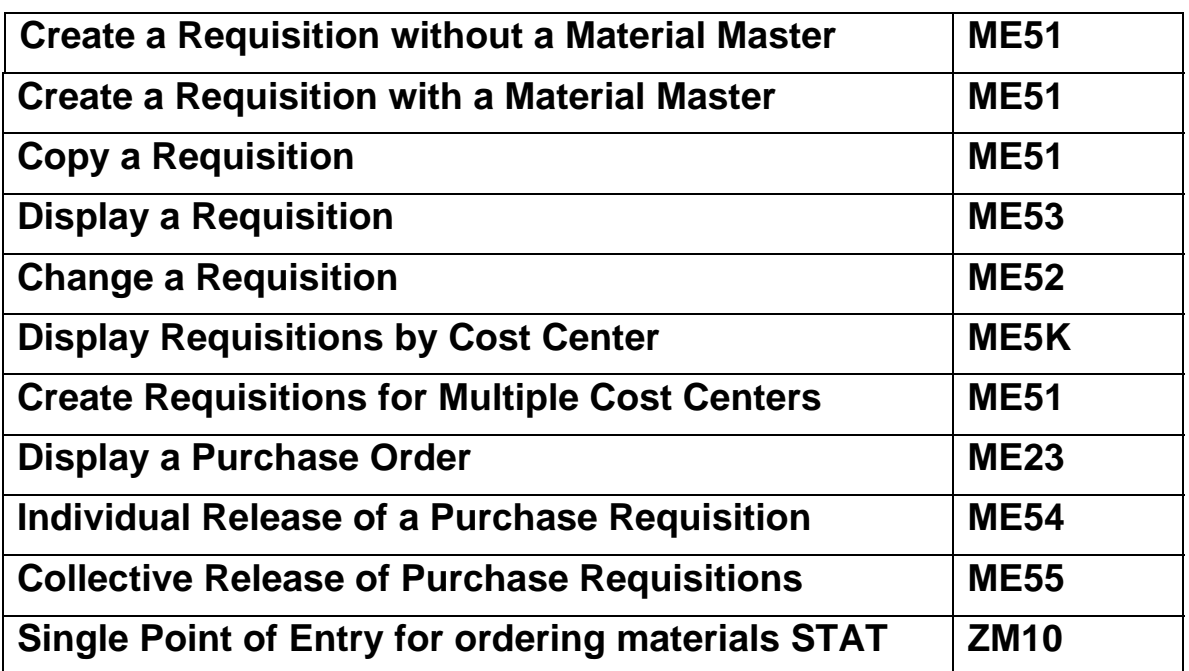

#### *Setting Parameter Defaults (Field Default Values)*

1. Follow the menu path: **System**  $\rightarrow$  **User profile**  $\rightarrow$  **Own Data** (or enter SU3 in the command field), which will take you to the *Maintenance* screen.

*Note: going to the Maintenance screen will open up a second session of R/3.* 

#### On the *Maintenance* screen:

- 2. Click on the **Parameters** tab (the third of three tabs in the middle of the screen).
- 3. Click once or twice on the inside scroll bar on the Parameters tab to find empty spaces.
- 4. Enter **WRK** in the **Parameters** column.
- 5. Enter your **Plant** value (i.e., DUKE, DHSP, etc.) in the **Value** column.
- 6. Click on the **J Save** button. If you wish, close out the second session of R/3.
- 7. By setting your Plant value in the Parameters, your plant should now default in on the requisition screens, saving you keystrokes.

The requisitioning process begins when a need for a material or service is identified. You can use the Material Master for many items or services. However, you may not find the material or service you want in the Material Master. If not, you will need to create a requisition without the Material Master. Information such as a short text description of the material or service, the quantity, purchasing group, unit of measure, estimated net price, and the GL account will need to be entered for items in a purchase requisition that does not use the Material Master.

A purchase requisition is a request for goods and/or services. Depending on the approval rules selected by a department, some purchase requisitions may require approval before they can be converted into purchase orders. Requisitions are:

- itemized
- may request multiple materials or services
- procured from different vendors.

When the requisition is processed into a purchase order, the R/3 system separates items and creates multiple purchase orders by vendor. Also, a number of requisitions for materials or services from the same vendor might be consolidated into a single purchase order.

1. Key in **ME51** in the white command field on the main SAP R/3 screen and press or click **Enter.** 

The *Create Purchase Requisition* screen is displayed:

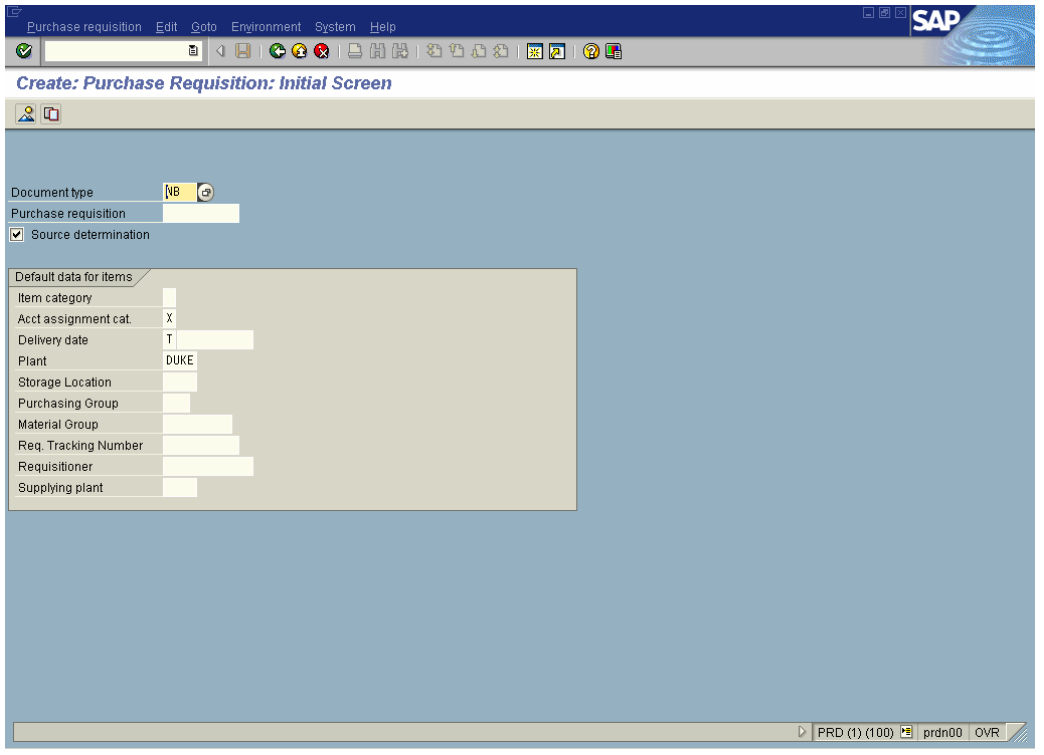

2. In the **Document type** field, click on the drop-down and enter the appropriate **document type** from the options. The selections below are the most commonly used types:

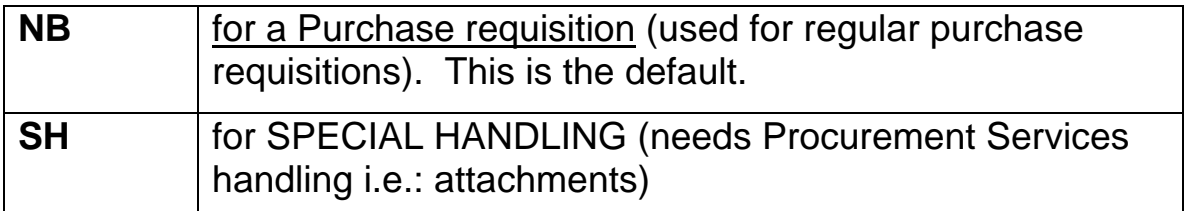

- 3. Make sure the **Source determination** box is checked. This allows the system to select a vendor, if needed.
- 4. In the **Acct. Assignment cat.** field, enter the **account assignment category**:

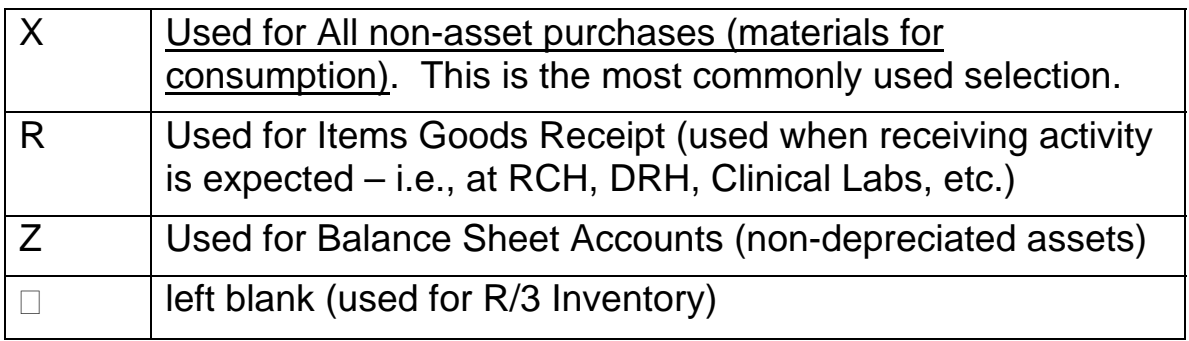

- 5. Enter a date in the **Delivery date** field.
- 6. Enter a plant in the **Plant** field (e.g., DHSP or DUKE).
- 7. Enter a purchasing group in the **Purchasing Group** field.
- 8. Click on the **Enter** button to go to the *Create: Purchase Requisition: Item Overview* screen:

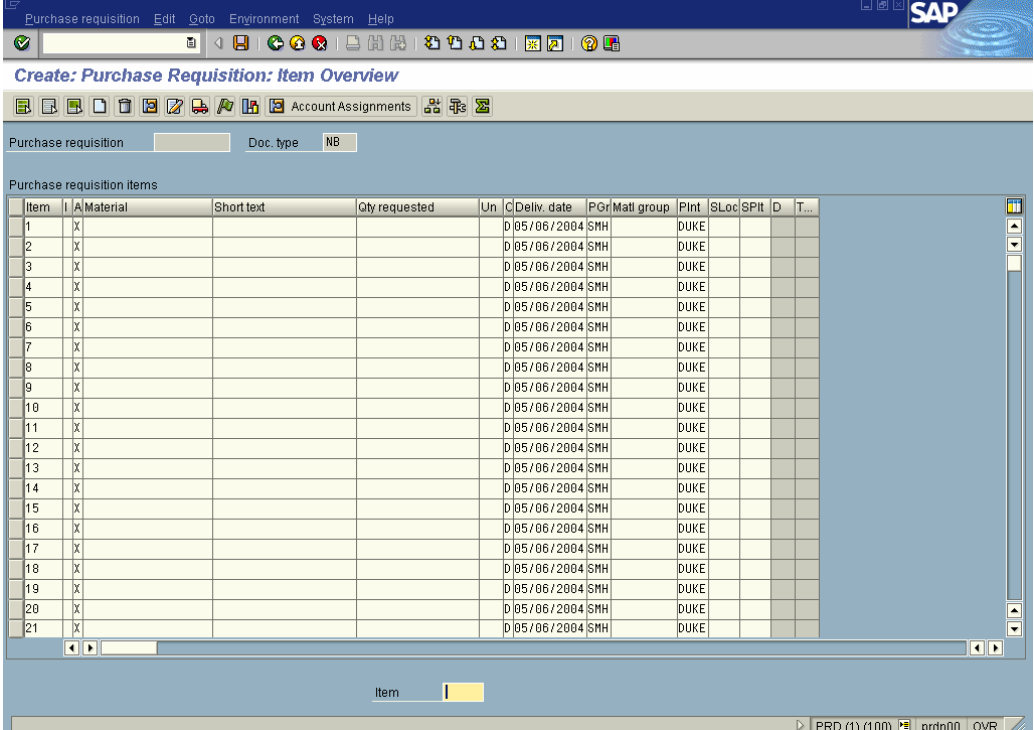

9. To search for the material in the Material Master first, click in the **Material** field and click on the drop-down box to the right to search for a **material number** from the Material Master. *Note: The Search Help box will offer different tabs - ways of sorting for material numbers. Select the "W" tab: Plant material by description). To see a list of tabs, click on the*  $\frac{|\cdot}{\cdot}\}$  *List button.* 

- 10. Check to be sure that your Plant defaulted in the Plant field.
- 11. Search for the desired material, using asterisks as wild cards on the *Plant material by description* tab – for example: \*cup\*.

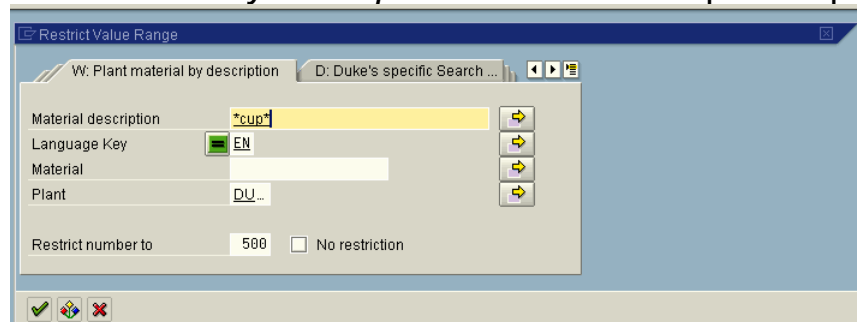

12. To insert the item in a Personal List, click once on the item to highlight it and then click on the **Insert in personal list** button at the bottom of the search box. The cursor will jump down one.

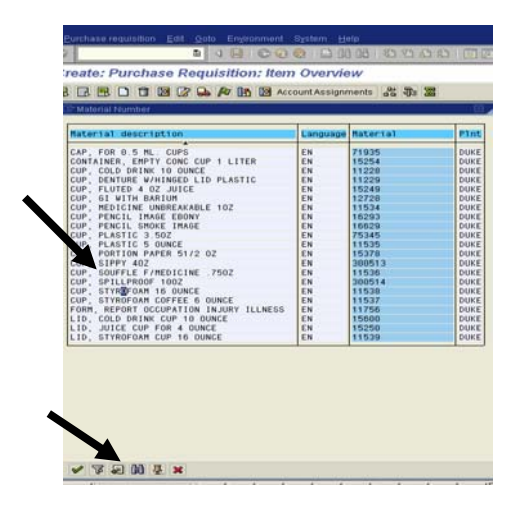

13. The next time you click on the drop-down in the Material field, you will see the item in your Personal Value List:

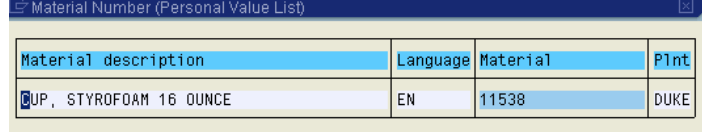

- 14. If the material is not in the Material master, type the name of the material or service in the **Short text** field. Do not use invoice numbers as descriptions or descriptions that are too general (use "**pen, black**" instead of "**office supplies**").
- 15. Enter the **quantity** in the **Qty requested** field (1 for services).
- 16. Enter the **unit of measure** (you can click on the drop-down arrow in that box to see the choices, such as **EA, BOX**, etc.).
- 17. Enter the **material group** (click on the drop-down arrow).
- 18. Click on the **Enter** button **M** to display the *Create Purchase Requisition: Item 00001* screen:

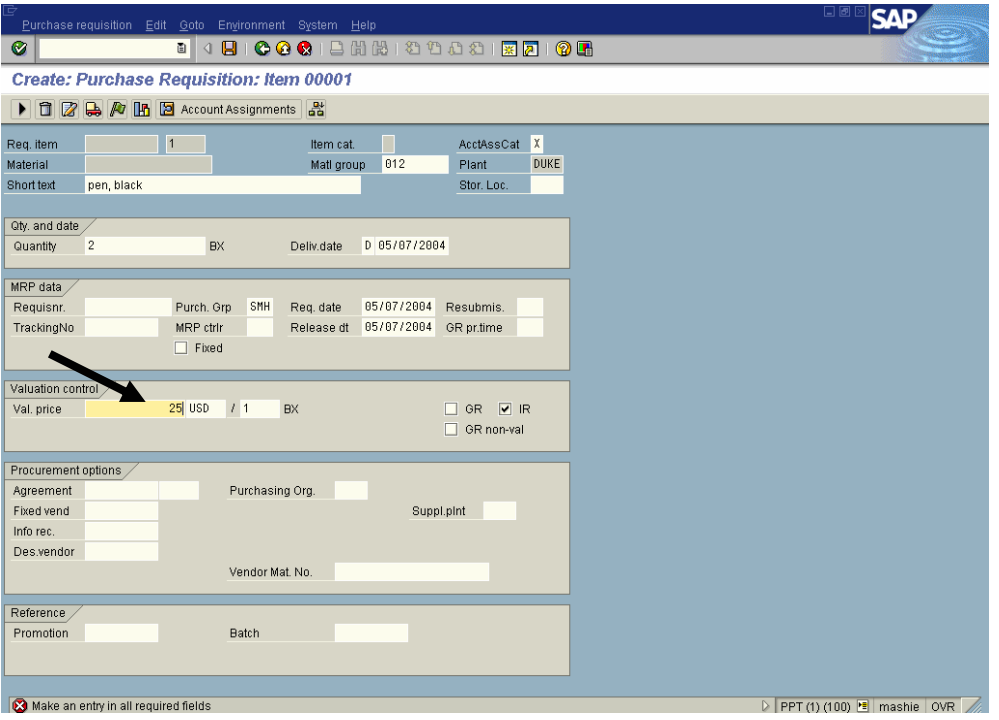

19. Enter the **estimated** price (ex: 100) in the Val. Price field. You will note that this is a required field for this screen. Do not put the dollar sign or decimal point - just the estimated price.

If you wish to order from a particular vendor:

20. Click in the **Des.vendor** (desired vendor) field and click on the drop-down.

*Note: the first time you click on the dropdown in the Des. Vendor field, there will be several ways of searching. Click on 0 for Purchasing Vendors- Ordering Addresses.*

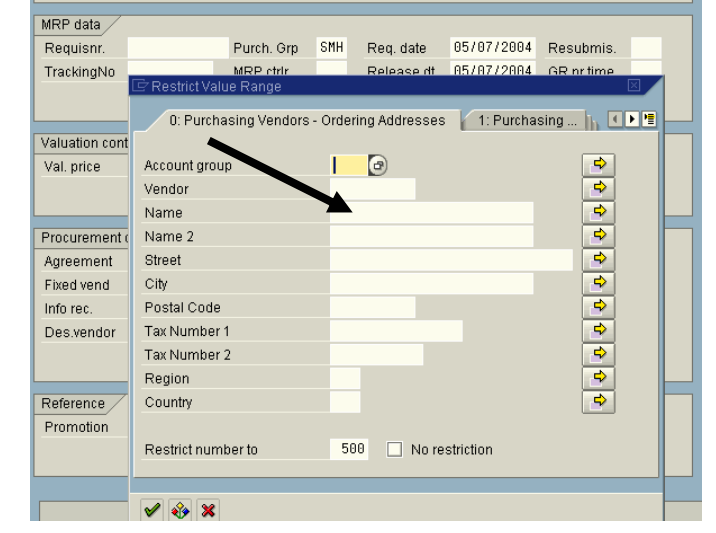

21. Click in the Name field (see above) and search for your desired vendor by using asterisks as wild cards (ex: \*IBM\*). Click on **Enter** to display the Vendor addresses:

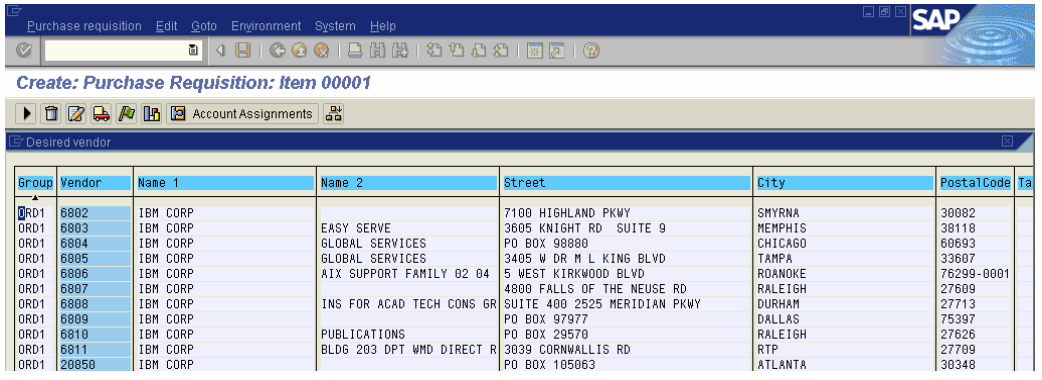

*Note: If you do not find your desired vendor, you can enter a note (see pages 12 and 13 for notes).*

- 22. Enter a catalog number (if known) in the **Vendor mat. no.** field.
- 23. **If goods receipt is required** (and R was not selected for the Account Assignment category), place a check in the **GR** box. *Note: goods receipt entries must be made for the items received.*

**If goods receipt is NOT required**, be sure BOTH **GR** and **GR non-val** boxes are unchecked. *The IR box should be checked.* 

- 24. Click on the **E**nter button to display the Account Assignment for Item dialogue box.
- The *Account Assignment for Item 00001* screen will be displayed:

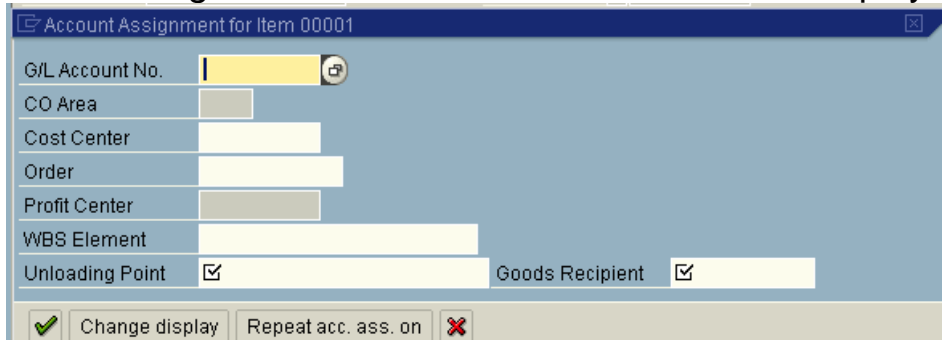

- 25. Enter the **General ledger (G/L) account** (search with asterisks on T if needed).
- 26. Enter the **Cost center** (or **WBS Element**) that is to be charged for the material in the correct field. Do not use the Order field.
- 27. Enter the **Unloading** point (a specific location or room)**.**
- 28. Enter the **Goods recipient** (first initial and last name)**.**
- 29. If all items will be charged to the same cost center, Click on the **Repeat acc. ass. on** button. If you have set up your messages to display in the middle of your screen, you will see the *Information: Account assignment data held* screen.
- 30. Click on the  $\Box$  Continue button or press Enter to display the *Delivery Address for Item 00001* screen.

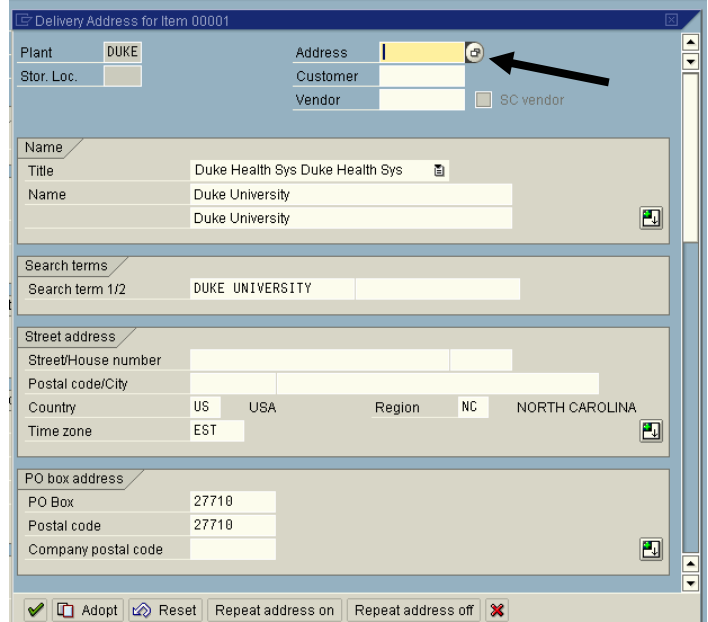

- 31. Enter the Address number in the **Address** field at the upper right or select the **address** via a search (click on the dropdown and use asterisks with a single noun typed in **Name** field).
- 32. Double-click on the address and the SAP R/3 address number will be put into the **Address** field.
- 33. Press **Enter** to populate the screen. Check to see if the **Building Name** and **Address** are correct (add a room number, if necessary).
- 34. In a blank field under Name, put the *name of the person* who will receive the items as well as a contact *telephone number*.
- 35. If the address will be the same for all items on this requisition, click on the **Repeat address on** button to display the "Delivery Address Held" on the *Information* screen.
- 36. Click on the **C** Adopt **Adopt** button to display the *Create Purchase Requisition: Item Overview* screen again.

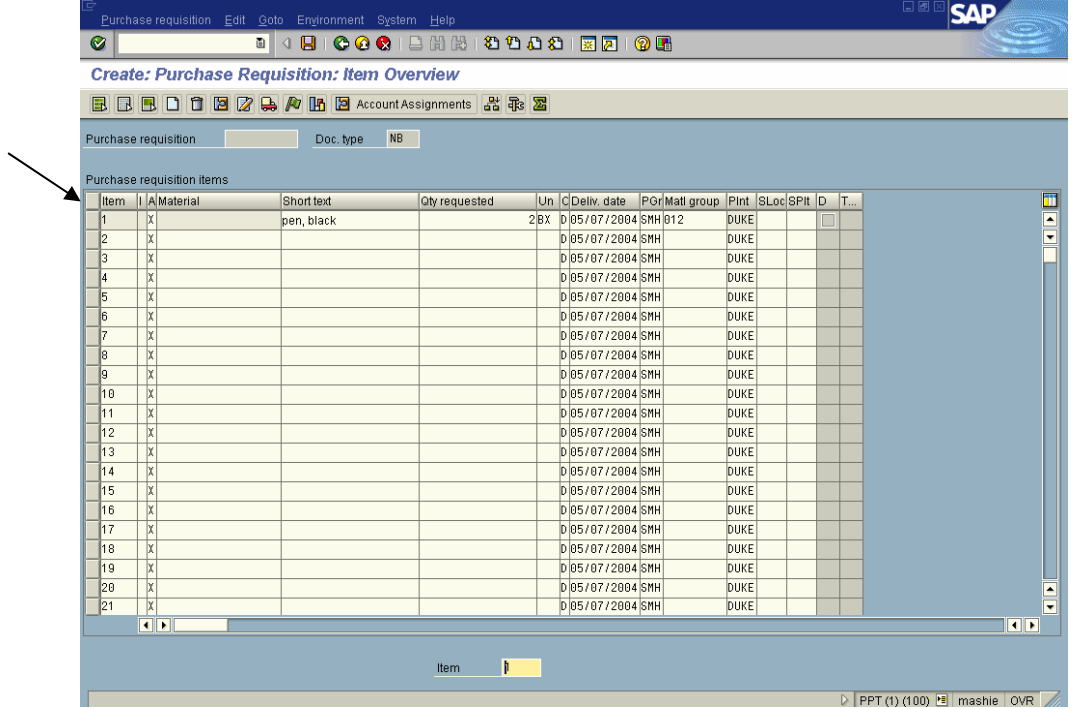

- 37. To put in a note to Purchasing or the vendor, click on the  $\Box$  blue button(s) to the immediate left of the desired line item(s) to highlight the item(s).
- 38. Click on the **Text Overview** button or press **Shift+F6** to display the *Create: Purchase Requisition Texts: Item 00001* screen.
- 39. Use the **Item Text** field for notes that the vendor should see.
- 40. If you are paying an *existing invoice*, in the **Item Text** screen, type in the words "To Pay Invoice \_\_\_\_\_\_\_\_\_dated \_\_\_\_\_\_\_\_."
- 41. Indicate in the **Item note** (**Duke Internal Use)** field if this vendor is not already in the R/3 system. Include the Vendor's Name, Phone Number, and Vendor Fax Number. Make note of any special shipping instructions: i.e., emergencies, rush orders.
- 42. To type an internal note to Purchasing or Sponsored Programs, use **Item note (Duke internal use)** or the Long Text.
- 43. Check the boxes next to fields with notes.

The following screen is displayed:

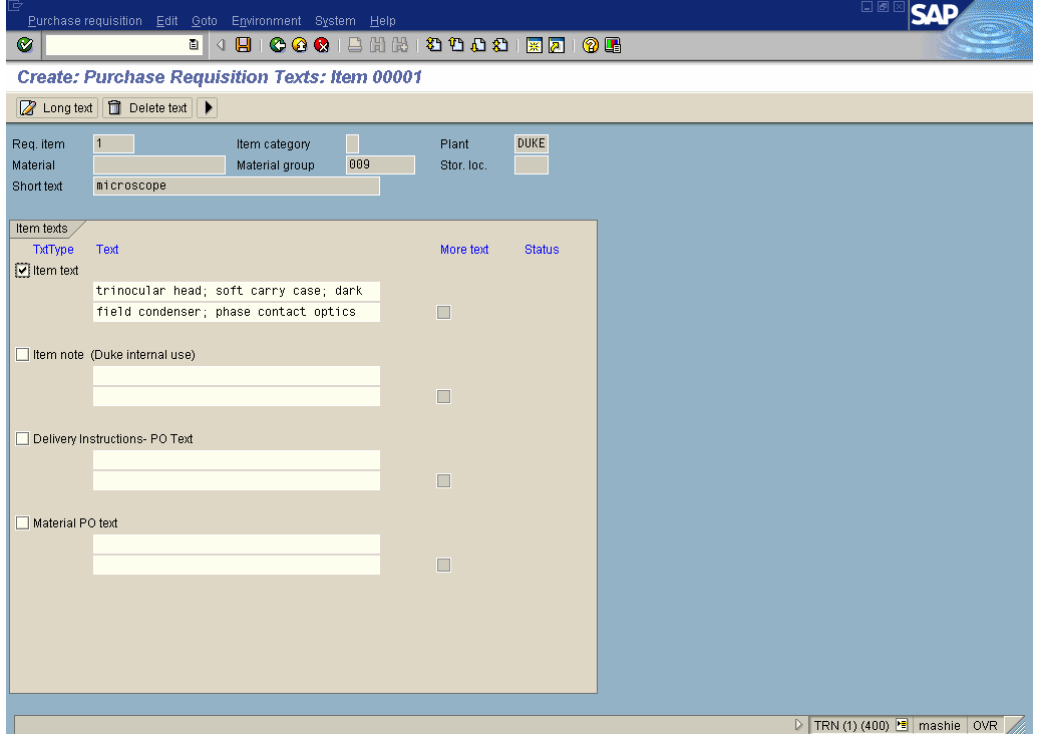

- 44. Click on the **Long Text** button on the Application Toolbar to write a longer note to Sponsored Programs or to Purchasing.
- 45. If you are buying capital equipment (GL Account 66XXXX over \$5000), on a Federal Sponsored Project (WBS Elements in 30X – 34X in Company Code 10) the following "certification" statement MUST be entered in the **Long Text** field.

*"To the best of my knowledge, this item of equipment or substantially similar item is not available for shared use."* 

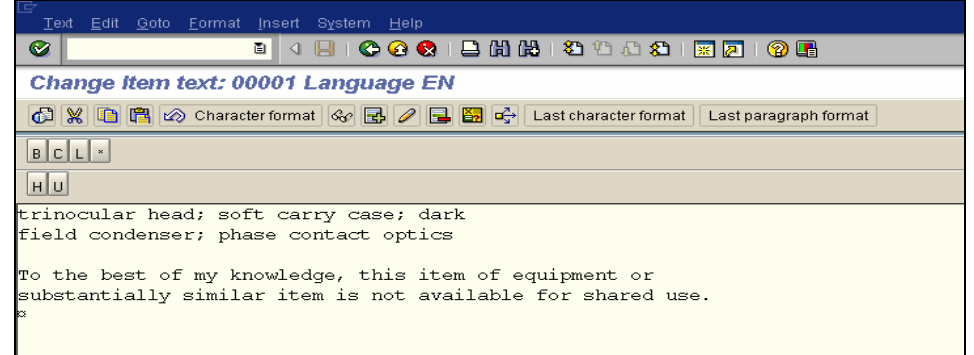

- 46. You may also write a note to Purchasing in one of the Text fields. For example, if the purchase is over **\$2500** or over **\$5000** for capital, you will need a justification/quote. Identify this in the Text field and fax supporting justification or quotes documentation to: **684-4344**. Be sure to reference your requisition number on the fax and include a fax cover sheet with the name of the person to whom you are sending the back-up documentation.
- 47. Click on the **Back** button or press **F3** to display the *Create: Purchase Requisition: Item Overview* screen.
- 48. Click on the **Save** button to display the *Information* screen with an SAP R/3 generated purchase requisition number. Be sure to reference this number when you send any faxes:

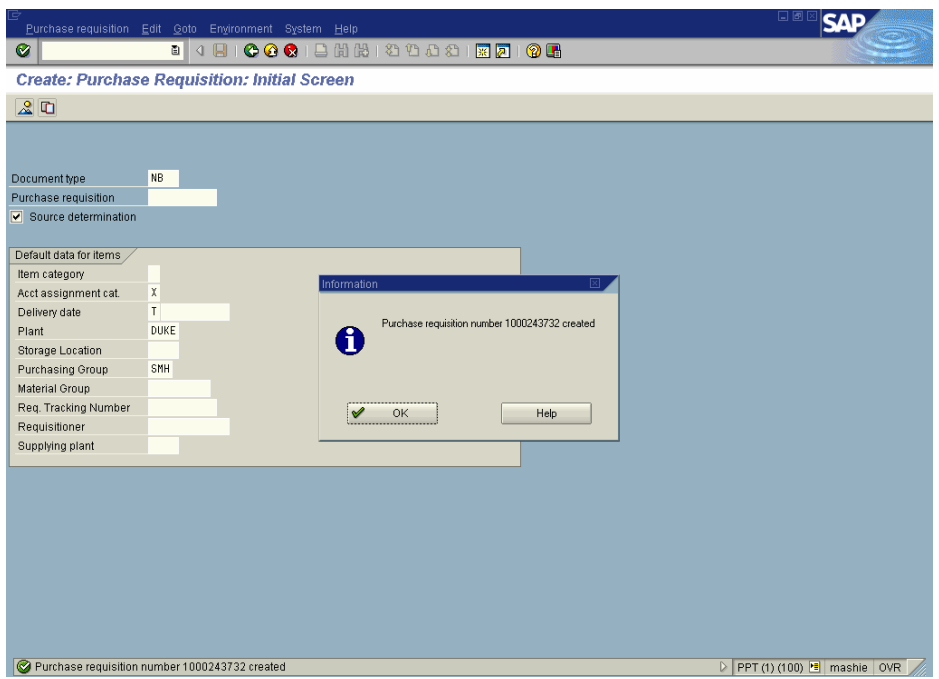

- 49. Click on the **OK** button or press Enter to display the *Create: Purchase Requisition: Initial Screen*.
- 50. Click on the Exit button or press **Shift+F3** until the initial SAP R/3 System screen is displayed.

The requisitioning process begins when a need for a material or service is identified. A purchase requisition is created, which includes the material, requested quantity, cost center to be charged and the required delivery date.

If you are using the Material Master, information such as the unit of measure (box, etc.), net price, storage location, and account assignment (GL account) defaults from the material master record when a purchase requisition for a material or service with a material master record is created. The purchase requisition is released and a purchase order is created. If you are not using the Material Master, you will need to provide some of the above information.

A purchase requisition is a request for goods and/or services. Depending on the approval rules selected by a department, some purchase requisitions may require approval before they can be converted into purchase orders.

Requisitions are:

- itemized
- may request multiple materials or services
- may be procured from different vendors.

When the requisition is processed into a purchase order, the R/3 system separates items and creates multiple purchase orders by vendor. Separate requisitions for materials or services from the same vendor can be consolidated into one purchase order. You can track your purchase requisition to see if it has been approved and/or turned into a purchase order. You can also see all the open (and closed, if necessary) purchase requisitions that have been charged to a particular cost center.

The transactions in this Step-by-Step guide are designed to walk you through the basic steps in creating, copying, displaying, changing, approving and looking up requisitions. For more advanced courses, please see the SAP R/3 curriculum online at www.r3.duke.edu.

Key **ME51** in the transaction field and press **Enter.** 

The following screen is displayed:

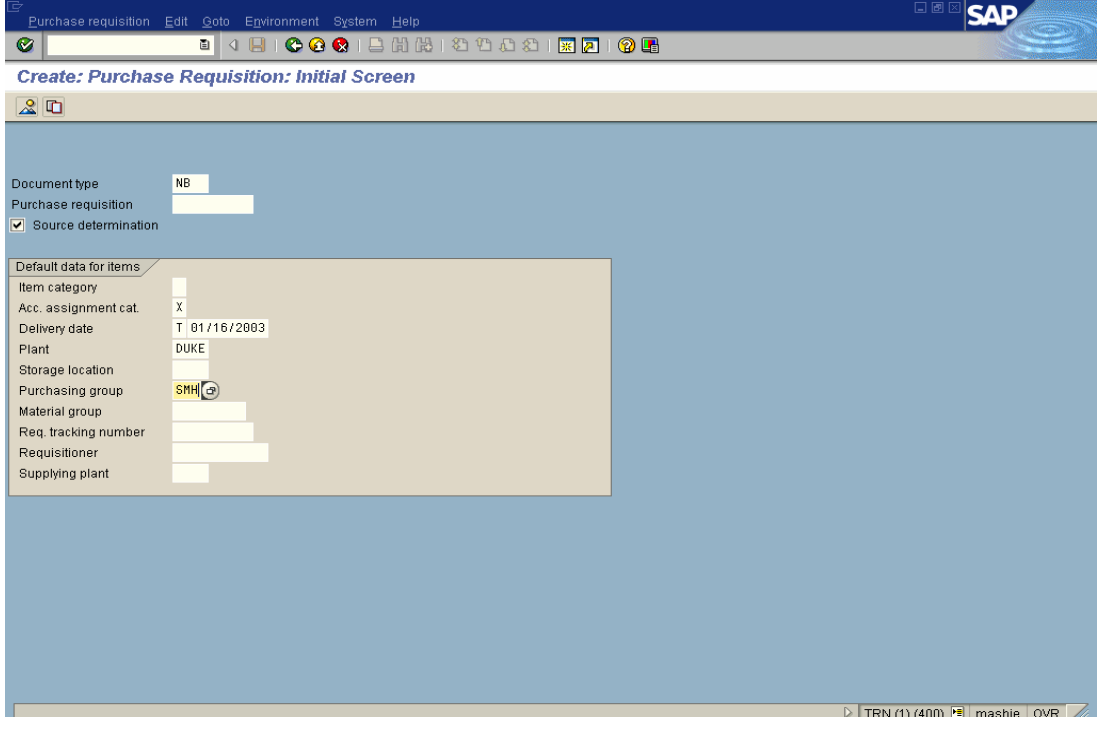

1. In the **Document Type** field, click and select from the valid options below:

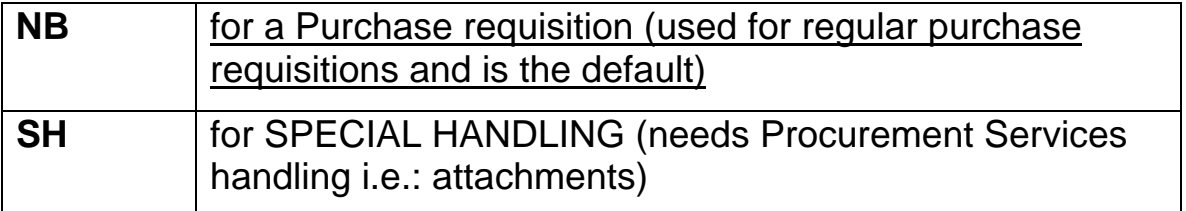

2. Make sure that the **Source determination** box is checked**.** This will allow the system to select a vendor.

3. Enter the appropriate **Account Assignment** category from the valid entries (either X or R should default, depending on the area's goods receipt policy):

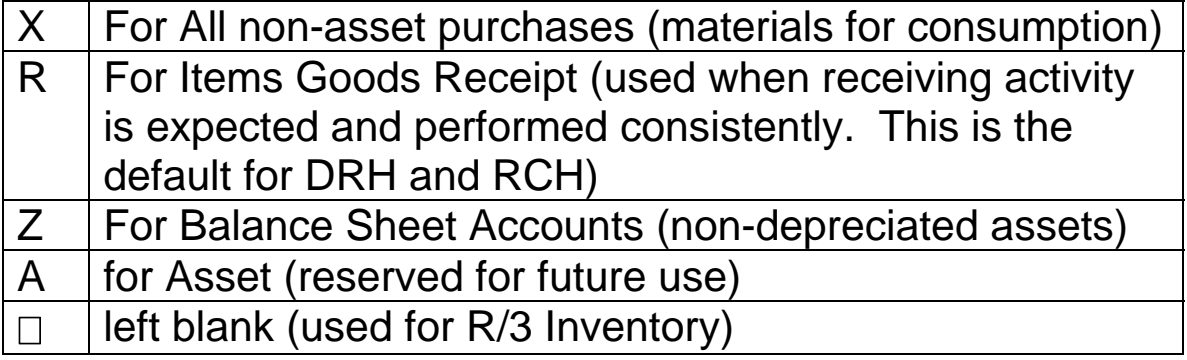

- 4. Enter the **Delivery Date**.
- 5. Select the **Plant** (appropriate facility i.e., DHSP, DUKE, etc.).
- 6. Select the **Purchasing Group** from the drop-down box. (you will need to know your department's Purchasing group).
- 7. Click on the **Enter** button. If you get a delivery date warning, click **OK** and hit **Enter** on the keyboard several times to display the *Create: Purchase Requisition: Item Overview* screen:

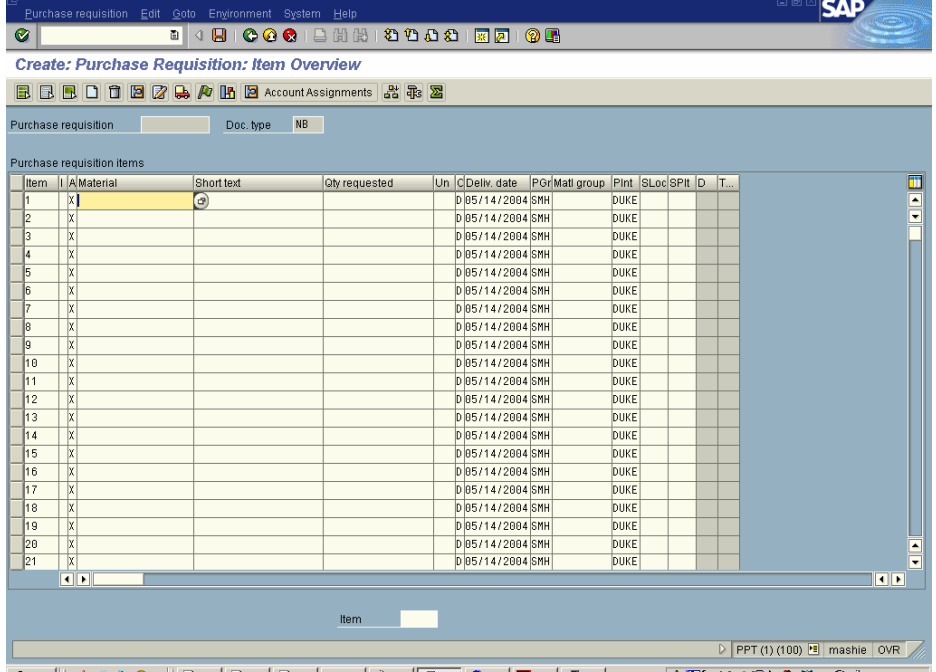

- 8. Click in the **Material** field of line item1; then click on the dropdown box to the right to search for a **material number** from the Material Master.
	- *Note: The first time you click on the search, ,the Restrict Value Range box will offer several tabs for ways of searching for material numbers. Select "W". The W should default.*

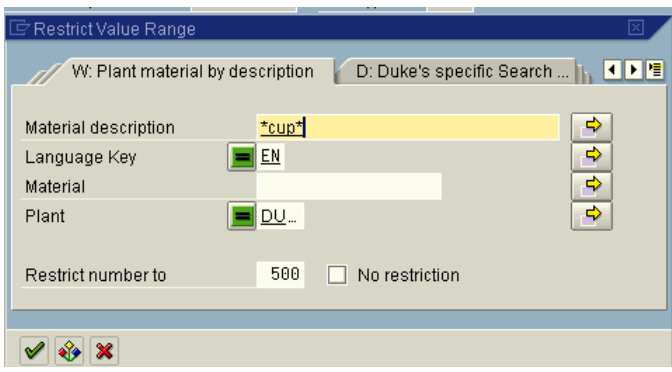

9. Search for the desired material, using asterisks as wild cards on the *Plant material by description* screen – for example: \*cup\*.

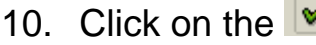

 $\Box$  green check to see a list of materials:

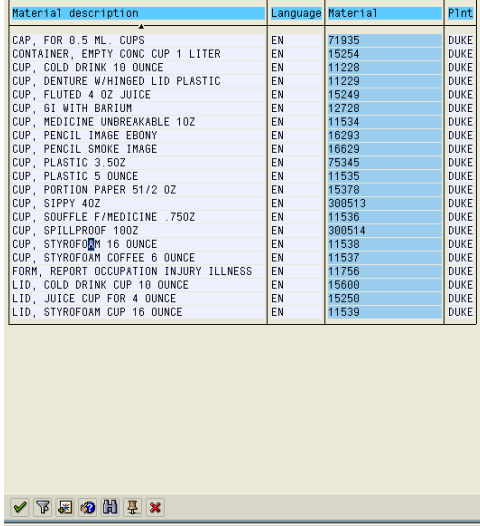

**You can create a personal list of materials by using these steps**:

11. Click *once* on the desired material to highlight it and click on the **IFF** Insert in personal list button at the bottom of the screen or press **F6**. The next time you click on the dropdown, the Personal

Values list will display. If you are ordering an item not on your list, click on the **All Values** button to get back to the **W** search.

12. Note that the cursor jumped down. The next material in the list is now highlighted. To select the material you want for this current order, click it again to highlight it. Then double-click on it or click on the **Copy** button or press **Enter** to display the *Create: Purchase Requisition: Item Overview* screen:

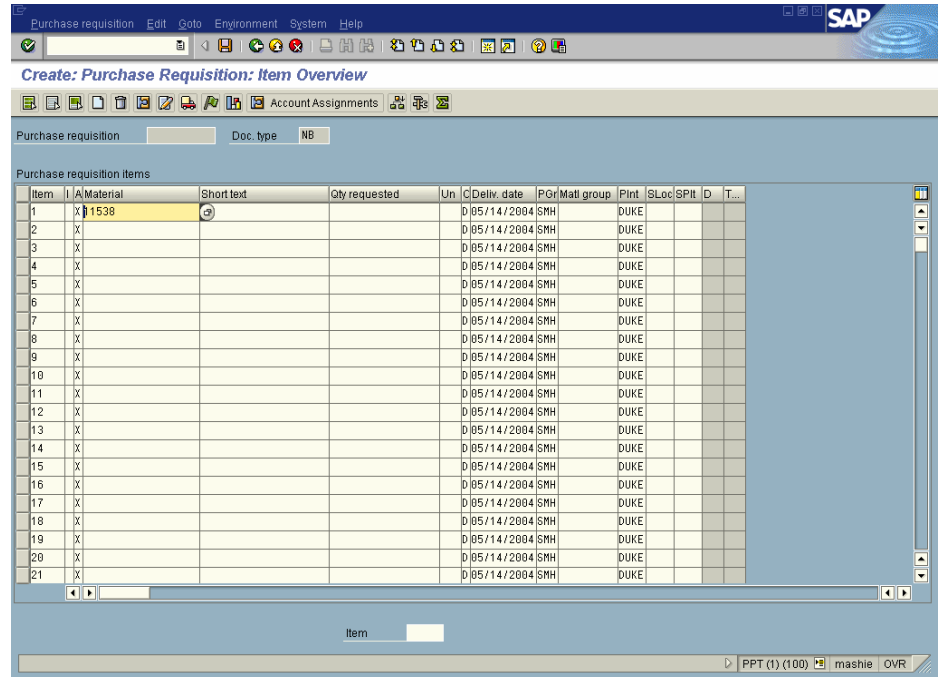

- 13. This will put a material item number in the **Material** field. Tab over two fields to the **Qty requested** field and enter the **quantity**.
	- *Note: You may have to check with Purchasing to find out if the material you are ordering comes in boxes, sleeves, or single "each" units. However, it is not necessary to enter anything in the Unit field or the Matl group field when ordering from the Material Master.*
- 14. Click on the **Enter** button or press **Enter** (you may have to press twice) to display the *Account Assignment for Item* screen.

The following screen is displayed with the GL account defaulted:

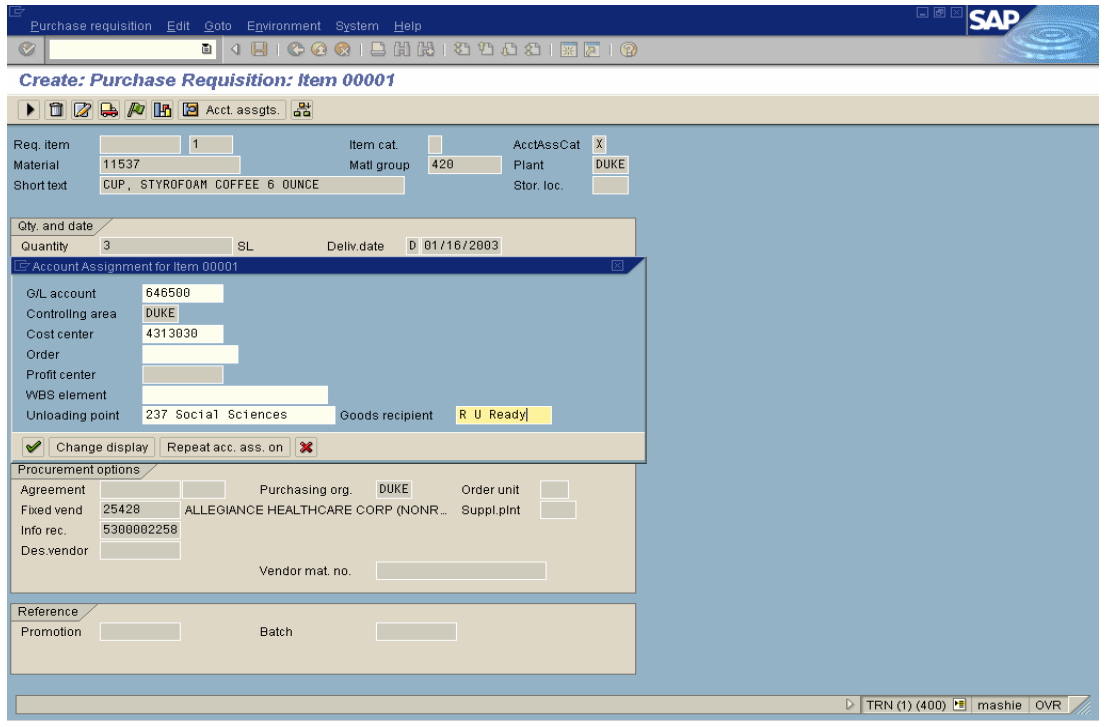

- 15. Enter the **Cost center** (or **WBS Element**) that is to be charged for the material in the correct field. Do not use the **Order** field.
- 16. Enter the unloading point in the **Unloading point** field (this should be a specific location, such as Room 2468).
- 17. Enter the first initial and last name of the goods recipient in the **Goods recipient** field.
- 18. If all items will be charged to the same cost center, Click on the **Repeat acc. ass. on** button. If you have set up your messages to display in the middle of your screen, you will see the *Information: Account assignment data held* screen.
- 19. Press **Enter** or click on the **Continue** button to display the *Delivery Address for Item* screen.

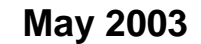

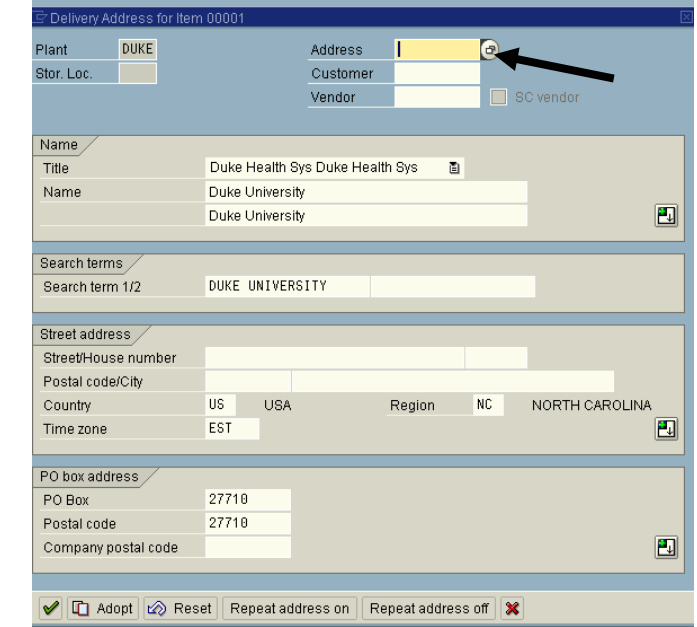

- 20. At the upper right on the screen, enter the address code number in the **Address** field. If you don't know the address number, you can use a match code search with asterisks (see next steps).
- 21. To search for a number, click in the **Address** field and click on the drop-down. Use asterisks and a single noun in the *Name* field to search– the field is not case-sensitive (example: \*Biology\*).
- 22. If the delivery address is the same for all items being ordered, click on the **Repeat address on** button to display the *Information: delivery address held* screen:

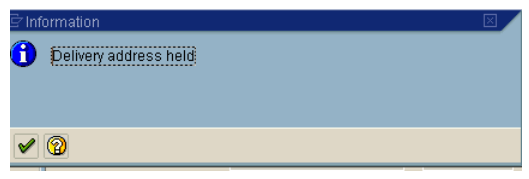

- 23. Click on the **Continue** button on the Information screen.
- 24. Click on the **Adopt** button or press F8 to display the *Item Overview* La Adopt

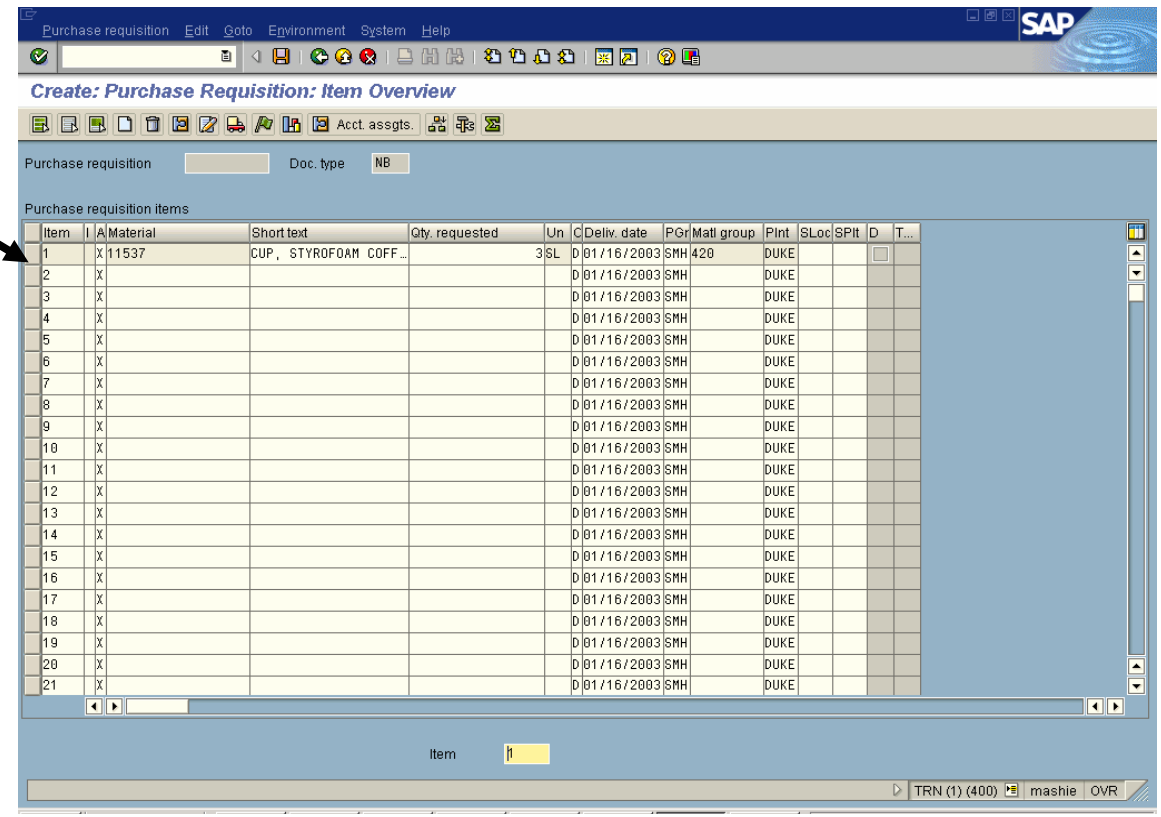

- 25. Click on the blue button(s)  $\Box$  to the immediate left of the desired line item(s) to highlight the entire line.
- 26. Click on the **Details** button **b** to display the *Create: Purchase Requisition: Item NNNN* screen.

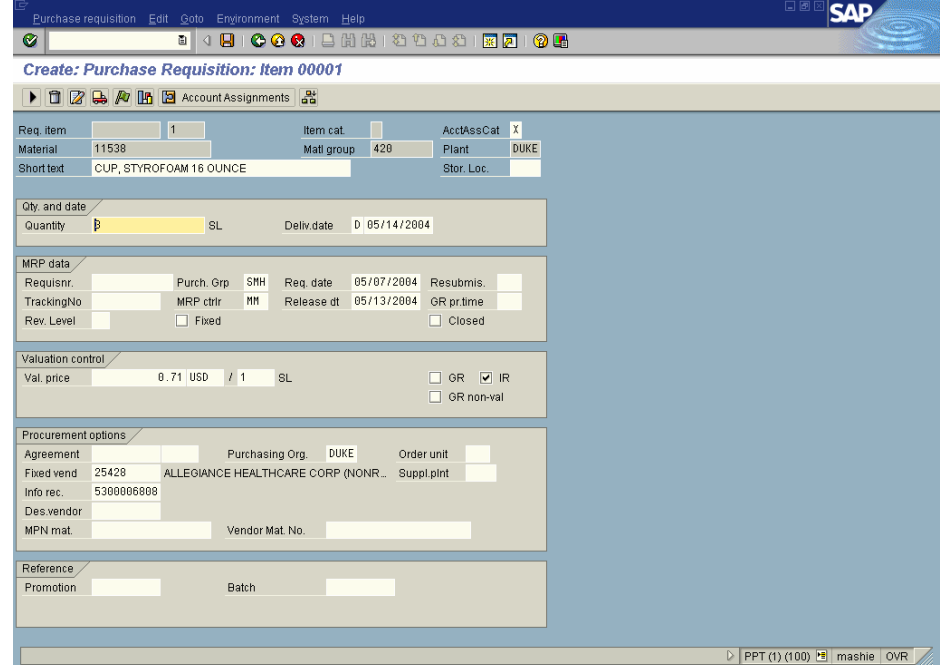

- 27. *If goods receipt is required* (and **R** was not selected as the Accounting Assignment category on the initial Requisition screen), place a check in the **GR** box.
- 28. If goods receipt is **NOT required**, be sure BOTH **GR** and **GR non-val** boxes are unchecked.
	- *Note: Invoices will not be paid if the GR box is checked and goods receipt entries are not made for the items received.*
- 29. Press **Enter** or click on the **Enter** button to display the *Item Overview* screen.

### **R/3: Requisition Processing Step by Step May 2003**

### **Create a Purchase Requisition using a Material Master—ME51**

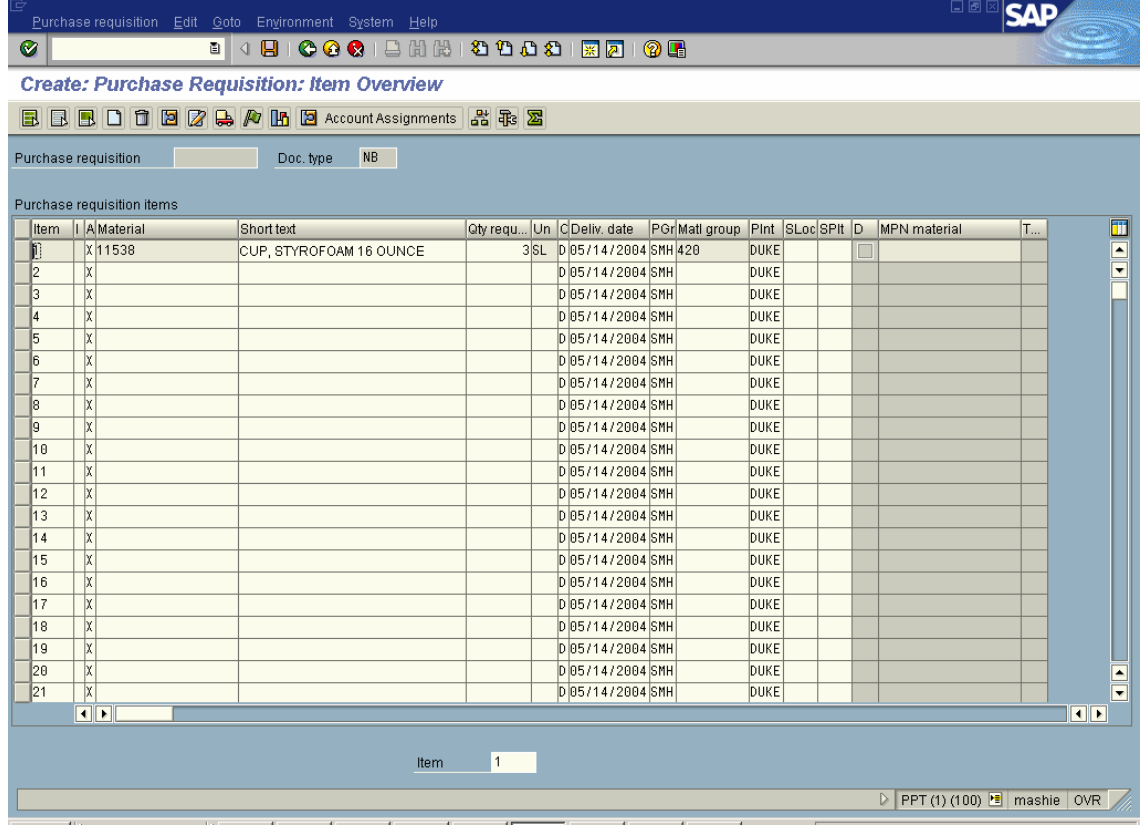

- 30. Click on the **Save** button to display the *Information* screen:
- 25. Notice that you will get an SAP R/3 generated document number. You may record it or display it in the system later.
- 26. Click on the **OK** button or press **Enter** to display the *Create: Purchase Requisition: Initial* screen.
- 27. Click on the **Exit** button or press **Shift+F3** until the initial *SAP R/3 System* screen is displayed.

You may order the same items every week or month and wish to copy a previous requisition, just changing the dates and quantities.

To copy a previously used requisition, key **ME51** in the command field on the main SAP R/3 screen and click on the **Enter** or press Enter.

1. Click on the **Purchase Requisition** button **D** or press **F6** to display the *Copy Reference Dialog* box as shown below:

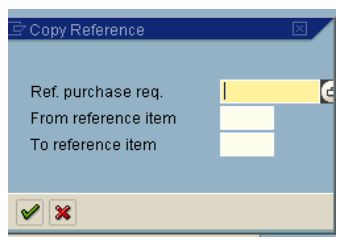

3. In the **Ref. Purchase Req.** field, enter the number of the purchase requisition you wish to copy.

*Note:* 

 *If you need to search for your purchase requisition number, click on the drop-down in the Ref. Purchase Req. field. In the Search Help box, use the Forward or Back buttons to select tab* **E** *Purchase Requisitions per Purchasing Group. Enter your in the Purchasing Group field and click on the Continue Enter*<sup> *button to display all*</sup>

*purchase requisitions placed by your purchasing group. Double-click on* 

*the correct number and click on Enter or press Enter to display the Create Purchase Requisition: Reference Requisition Overview screen.* 

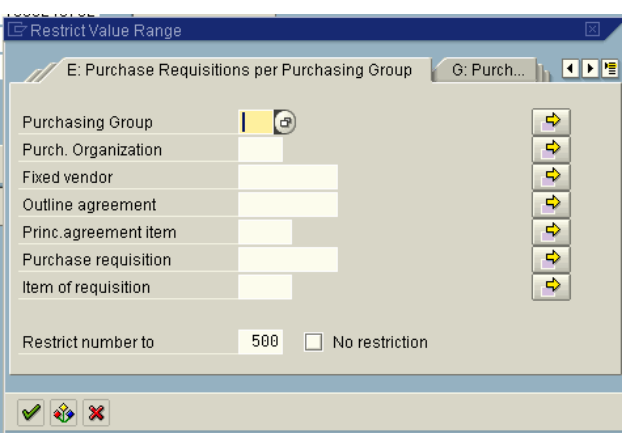

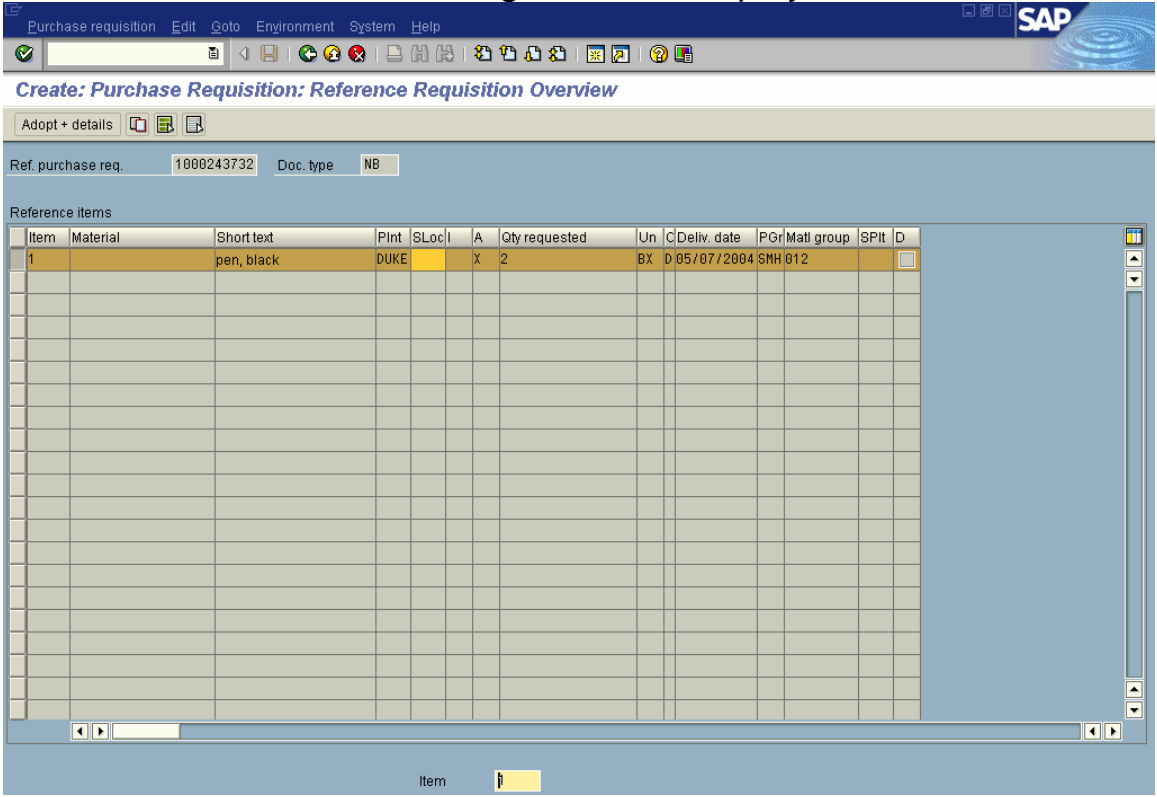

- 2. Click on the **b**lue button(s) to the left of each item you wish to copy to the new requisition. This will highlight the line.
- 3. To copy all items, click on the **B** Select All button. If you wish to deselect the items, click on the **Deselect All** button.
- 4. Click on the **Adopt + Details** button on the application toolbar.
- 5. Click on the **Enter** button or press **Enter** if you get a message asking if the delivery date can be met.
- 6. The *Create Purchase Requisition: Item 00001* screen will appear, showing your first item to copy.

#### **R/3: Requisition Processing Step by Step May 2004**

### **Copy a Purchase Requisition—ME51**

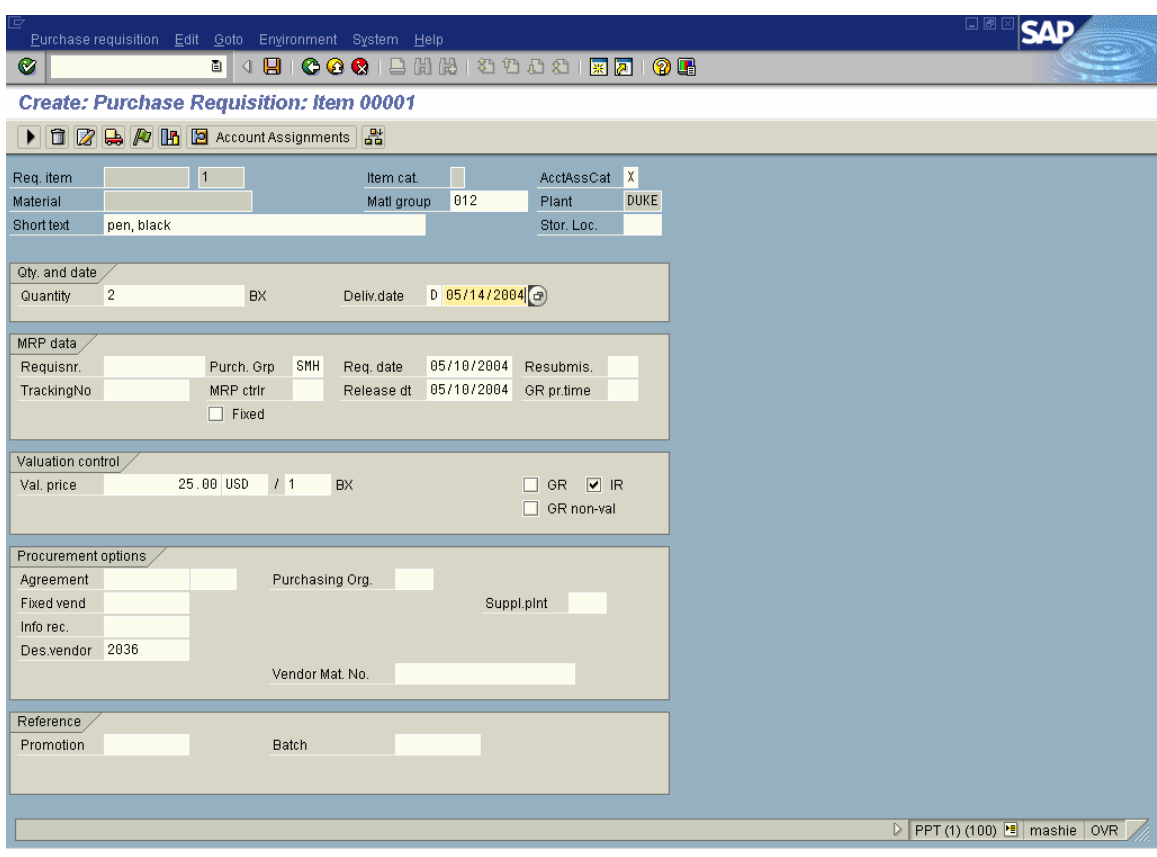

- 7. Make changes to the quantity, if necessary.
- 8. Change the delivery date to the new delivery date.
- 9. Check the cost center or WBS element to be charged by clicking on the **Account Assignment** button.
- 10. Click on **Repeat Acc Ass On** if all new items will be charged to the same account.
- 11. Click on the **Delivery Address** button to display the *Delivery Address for Item 00001* screen.
- 12. Make any changes needed to the address.
- 13. If all items are being delivered to the same address, click on **Repeat Address On**.
- 14. Click on the *Adopt* Adopt button.
- 15. You may add materials to this requisition by clicking on the next material fields and entering new items.
- 16. When you have finished, click on the **Save** button to save your requisition and record the number if you wish.

After a purchase requisition has been created, details may be reviewed by displaying the requisition. Any changes should be made before any approvals or a corresponding purchase order is created.

Enter the transaction code **ME53** in the command field on the User Menu.

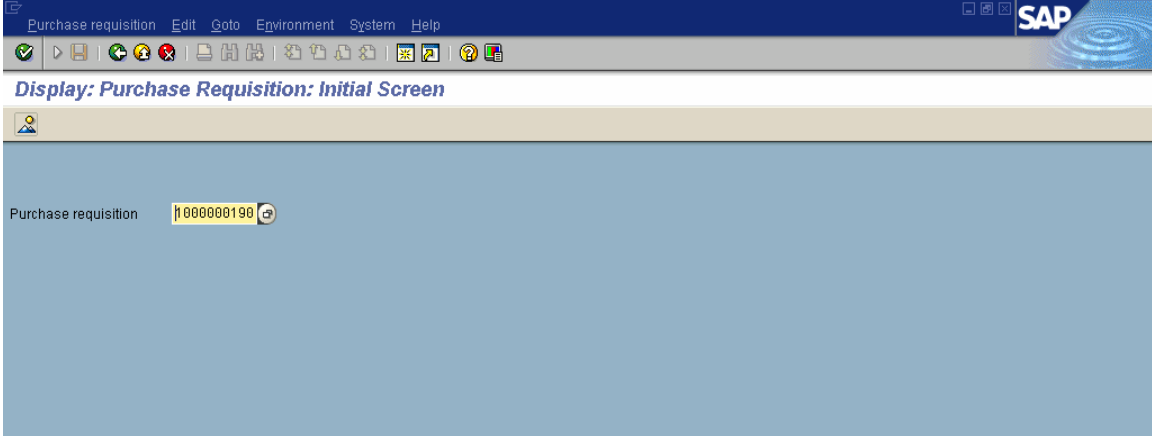

- 1. Enter the **Purchase requisition** number.
- 2. Click on the **Enter** button or press **Enter** to display the *Item Overview* screen:

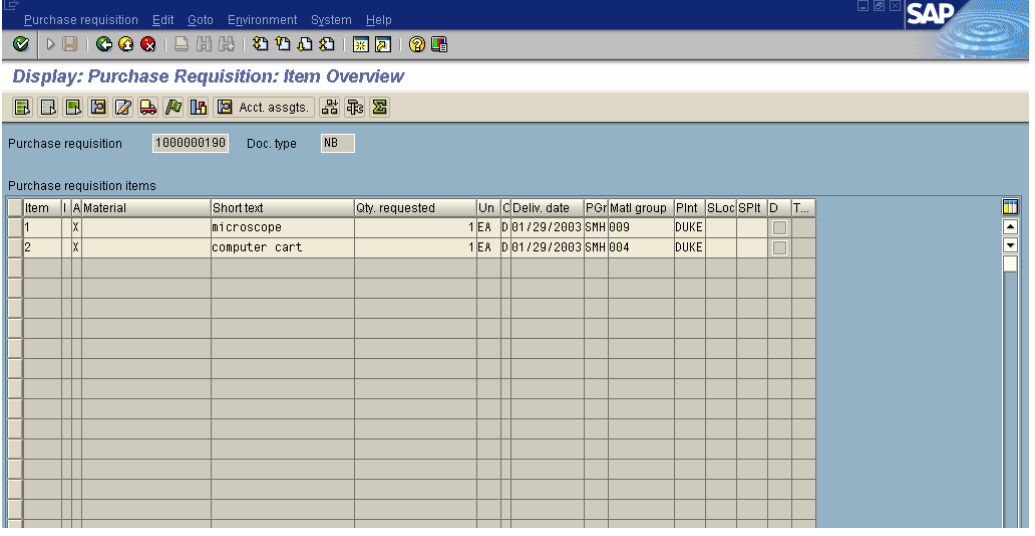

- 3. Click on the button(s) to the immediate left of the desired line item(s).
- 4. Click on the **Details** button to display the *Item* screen.

The following screen is displayed:

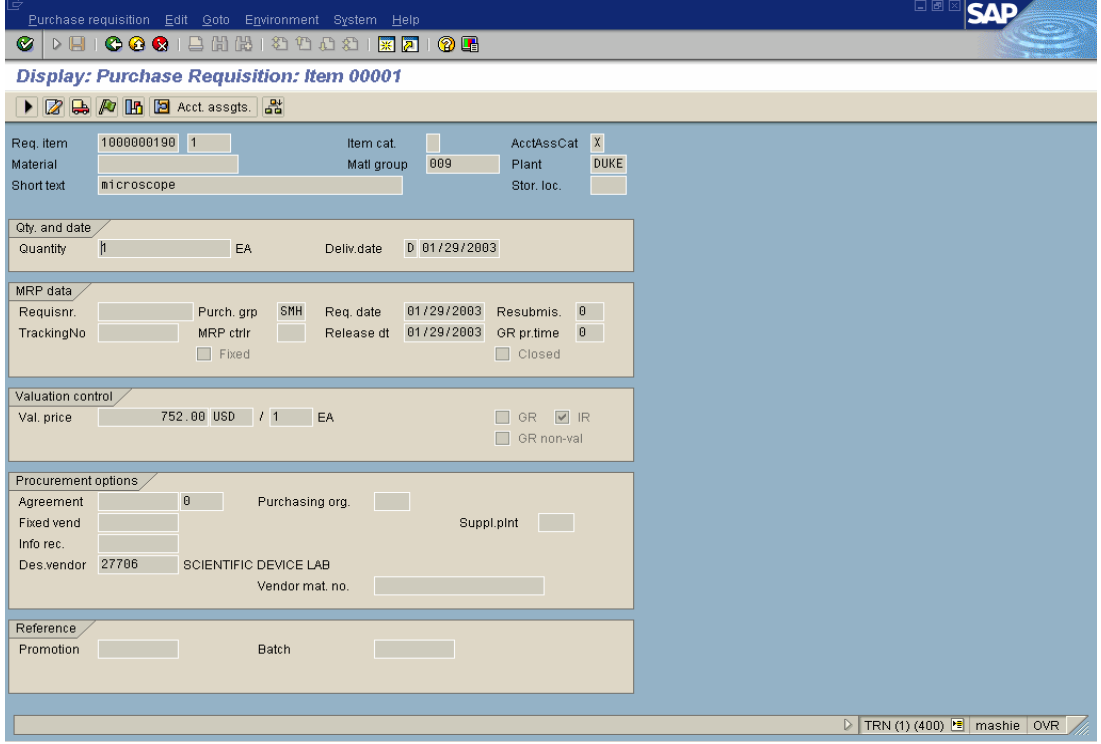

**5.** To see written comments associated with the purchase requisition, follow the menu path given below: **Goto Texts Text overview** 

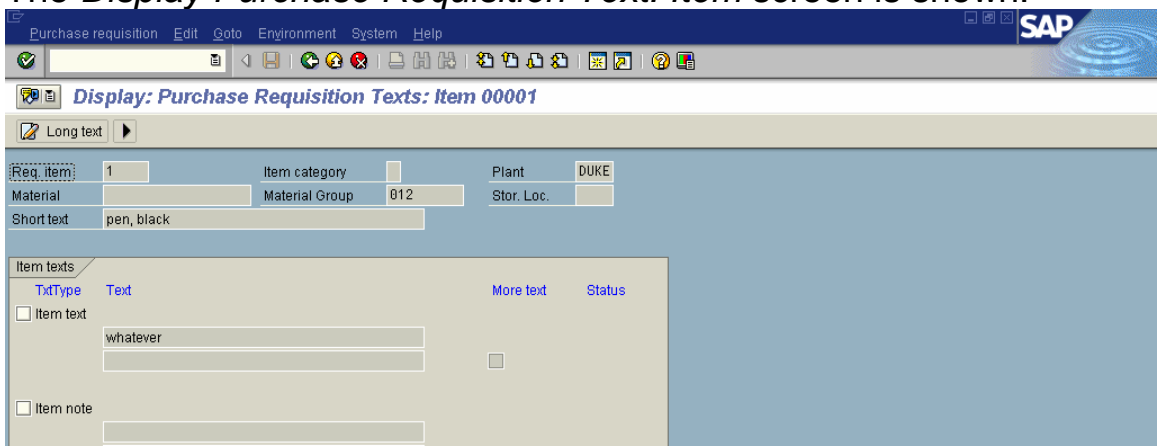

The *Display Purchase Requisition Text: Item* screen is shown:

6. Click on **Back** button to return to the *Item Overview* screen.

7. To see what the release strategy is for this requisition, click on the **Release strategy** button to display the *Release Strategy Requis. NNNNNNNNN, Item* screen:

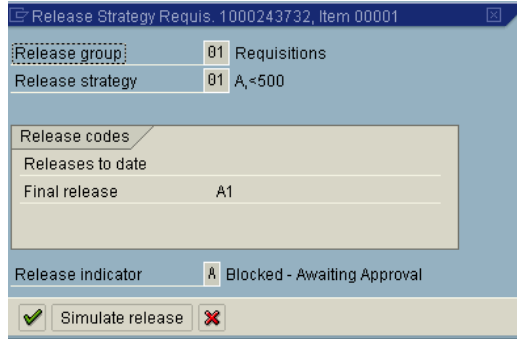

8. Click on the **Continue** button to display the *Item Overview* screen:

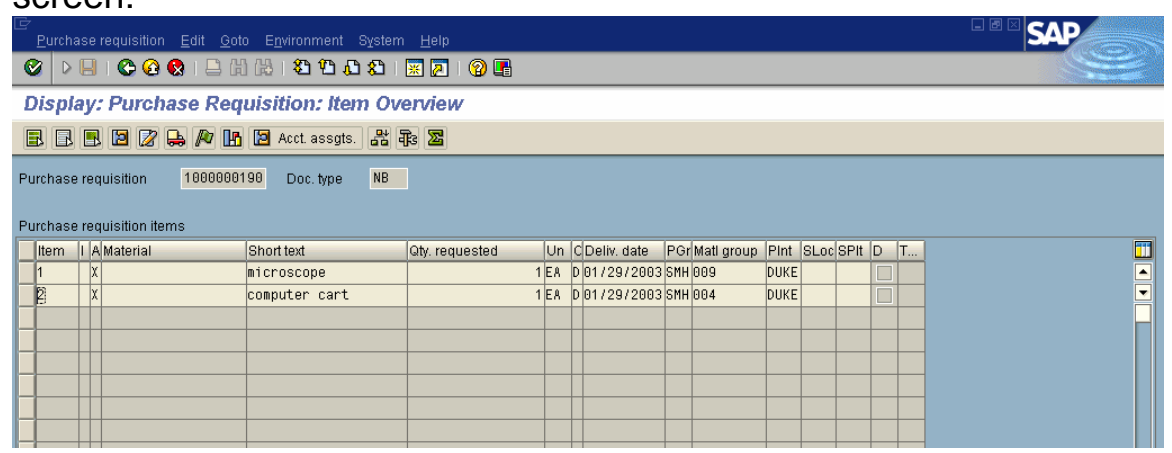

- 9. Click on the button(s) to the immediate left of the line item(s).
- 10. To see if a purchase requisition has been turned into a purchase order, click on the **G** General statistics button (or press Shift + F5) to display the *Purchase Requisition Statistics: for Item* screen.

The following screen is displayed:

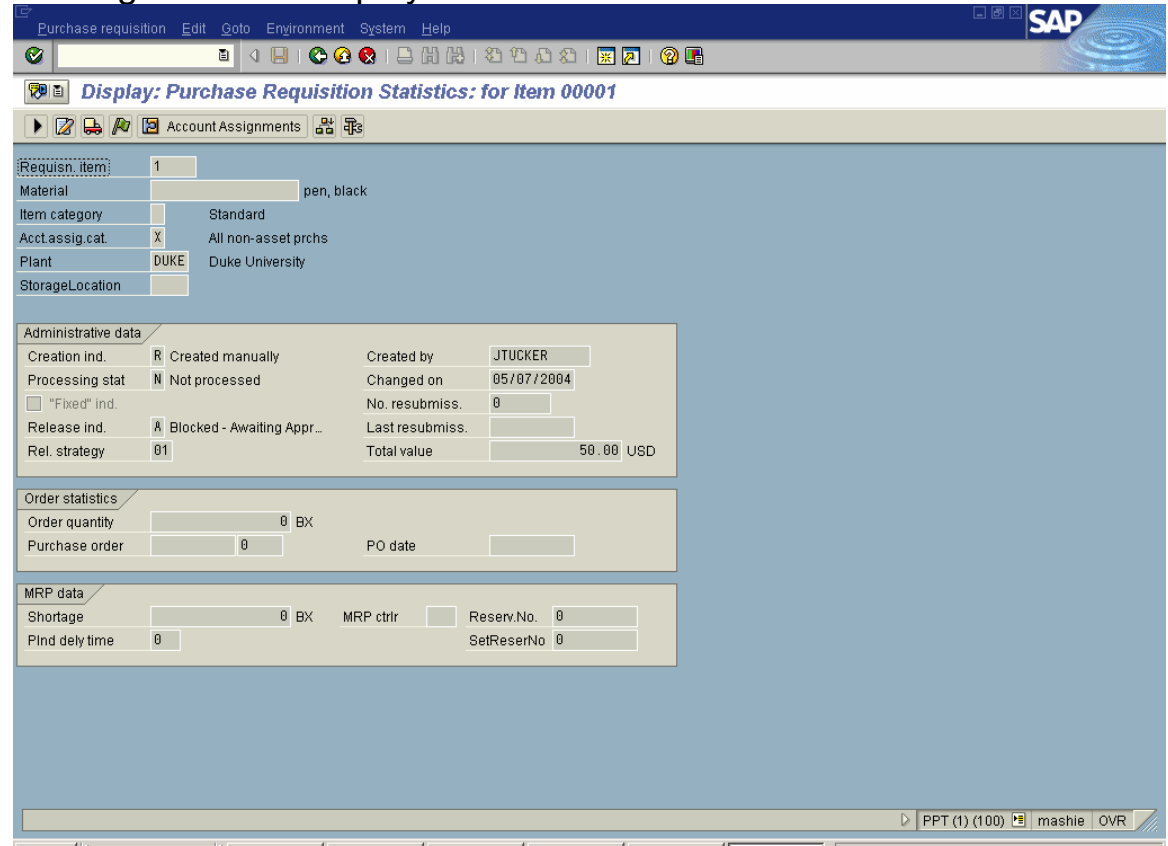

- *Note: If the requisition has turned into a purchase order, the Order Statistics fields will be filled in with the Order quantity, Purchase Order number, and the Purchase Order date.*
- 11. Follow the menu path given below to display the *Changes to Purchase Requisition NNNNNNNNN Item* screen:

**Goto Statistics Changes**

The following screen is displayed:

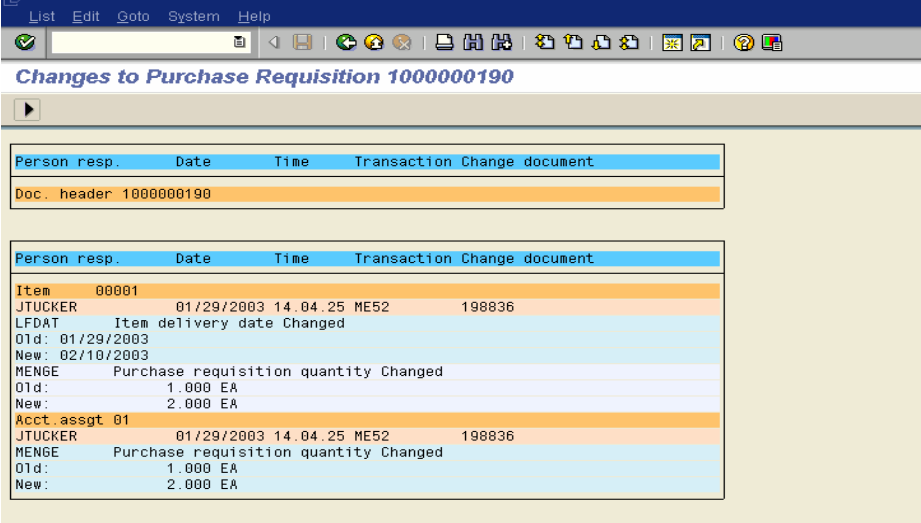

12. Click on the **Back** button to display the *Item Overview* screen:

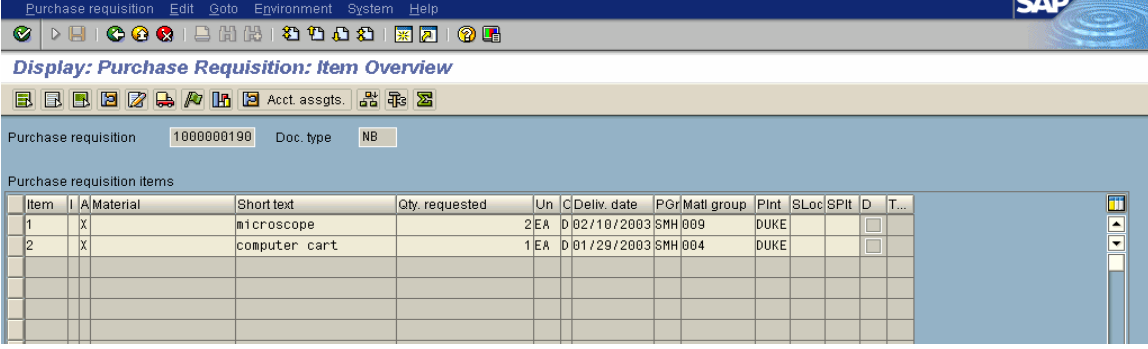

- 13. Click on the button(s) to the left of the desired line item(s).
- 14. Click on the **Account assignments** button (or press **SHIFT + F8**)to display the *Account Assignment for Item* screen.

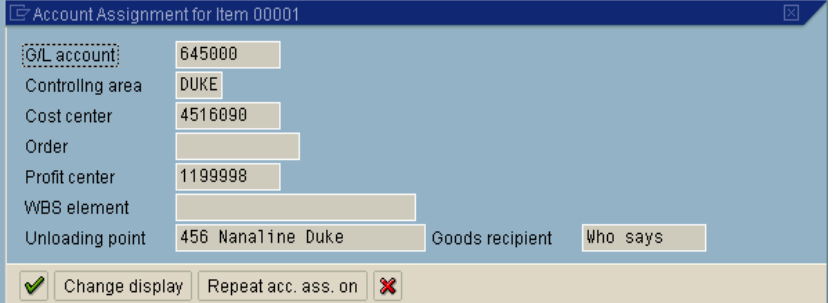

- 15. Click on the **Continue** button **v** to display the *Item Overview* screen.
- 16. Click on the **Exit** button until the initial R/3 screen is displayed.

A purchase requisition for a material subject to a release strategy should not be changed after it has been approved. A requisition that has been processed into a Purchase Order cannot be changed.

Enter the transaction code **ME52** in the command field on the User Menu.

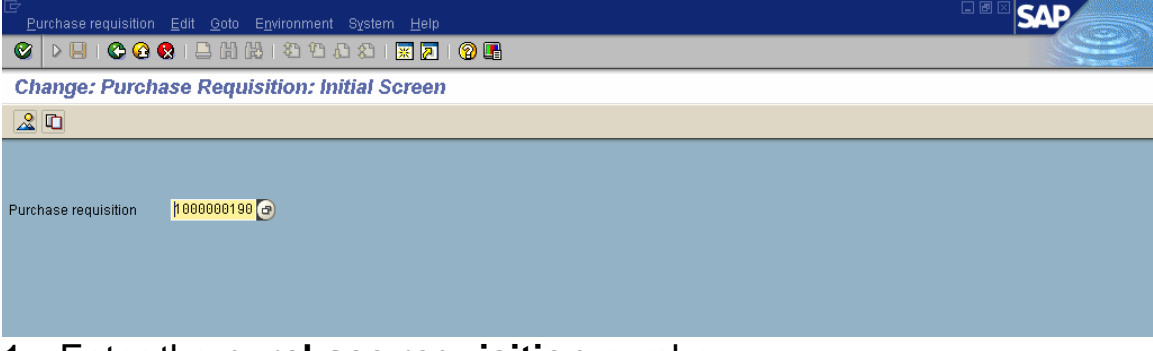

- 1. Enter the **purchase requisition** number.
- 2. Click on the **Enter** button to display the *Change Purchase Requisition: Item Overview* screen:

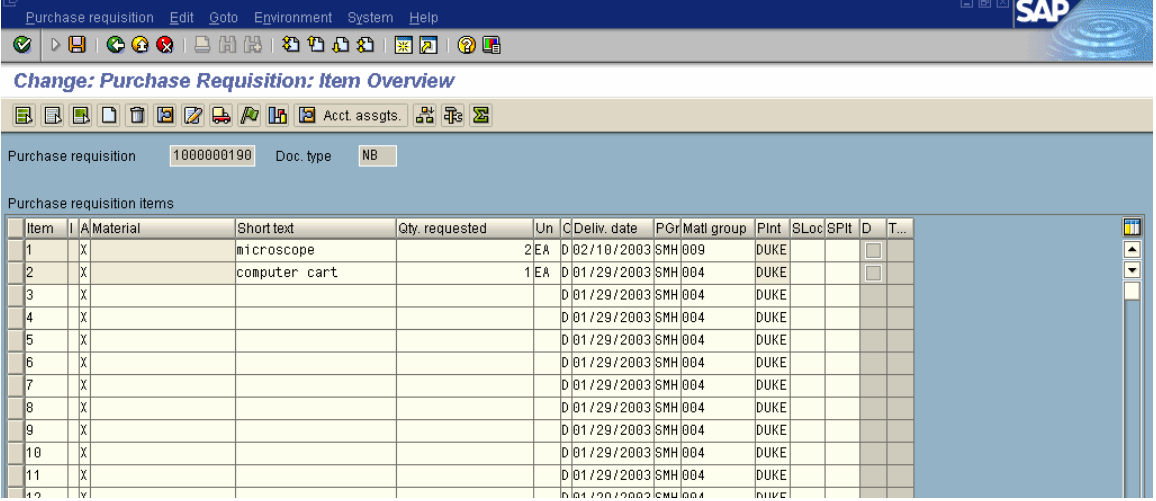

- 3. Enter the new **quantity** (if applicable).
- 4. Click on the **Enter** button or press **Enter**.
- 5. To change other elements, click on the button(s) to the immediate left of the desired line item(s).
- 6. Click on the **Item details** button to display the *Item* screen:

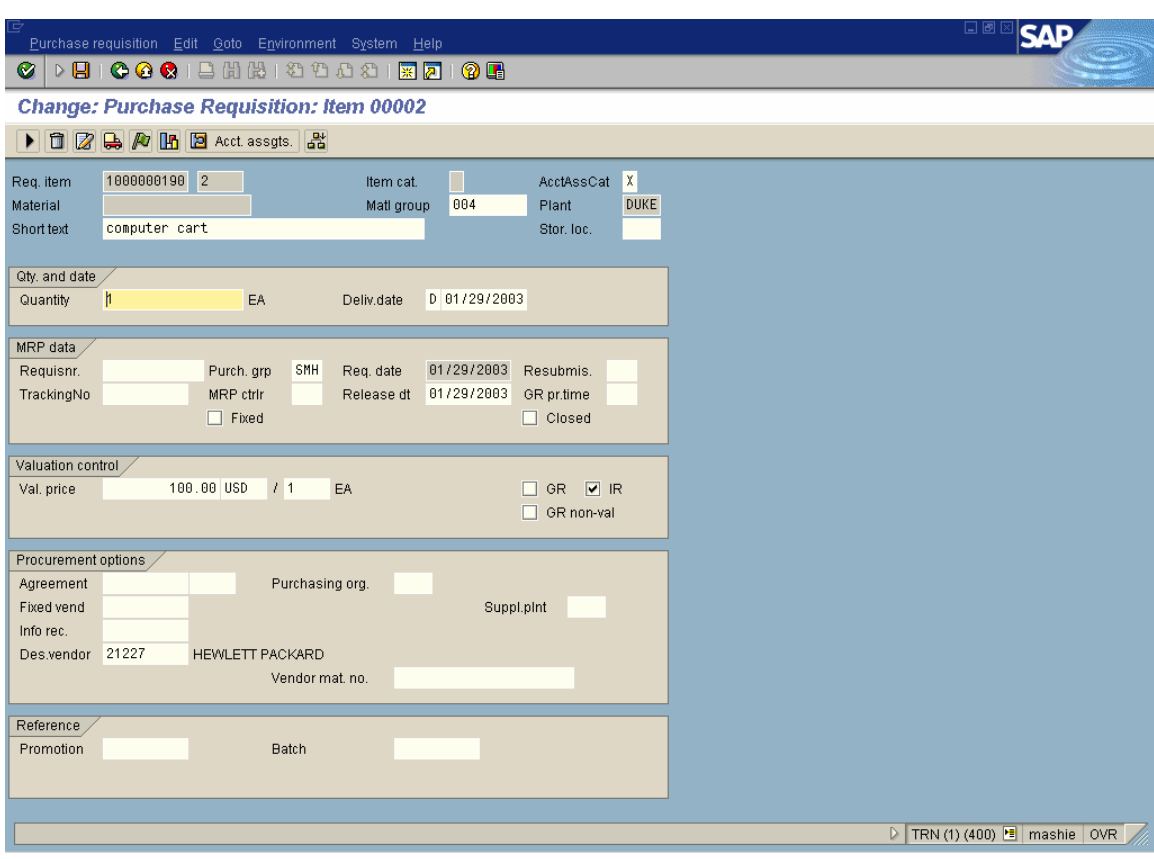

- 7. Enter the new **delivery date**, if applicable.
- 8. Click on the **Enter** button to display the *Item Overview* screen: *Note: Both Quantity requested and Delivery date reflect the changes. approval process.*

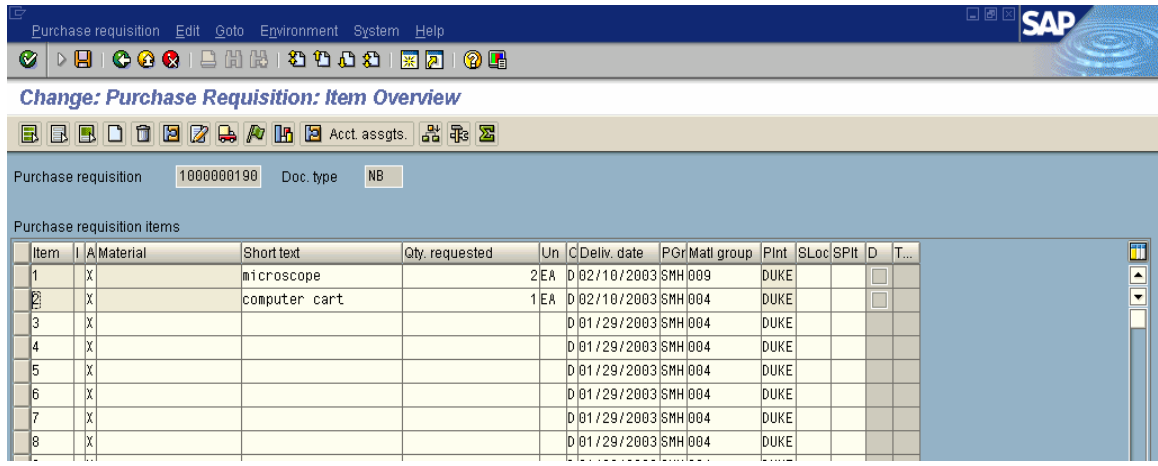

- 9. Click on the blue buttons to the left of the desired line item(s).
- 10. To change text, click on the **Z** Text overview button (or Shift + F6) to display the *Purchase Requisition Texts: Item* screen:

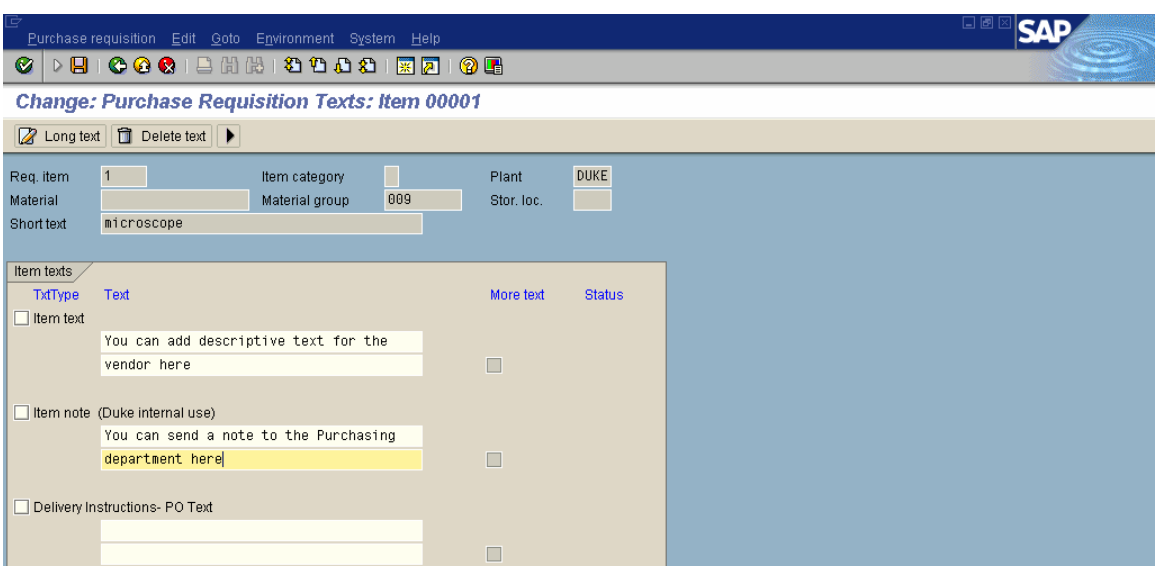

- 11. Click in the **Item note** text box and enter item text or note text. You can also click on **Z** Long text. THIS IS WHERE YOU *WOULD ADD THE SPONSORED PROGRAMS CERTIFICATION IF YOU HAD NOT DONE IT BEFORE THE DEPARTMENT APPROVAL WAS GIVEN (see next step*).
- 12. When purchasing a piece of capital equipment (GL Account 66XXXX), on a Federal Sponsored Project (WBS Elements in 30X – 34X in Company Code 10) the following "certification" statement must be entered. Use the **Long Text** field to enter the statement:

#### *"To the best of my knowledge, this item of equipment or substantially similar item is not available for shared use."*

13. Click on the **Enter** button or press **Enter**.

14. Click on the **Back** button to display the *Item Overview* screen:

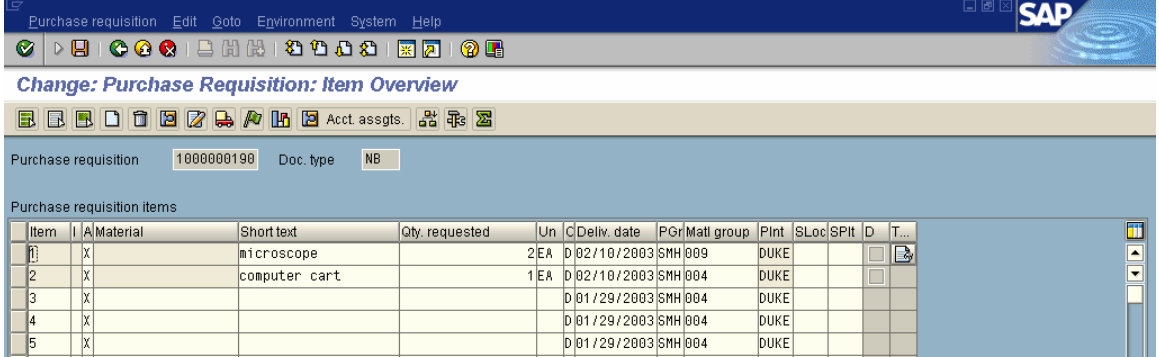

15. Click on the **Save** button or press **Ctrl+S** to display the *Information* screen.

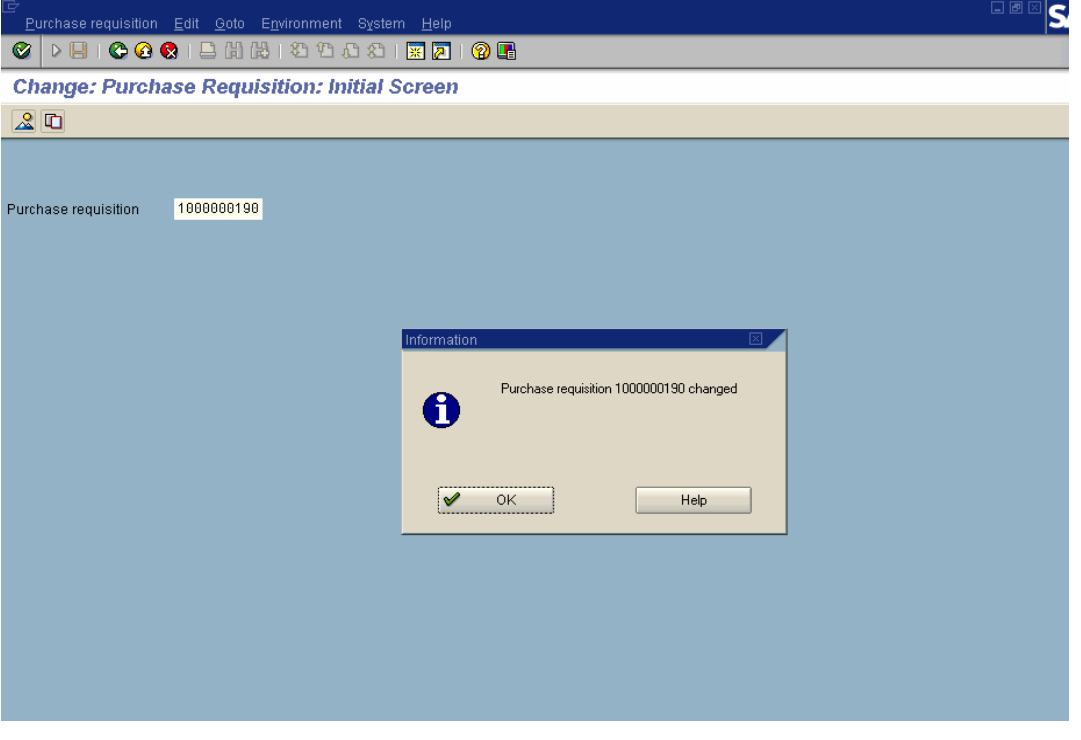

- 13. Click on the **CON** or button or press **Enter** to display the *Change: Purchase Requisition: Initial* screen.
- 14. Click on the **Exit** button or press **Shift+F3** until the initial *SAP R/3 System* screen is displayed.
To see purchase requisitions in a cost center or WBS element, enter the transaction code **ME5K** in the command field on the User Menu and click on the **Enter** button or press **Enter**.

(Or switch to the SAP Menu and use: **Logistics**  $\rightarrow$  **Materials Management**  $\rightarrow$  **Purchasing**  $\rightarrow$  **Purchase Requisition**  $\rightarrow$  **List** Displays  $\rightarrow$  By account assignment  $\rightarrow$  ME5K General).

The *List Display of Purchase Requisitions* screen is shown below:

| r<br>Program Edit Goto System Help           |                   |         |           |               | 日回区<br>ςлг |  |
|----------------------------------------------|-------------------|---------|-----------|---------------|------------|--|
| <b>DBICOCIBHHHDDDDIRAIOG</b><br>Ø1           |                   |         |           |               |            |  |
| <b>List Display of Purchase Requisitions</b> |                   |         |           |               |            |  |
| $\circledcirc$ $\blacksquare$ $\blacksquare$ |                   |         |           |               |            |  |
| Cost center                                  | 4516090           | to      |           | $\Rightarrow$ |            |  |
| <b>WBS</b> element                           |                   |         |           |               |            |  |
| Order                                        |                   | to      |           | ₿             |            |  |
| Asset                                        |                   | Sub-no. |           |               |            |  |
| Sales document                               |                   | Item    |           |               |            |  |
| Network                                      |                   | Trans.  |           |               |            |  |
| Purchase requisition                         |                   | to      |           | ⇨             |            |  |
| Material                                     |                   | to      |           | $\Rightarrow$ |            |  |
| Material group                               |                   | to      |           |               |            |  |
| Purchasing group                             | $SMH$ $\bigoplus$ | to      |           | Ф             |            |  |
| Scope of list                                | A.                |         |           |               |            |  |
| Plant                                        | DUKE              | to      |           | ⇨             |            |  |
| Document type                                |                   | to      |           | $\Rightarrow$ |            |  |
| Item category                                |                   | to      |           | $\Rightarrow$ |            |  |
| Account assignment category                  |                   | to      |           | $\Rightarrow$ |            |  |
| Delivery date                                | 1/29/2003         | to      | 2/12/2003 | Ф             |            |  |
| Release date                                 |                   | to      |           | $\Rightarrow$ |            |  |
| Materials planner/controller                 |                   | to      |           | $\Rightarrow$ |            |  |
| Processing status                            |                   | to      |           | ⇨             |            |  |
| Fixed vendor                                 |                   | to      |           | $\Rightarrow$ |            |  |
| Requisitioner                                |                   |         |           |               |            |  |
| Short text                                   |                   |         |           |               |            |  |

- 1. Enter the **cost center** or range of cost centers (or a WBS element) in the *Cost center or WBS element* field.
- 2. Enter your **purchasing group** in the *Purchasing group* field.
- 3. Enter a **date range** in the *Delivery date* **From** and **To** fields.

You may enter other data, as you wish, but the cost center or WBS element, purchasing group and dates are essential.

*Note: If you want to view all requisitions, including those that have been turned into purchase orders, click the Closed requisitions checkbox at the bottom of the screen (you will get all requisitions charged during the time period you select)*.

4. Click on the **Execute** button or press **F8** to display the *Purchase Requisitions per Account Assignment* screen.

#### **R/3: Requisition Processing Step by Step May 2004**

# **List Display of Purchase Requisitions by Account Assignment: Cost Center—ME5K**

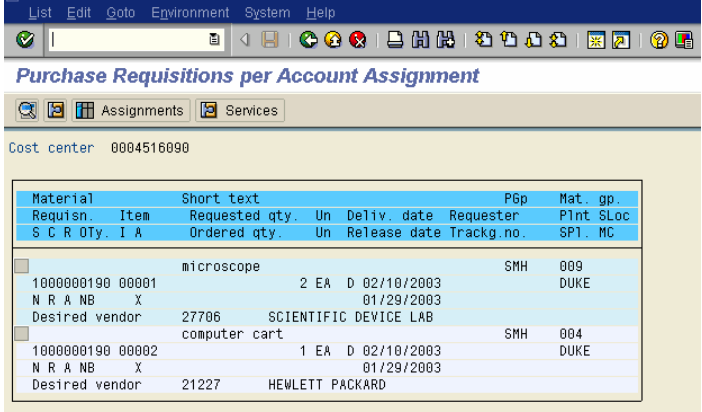

- 5. Click once on the desired purchase requisition number.
- 6. Click on the **Detailed data** button or press **F8** to display the *Detailed Data on Requisition NNNNNNNNNN Item 00001* screen:

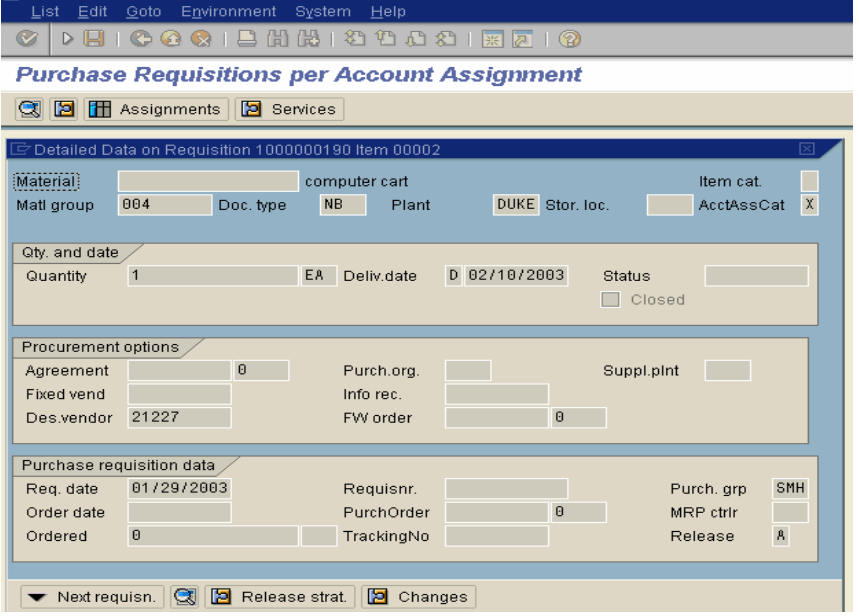

- *Note: This screen shows purchase order information (Requisition date, Order date, PO Number); if the requisition has been turned into a purchase order, these fields will be filled in.*
- 7. Click on the **Display requisition** button at the bottom or press **F2** to display the *Purchase Requisition: Item 00001* screen. *Note: This screen will show pricing information (Val. Price).*

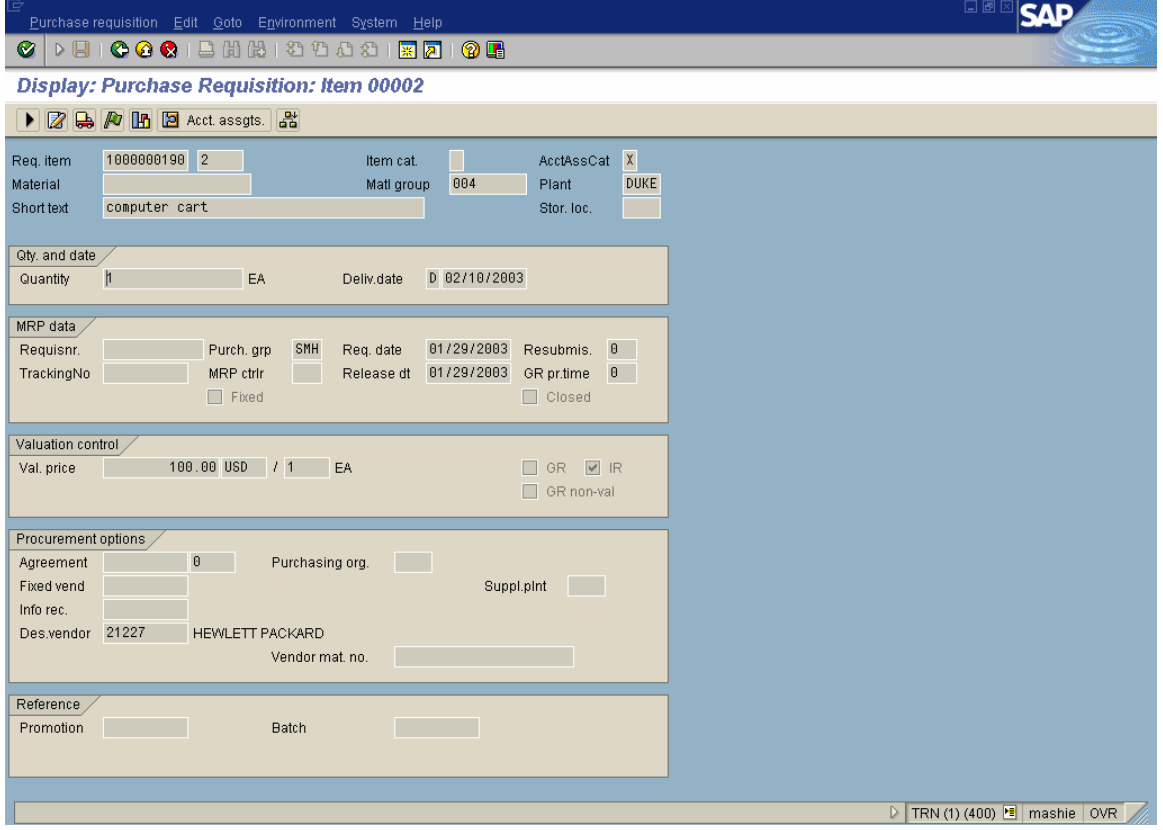

- 8. Click on the **General statistics** button or press **Shift+F5** to display the *Display: Purchase Requisition Statistics: for Item 00001* screen.
	- *Note: The General or Statistics screen shows information such as who created the requisition (Created by), and purchase order information (Processing stat, Order quantity, Purchase order, Order date).*

The following screen is displayed:

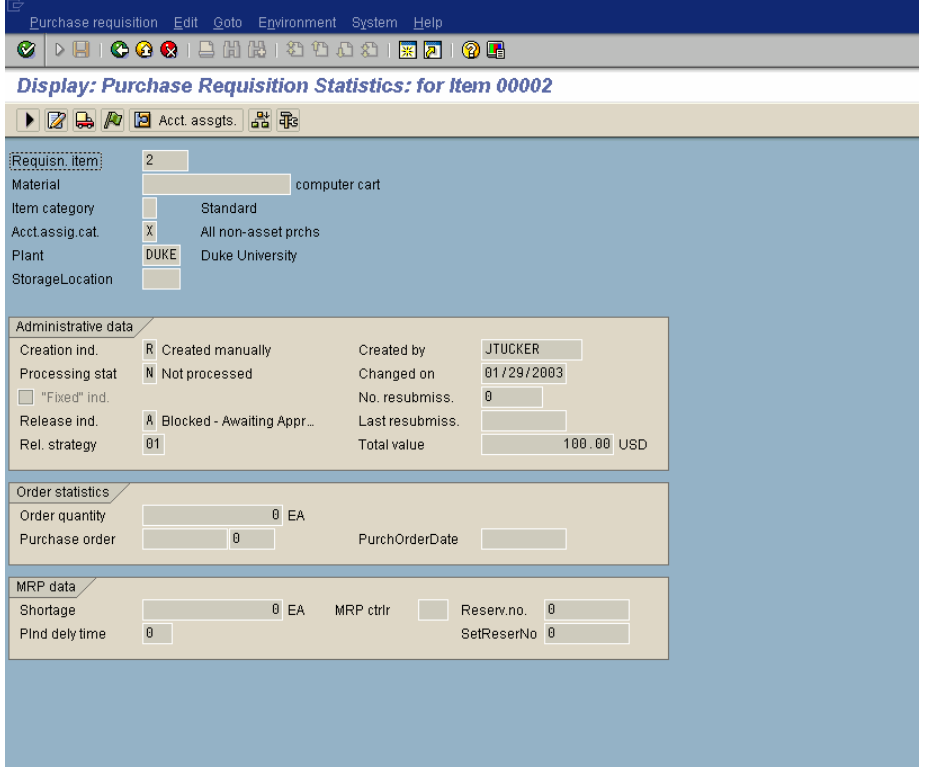

- 9. To see the release strategy, click on the **Release strategy** button or press **Shift+F1**.
	-

*Note: If the item is subject to approval the Release Strategy Requis. NNNNNNNNNN, Item screen will appear and display release information. Otherwise, an Information message will state that the item is not subject to approval (example: med-surg supplies).*

The following screen is displayed:

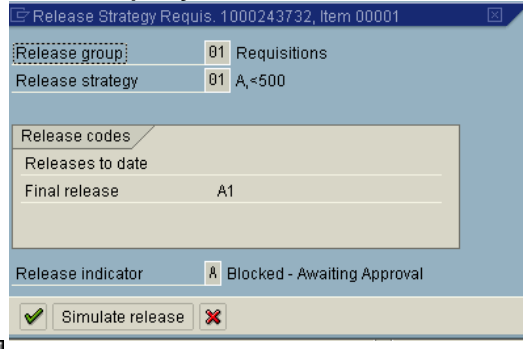

10. Click on the **Cancel** button or press **F12** to display the *Purchase Requisition: Item* 00001 screen.

11. To check the cost center or WBS element used for charges, click on the **Account assignments** button or press **Shift+F8** to display the *Account Assignment for Item 00001* screen:

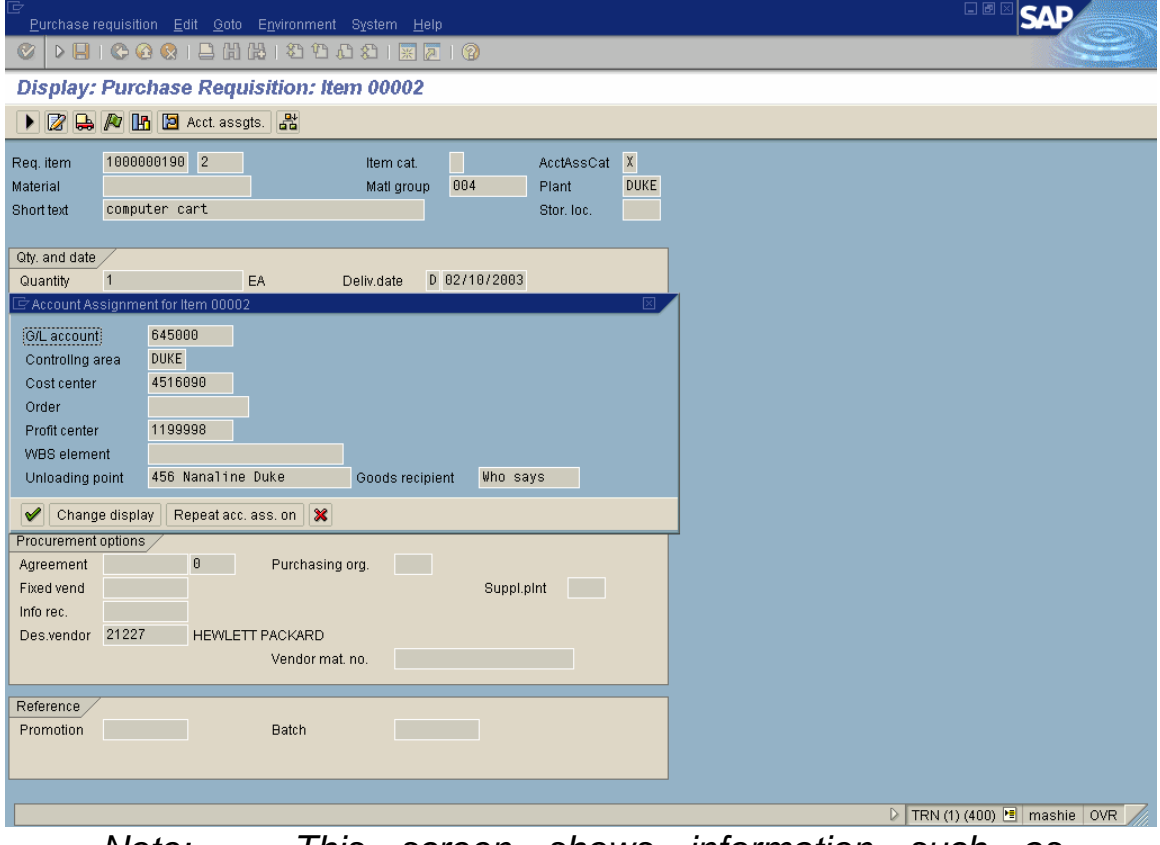

*Note: This screen shows information such as Unloading point (delivery point) and Goods recipient (who should receive the item/s).*

- 12. Click on the **X** Cancel button on the Account Assignment screen or press **F12** to display the *Display: Purchase Requisition: Item 00001* screen again.
- 13. To check addresses, click on the **Delivery address** button or press **F3** to display the Delivery Address for Item 00001 screen. *Note: This screen shows where the items are to be delivered (street address).*

The *Delivery Address* screen is displayed:

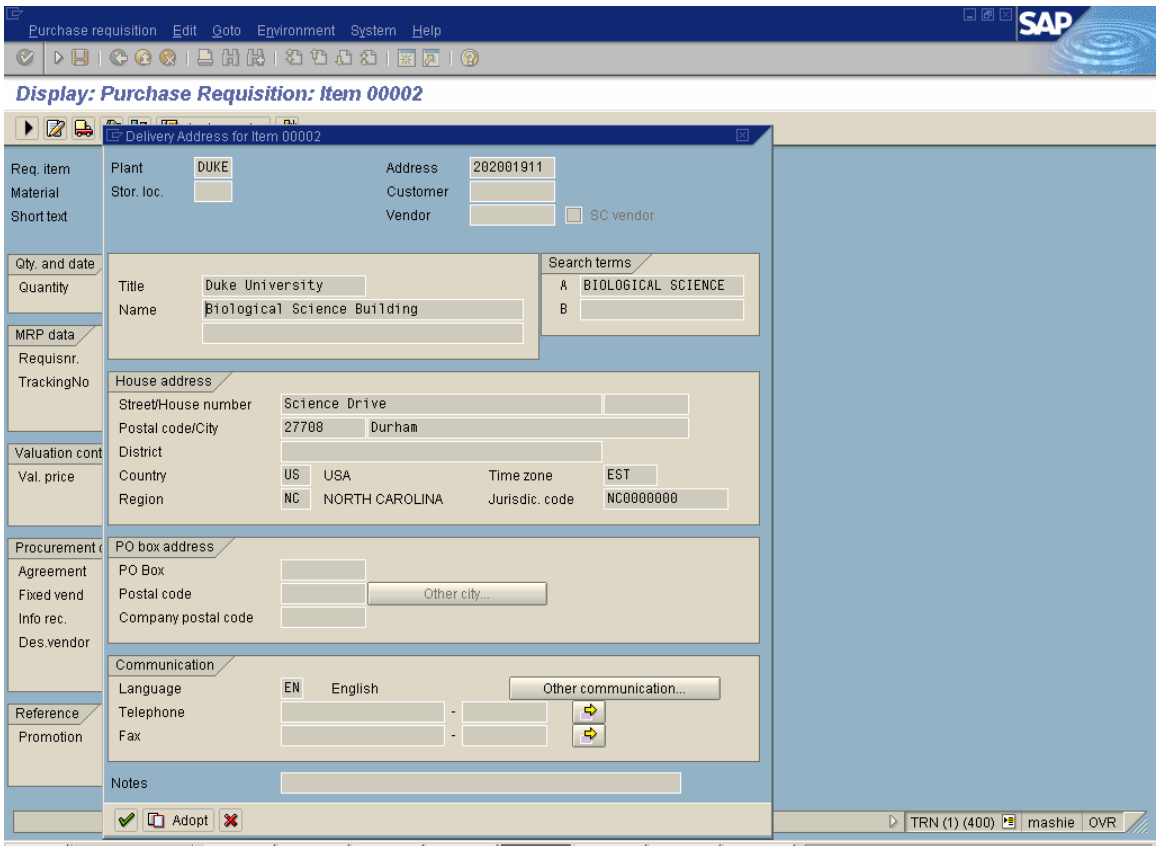

- 14. Click on the  $\boxed{D \text{ adopt}}$  **Adopt** button or press F8 to display the *Display: Purchase Requisition: Item 00001* screen.
- 15. Click on the **Back** button to display the *Detailed Data* screen:

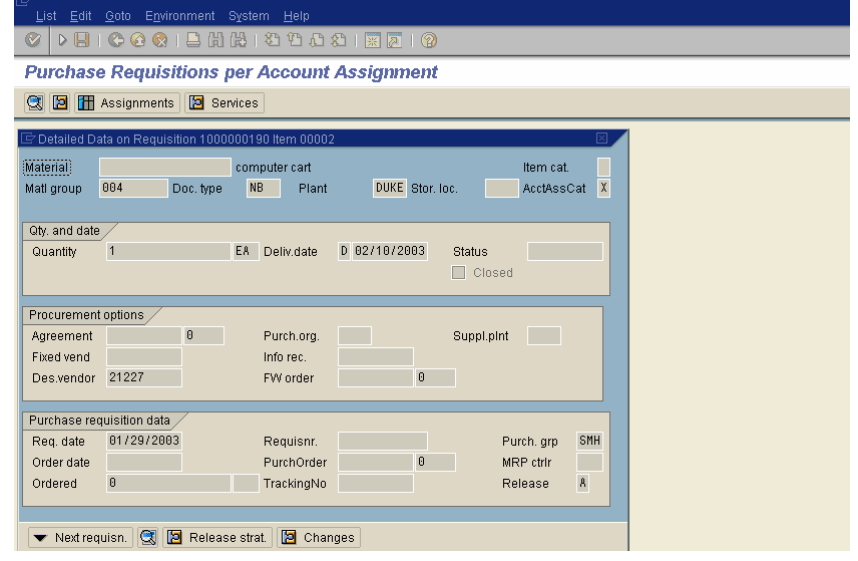

16. Click on the **Next requisn.** button at the bottom of the screen or press **Shift+F7** to display the *Purchase Requisition per Account Assignment* screen.

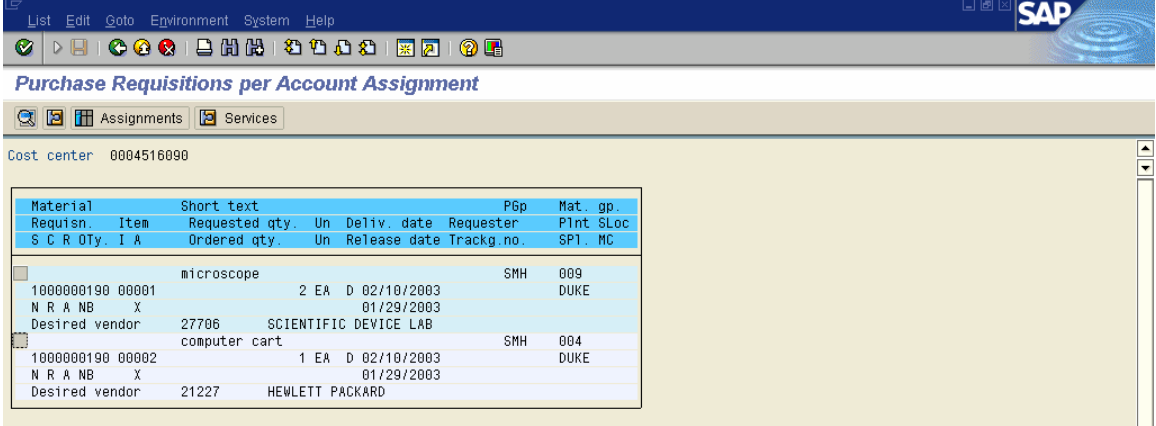

- 17. Repeat steps 5-16 above to see information about the other requisitions.
- 18. Click on the **Exit** button or press **Shift+F3** until the initial R/3 screen is displayed.

Within the regular create a requisition process, an option exists to split a line item among two or more cost centers. This input can also be repeated for any additional line items in the same requisition.

Enter the transaction code **ME51** in the command field on the main SAP R/3 screen.

The following screen is displayed:

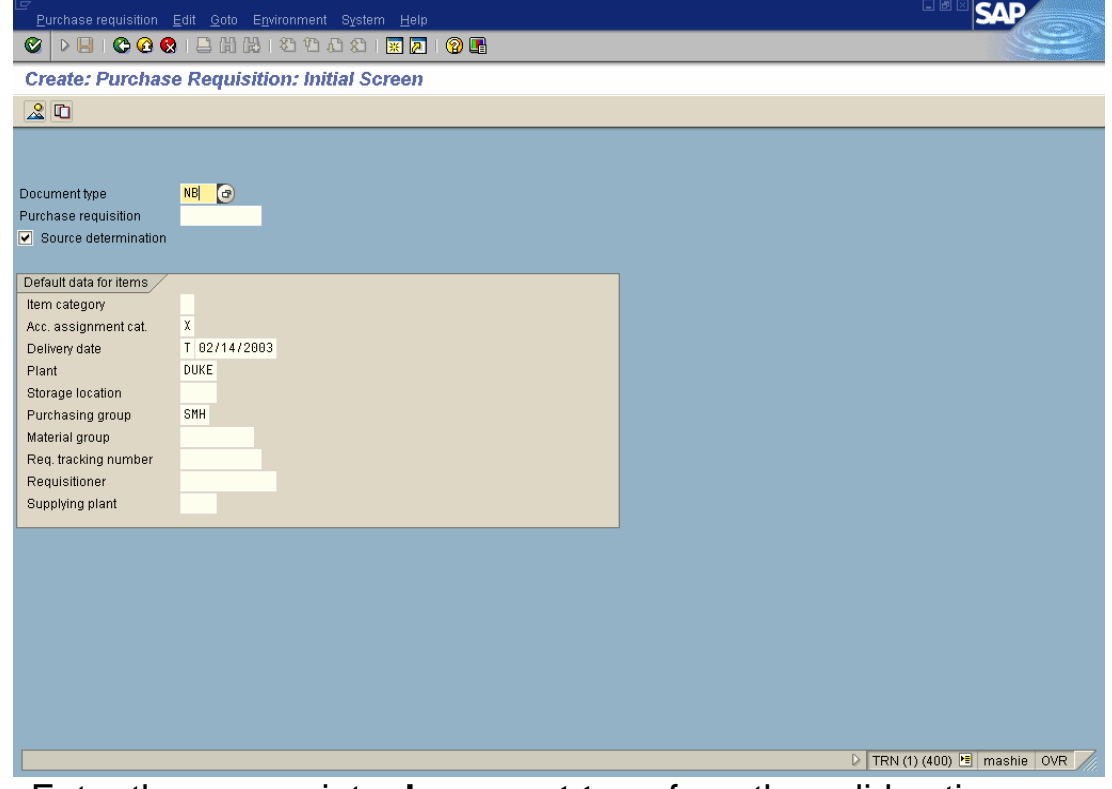

1. Enter the appropriate **document type** from the valid options:

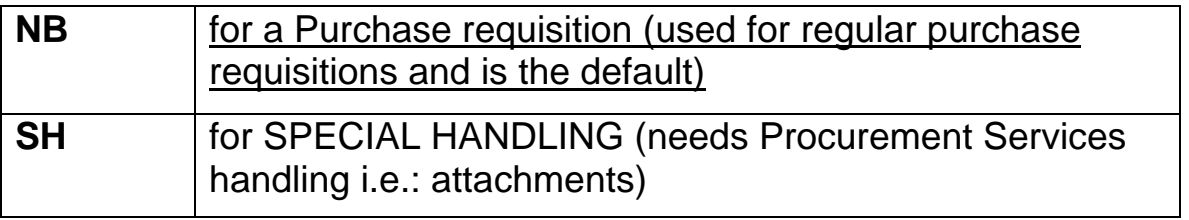

2. Be sure that the **Source determination** check box defaults with a checkmark. This allows the system to select a vendor if possible.

3. Enter the appropriate **account assignment category** from the valid entries:

**X** for All non-asset prchs (materials for consumption and is the default) **R** for Items Goods Receipt (used when receiving activity is expected and performed consistently – may be set as the default for those areas)

- 4. Enter the delivery date.
- 5. Select the appropriate facility (**plant**).
- 6. Enter the purchasing group.
- 7. Click on the **Enter** button or press **Enter** to display the *Create: Purchase Requisition: Item Overview* screen.

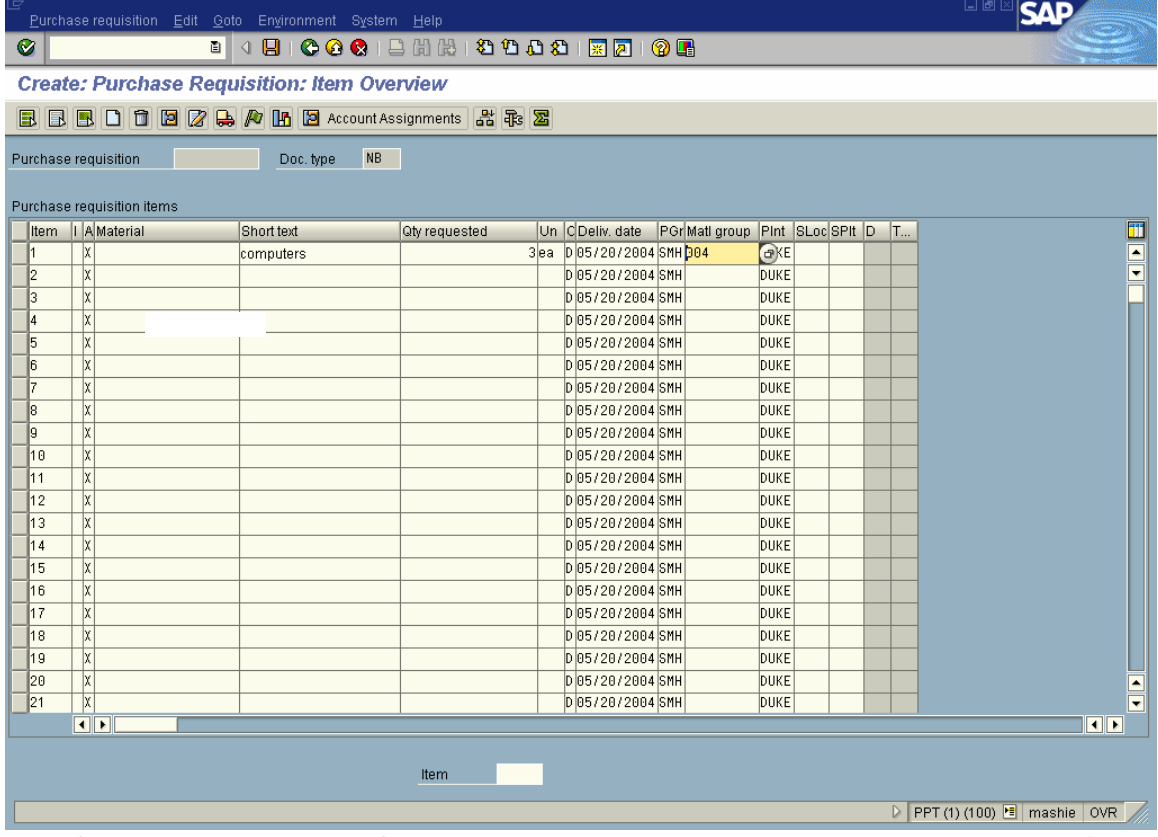

- 8. If you are ordering from the Material Master, click in the **Material**  field and search by clicking the dropdown.
	- Note: *The first time you click on this match code search, a Search Help Selection box will offer several ways of sorting for material numbers, select "W".*
- 9. Search for the material, using a single noun and asterisks (e.g., \*computers\*)

- 10. Enter the requested **quantity**.
- 11. Click on the **Enter** button or press **Enter** to display the *Create Purchase Requisition: Item* screen.

If you are ordering from outside, the following screen is displayed:

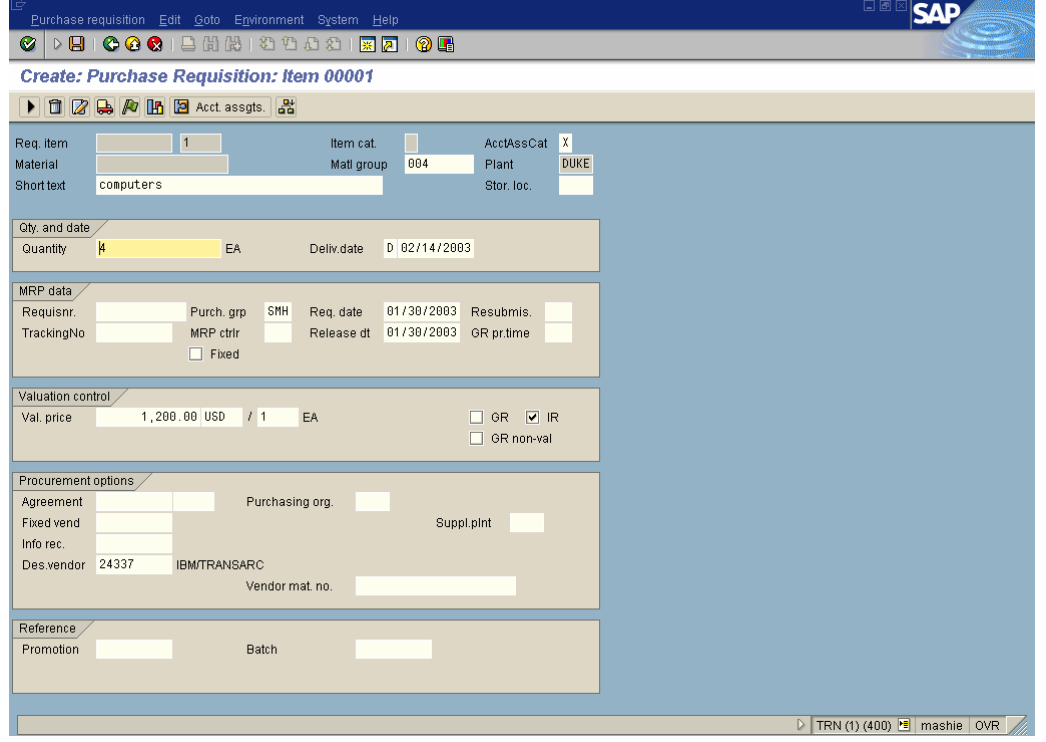

- 11. Enter the approximate cost in the Val. Price field.
- 12. Enter a vendor number, if desired, in the Des. Vendor field. If you do not know the number, do a match code search by clicking on the dropdown.
- 13. Select the **0 Purchasing Vendors Ordering Addresses** tab and typing the vendor name in the Name field with asterisks. Click on **Enter** and select the vendor by double-clicking on the correct name and ordering address.
- 14. Click on the **Enter** button to display the *Account Assignment for Item* screen:

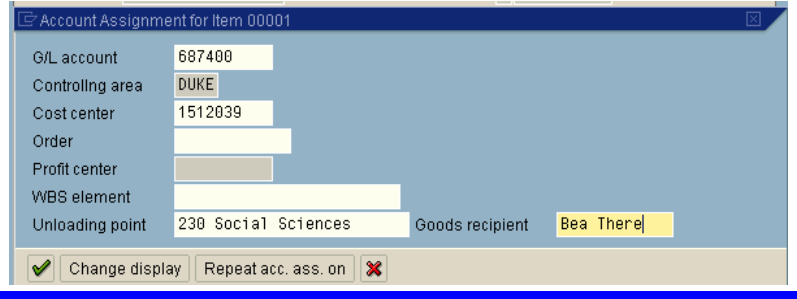

# **Create a Purchase Requisition for Items Assigned to Multiple Cost Centers**

- 15. Enter the **GL Account** and the **Cost center** (or **WBS Element**).
- 16. Enter the **Unloading point**.
- 17. Enter the **Goods recipient**.
- 18. **IMPORTANT**: Click on the **Change display** button to display the *Account Assignment for Item* screen:

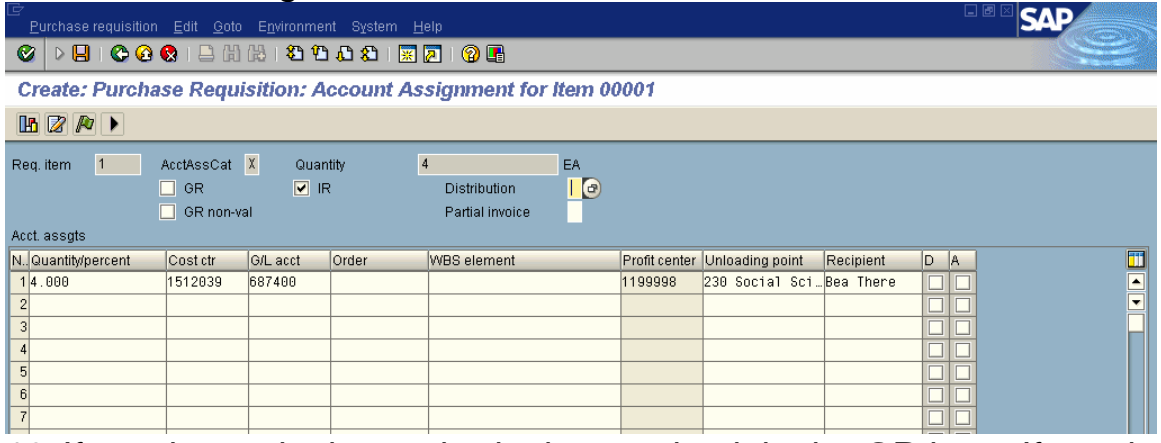

- 19. If goods receipt is required, place a check in the **GR** box. If goods receipt is NOT required, be sure BOTH **GR** and **GR non-val** boxes are unchecked.
- 20. Select the appropriate distribution method to charge to different cost objects in the **Distribution** box, either **quantity** or **percent**.
- 21. Enter the same choice (**1** or **2**) in the **Partial invoice** box as selected in the **Distribution** box.
- 22. Enter the appropriate quantities/percentages in the **Quantity/percent** fields – for example, 1,2, etc. or 50, 50. The system will accept only whole numbers, not decimals.
- 23. Enter the appropriate cost centers in the **Cost ctr** fields (or **WBS Elements**, if applicable).
- 24. Enter the **unloading points** (you can have delivery to different rooms in same building)
- 25. Enter the **Recipients** (goods recipients can be different).

#### **R/3: Requisition Processing Step by Step May 2004**

# **Create a Purchase Requisition for Items Assigned to Multiple Cost Centers**

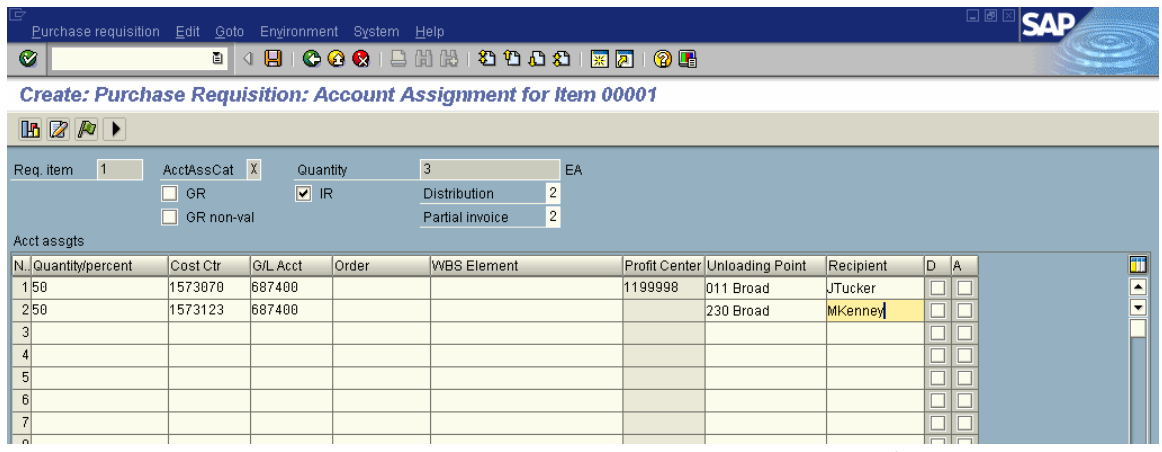

- 26. Follow the menu path given below to repeat the information on this screen for additional items to be ordered if the information is going to be the same: **Edit Repeat acct assgt Switch on**. There will be a message: Repeat account assignment held.
- 27. Click on the **Back** button or press **F3** to display the *Delivery Address for Item* screen:

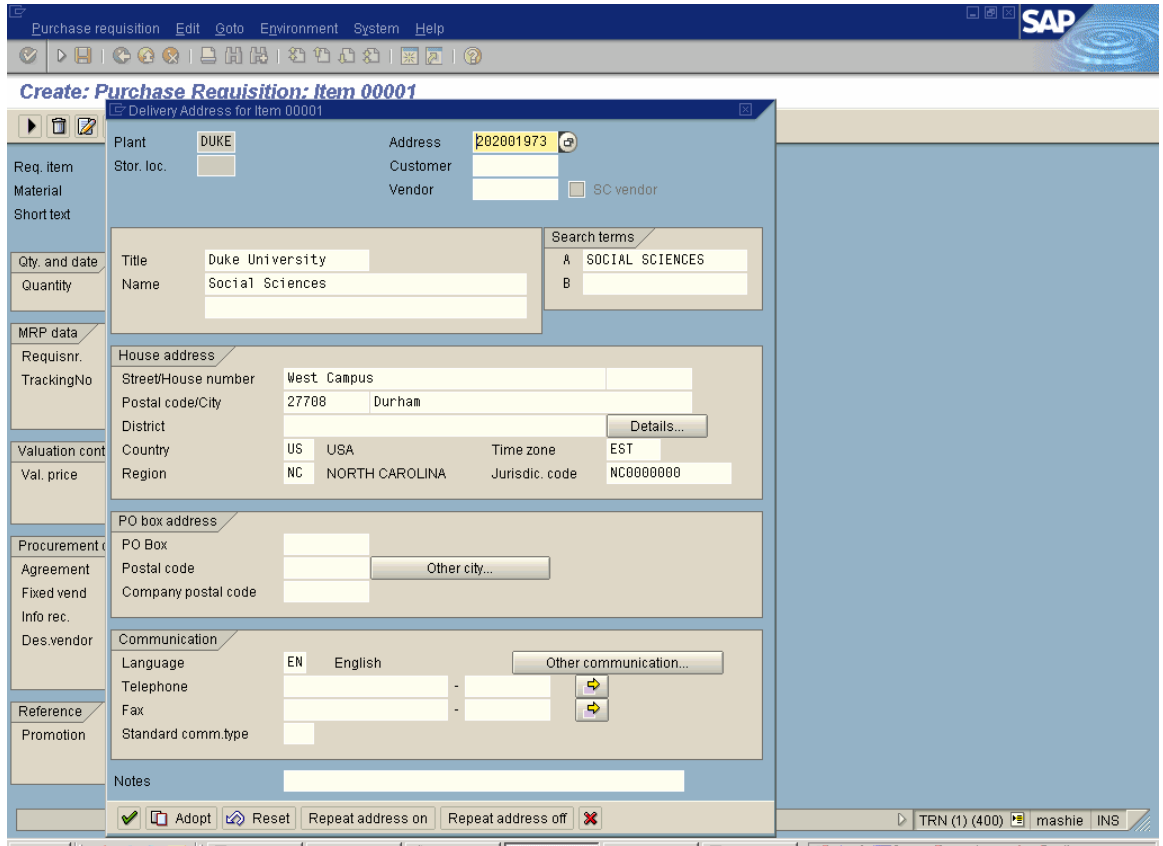

28. Enter the **Address** number or select it via matchcode search.

- 25. Click on the **Repeat address on** button to display the *Information* screen. You will get a message: "Delivery address held."
- 26. Click on the **Continue** button to display the full address.

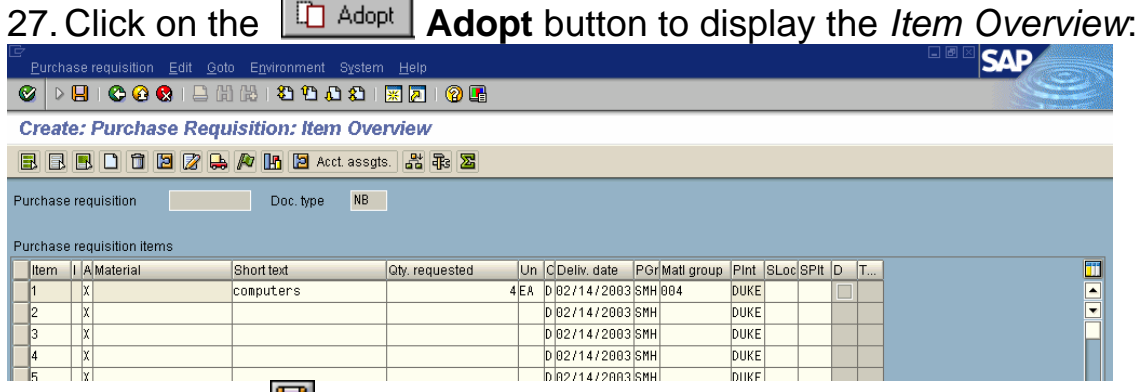

28. Click on the **Save** button or press **Ctrl+S** to display the *Information* screen. The following screen is displayed:

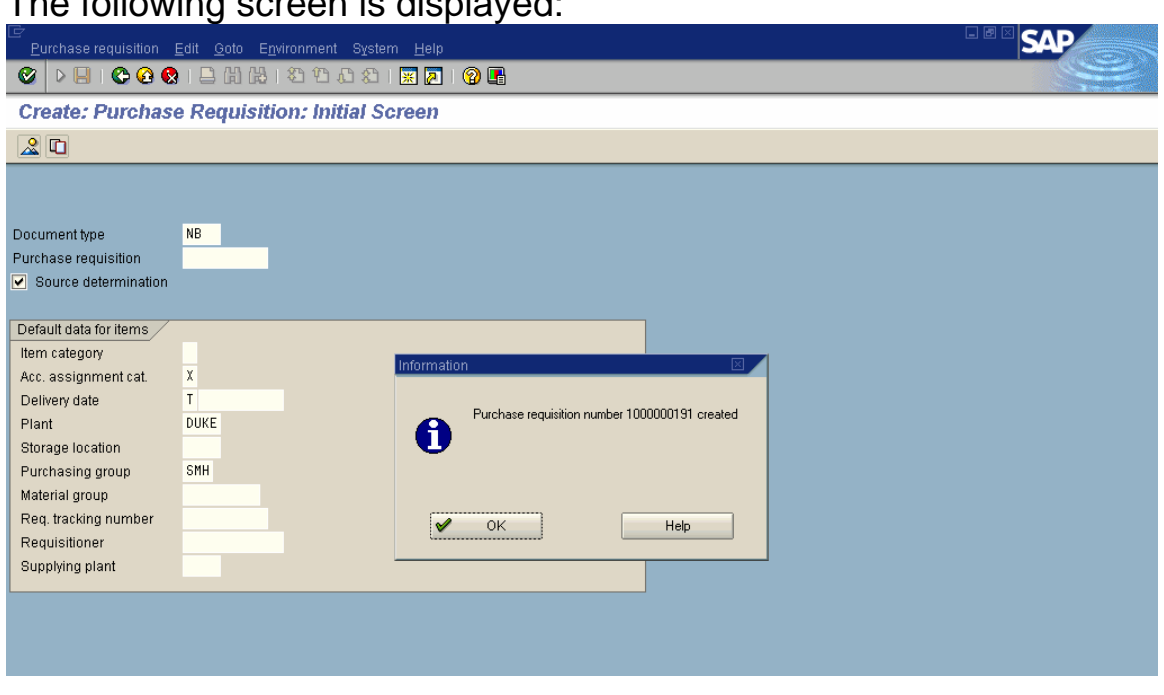

- 29. Click on the **OK** button or press **Enter** to see the *Create: Purchase Requisition: Initial Screen*.
- 30. Click on the **Exit** button or press **Shift+F3** until the initial *SAP R/3 System* screen is displayed.

Enter **ME53** in the command field on the main SAP R/3 screen.

1. Enter the **purchase requisition** number in the Purchase requisition field:

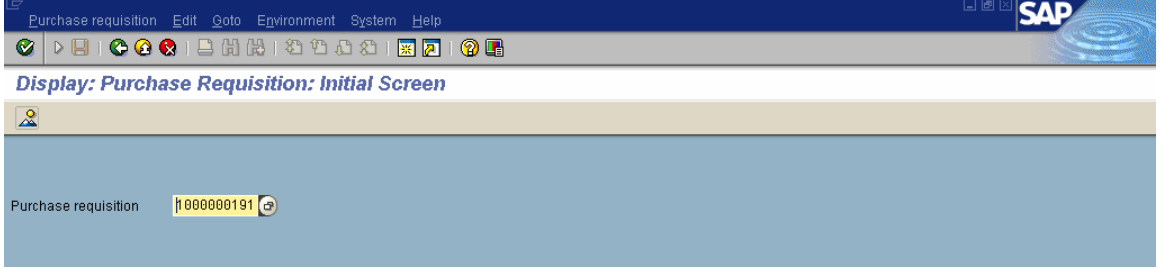

- 2. Click on the **Enter** button or press **Enter** to display the *Item Overview* screen.
- 3. Click on the button(s) to the immediate left of the desired item(s):

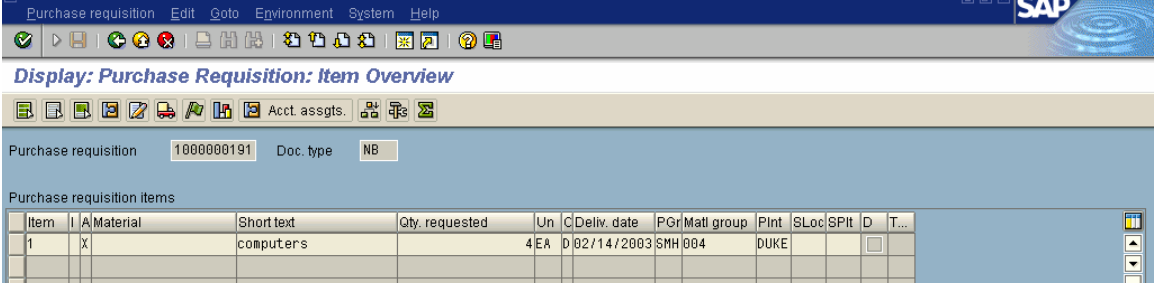

4. Follow the menu path below to display the Purchase Order: **Environment→Purchase Order→Last Purchase Order** 

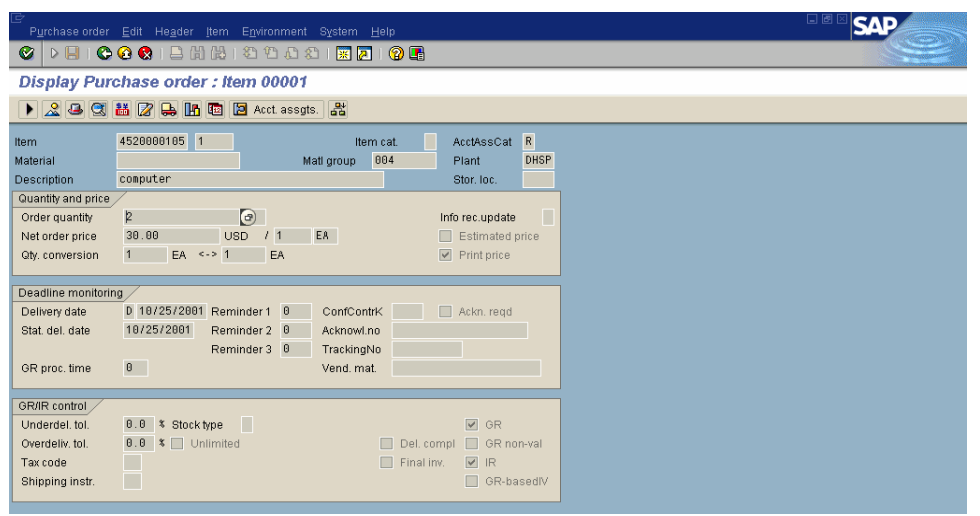

5. **Proceed to Step 4 in the exercise on the next page (page 51):**

To view a purchase order using a **purchase order number**, enter the transaction code **ME23** on the main SAP R/3 screen.

The following screen is displayed:

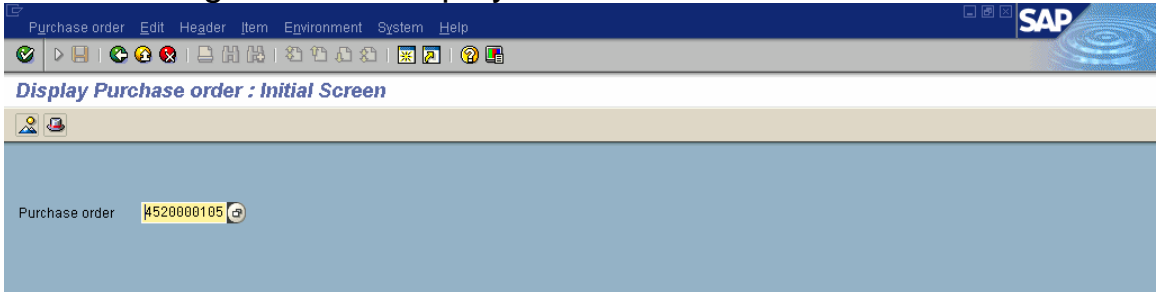

- 1. Enter the **purchase order** number.
- 2. Click on the **Enter** button to display the *Display Purchase order: Item Overview* screen.

The following screen is displayed:

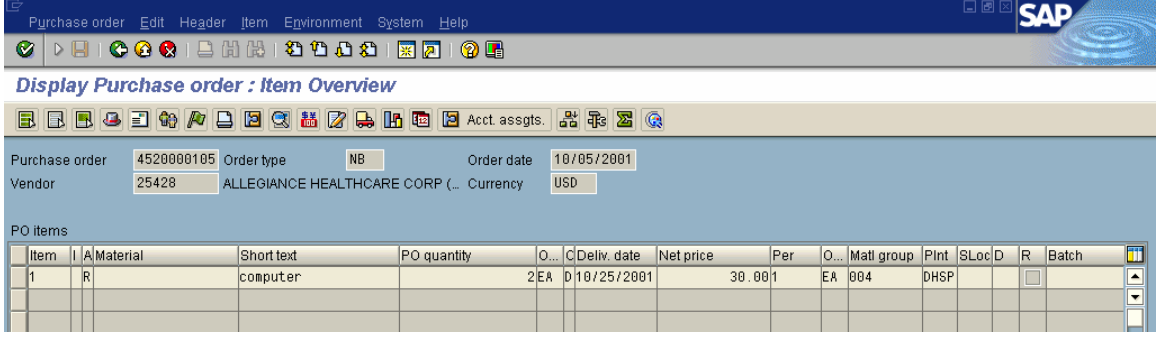

3. Click on the button(s) to the immediate left of the desired item(s).

#### [The **Display a Purchase Order Using a Purchase Requisition Number** resumes here.]

4. Click on the button next to the item and click on the **Header details** button or go to **Header Details** to display the *Header Data* screen.

The following screen is displayed:

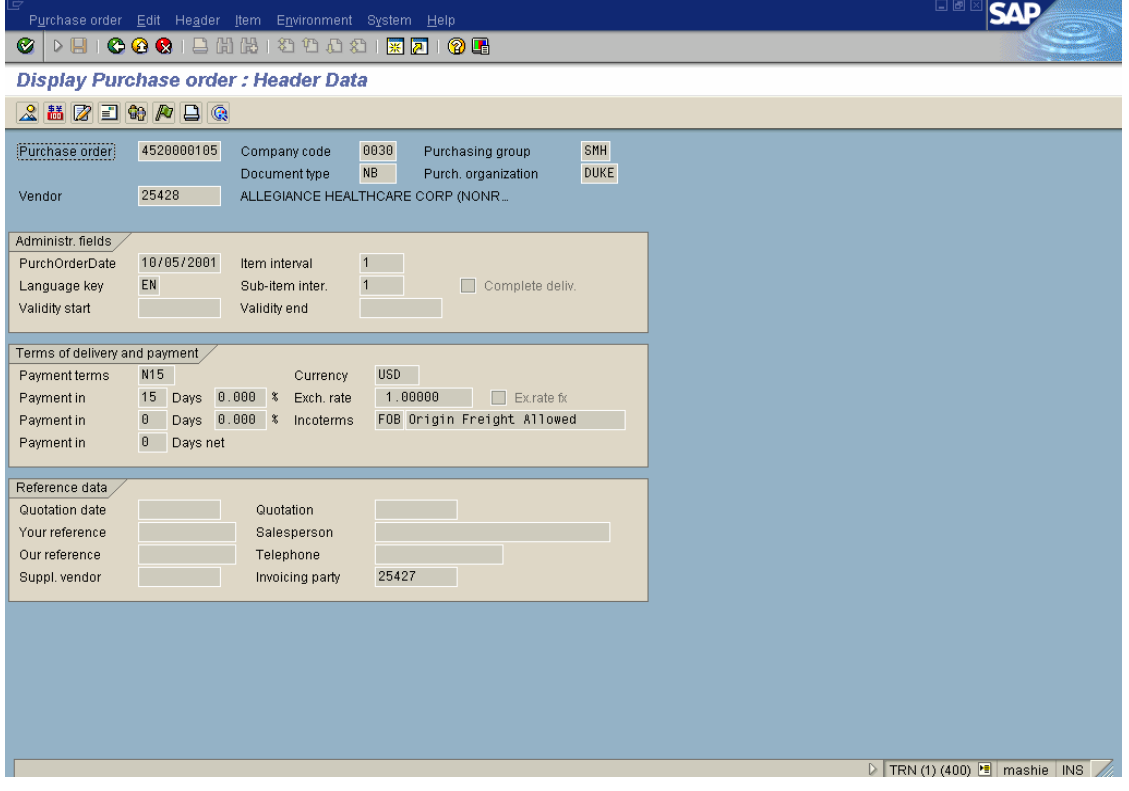

5. To see any text in the order, click on the **1** Text overview button to display the *Header Texts* screen.

The following screen is displayed:

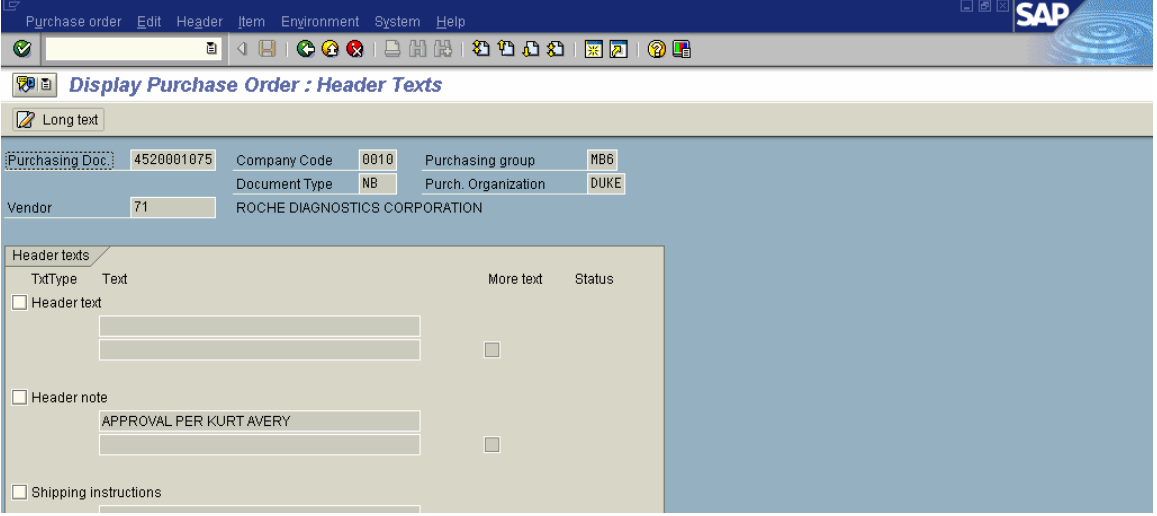

6. Click on the **Back** button to display the *Item Overview* screen:

#### **R/3: Requisition Processing Step by Step May 2004**

# **Display a Purchase Order Using a Purchase Order Number—ME23**

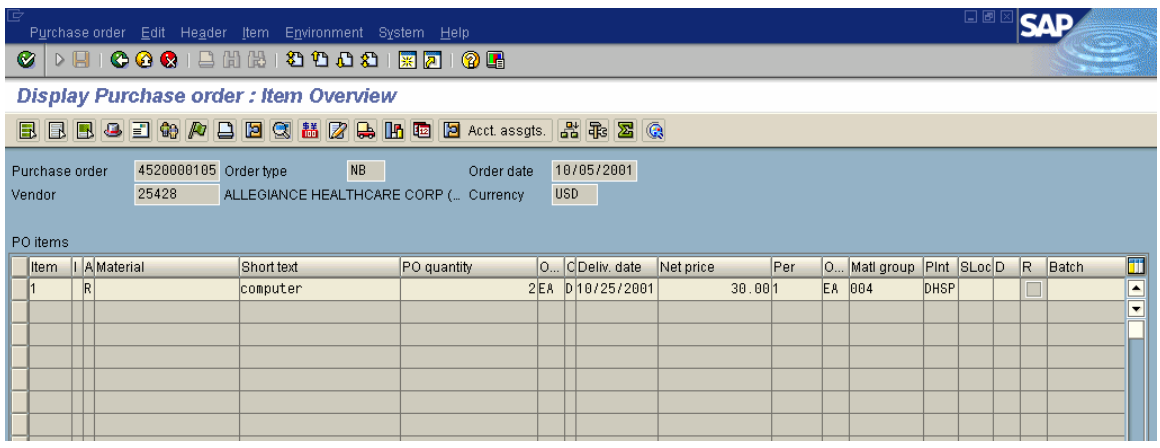

- 7. Click on the button(s) to the immediate left of the desired line item(s).
- 8. Click on the **Vendor address** button to display the *Vendor Address* screen:

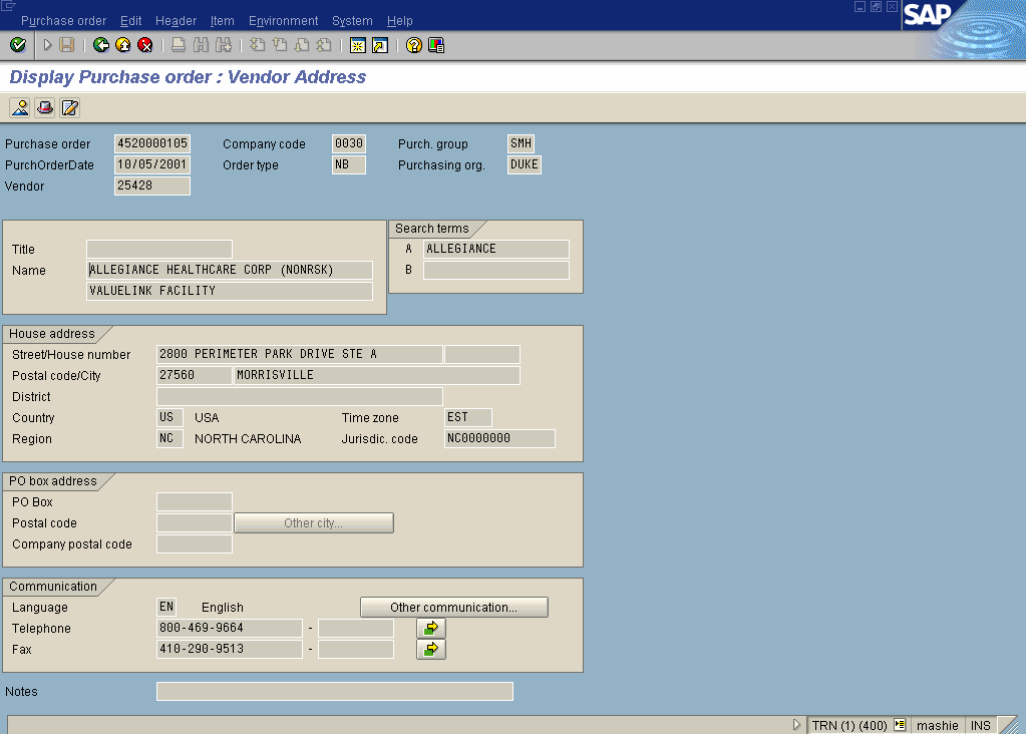

**9.** Follow the menu path given below to display the *Header Statistics* screen:

#### Header → Statistics → General

**Display a Purchase Order Using a Purchase Order Number—ME23** 

The following screen is displayed:

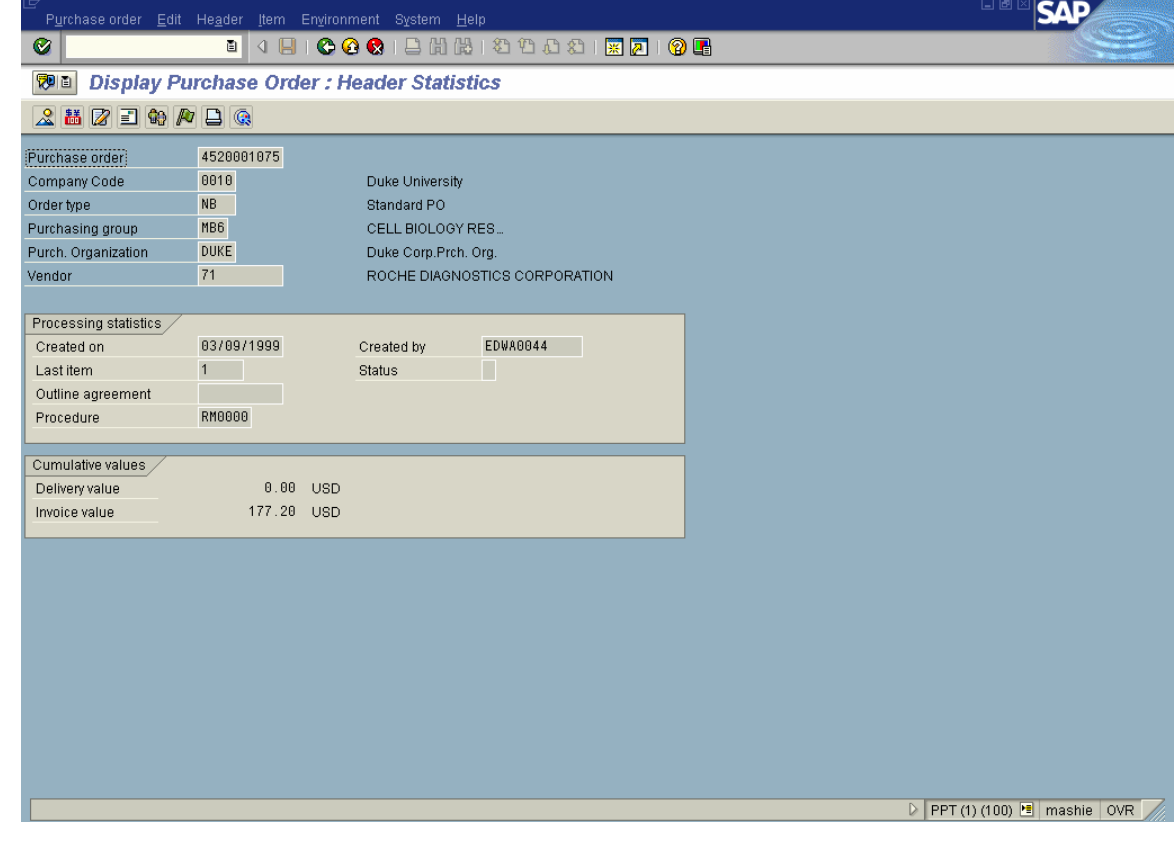

*Note: The ID of the person who created the purchase order is in the Created by field.* 

10. Follow the menu path: Header  $\rightarrow$  Messages to display the *Output* screen:

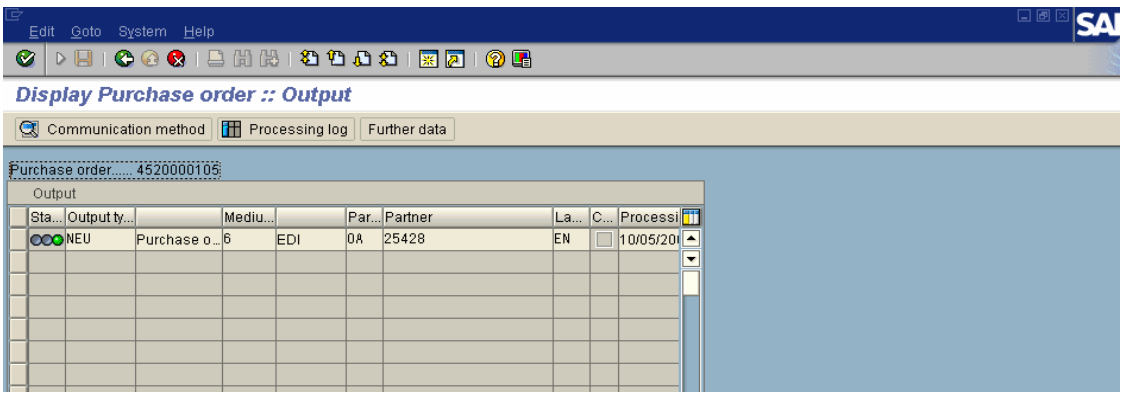

11. A green light means the purchase order has been sent to the vendor. A yellow light means a delay for some reason and a red light means there is a problem with the purchase order.

12. Click on the **Back** button to display the *Header Data* screen:

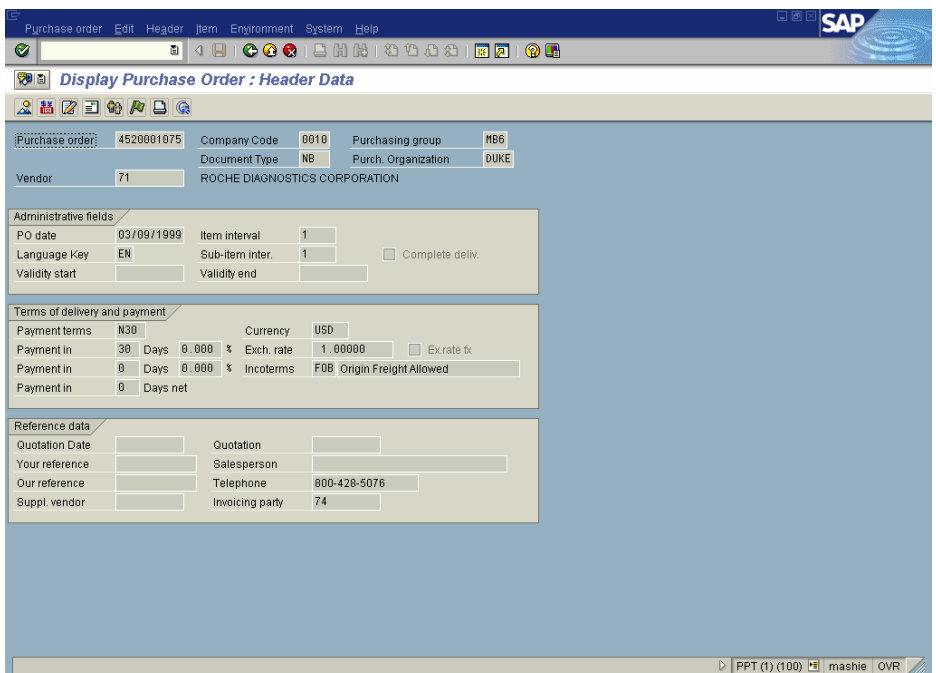

13. Click on the **Overview** button to display the *Item Overview* screen:

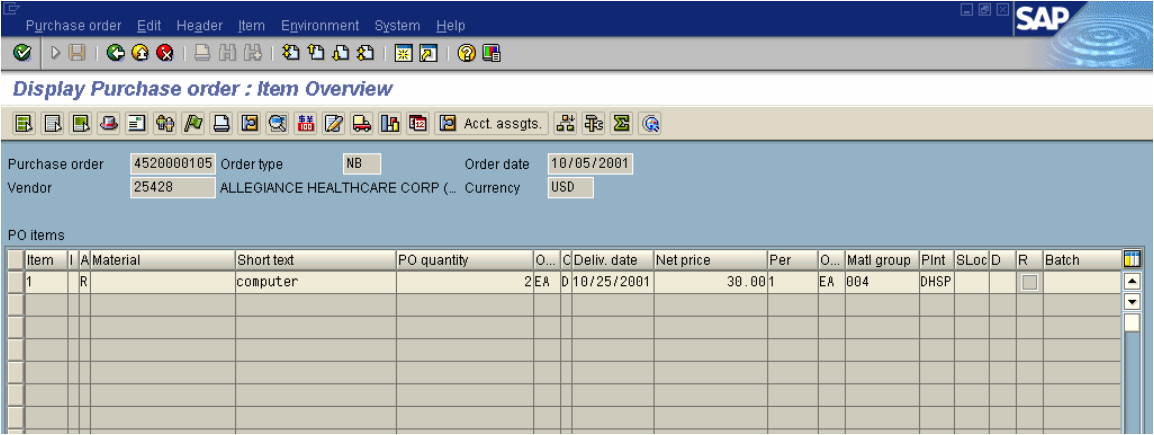

- 14. Click on the button(s) to the immediate left of the desired line item(s).
- 15. Follow the menu path given below to display the *Item* screen:

#### Item  $\rightarrow$  Delivery schedule

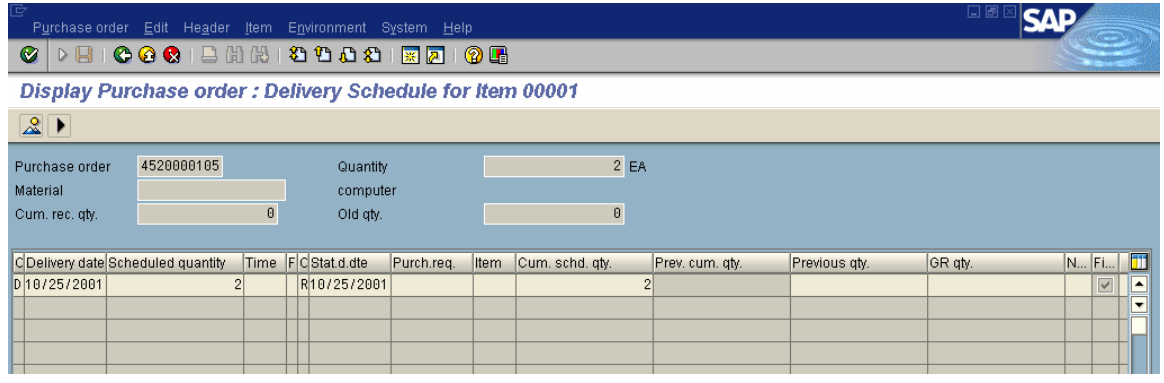

16. Click on the **Back** button to display the *Item Overview* screen.

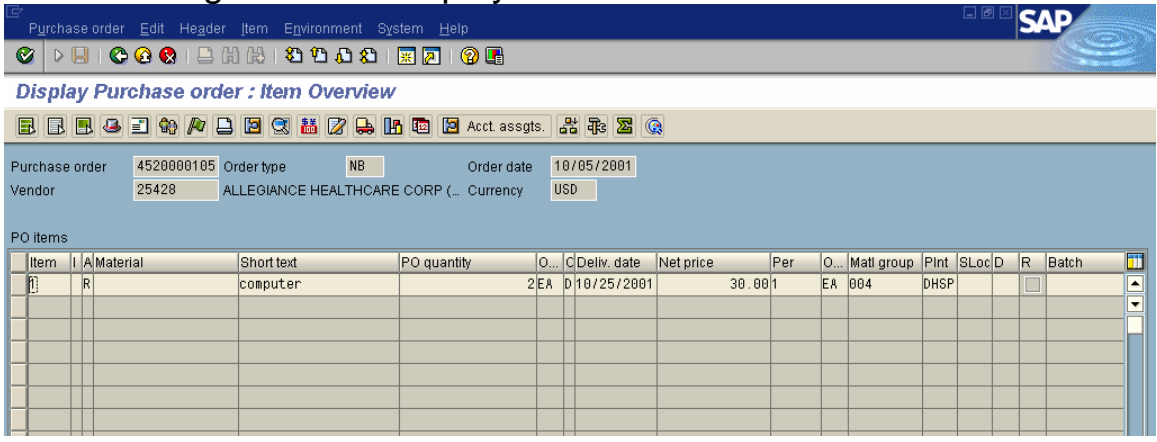

- 17. Click on the button(s) to the immediate left of the desired line item(s).
- 18. Click on the **PO History** button to display the *Order History for Purchase Order NNNNNNNNNN Item* screen.

The following screen is displayed:

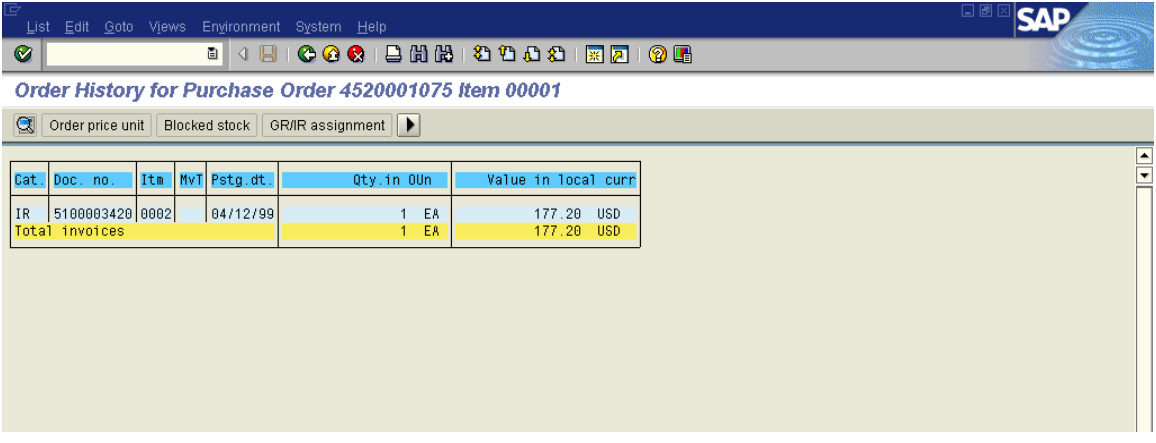

*Note: if goods receipt is done, there will be information on the goods receipt in the Order History.* 

19. Click on the **Exit** button or press **Shift+F3** until the initial *SAP R/3 System* screen is displayed.

### **R/3: Requisition Processing Step by Step May 2004 Individual Release of a Purchase Requisition—ME54**

Some purchase requisitions may require approval before they can be converted into a purchase order. The approving party may change a requisition that is subject to approval before it is released.

Enter the transaction code **ME54** in the command field on the main SAP R/3 screen.

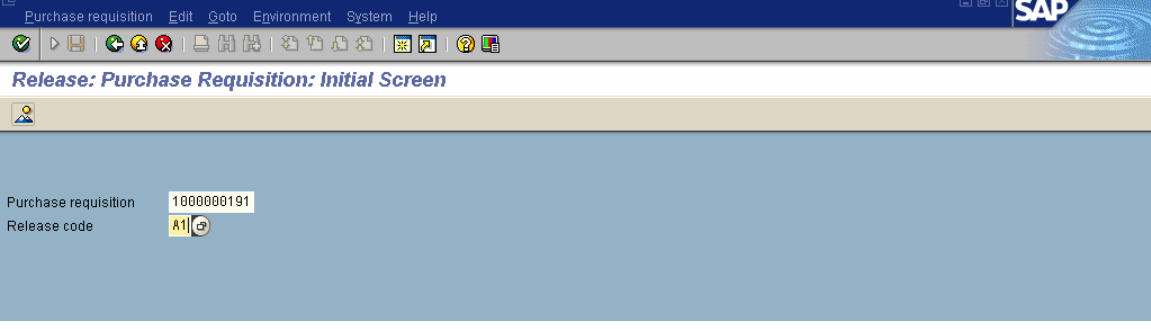

- 1. Enter the **purchase requisition** number.
- 2. Enter the **release code**. In this example, the release code is **A1**.
- 3. Click on the **Enter** button or press **Enter** to display the *Release: Purchase Requisitions: Item* Overview screen:

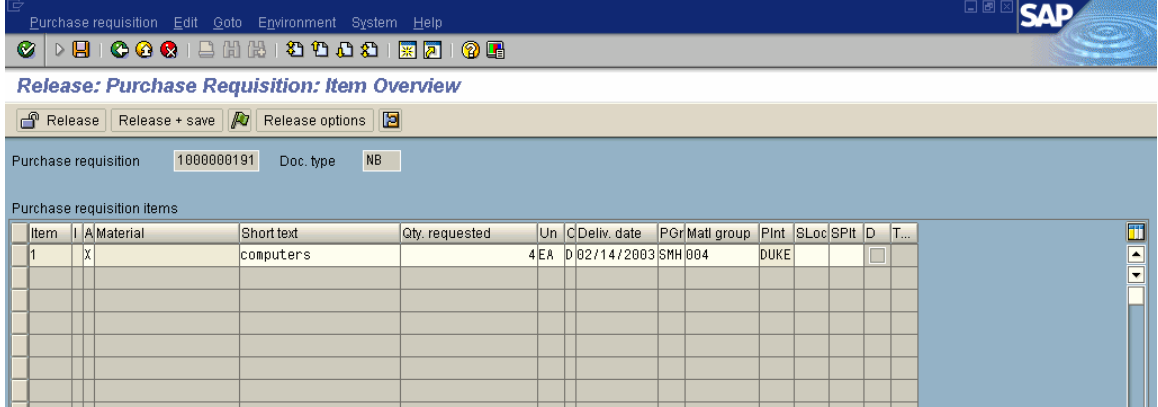

- 4. Click on the button(s) to the left of the line item(s) for approval.
- 5. To select all items, click on **Edit Selections Select All**.
- 6. When ready to release, click on the **Release + save** button (not the Release with the lock) or press **F8** to display the *Initial Screen*.
- 7. Click on the **Exit** button or press **Shift+F3** until the initial *SAP R/3 System* screen is displayed.

### **R/3: Requisition Processing Step by Step May 2004 Collective Release of a Purchase Requisition—ME55**

A collective release of purchase requisitions allows several purchase requisitions to be approved simultaneously and is executed when several requisitions sharing similar criteria must be released. A collective release of purchase requisitions functions similarly to list display transactions. Selection criteria, such as the release code, purchasing group and plant, are entered in the initial screen. All purchase requisitions meeting the selection criteria are displayed.

Enter the transaction code **ME55** in the command field on the main SAP R/3 screen.

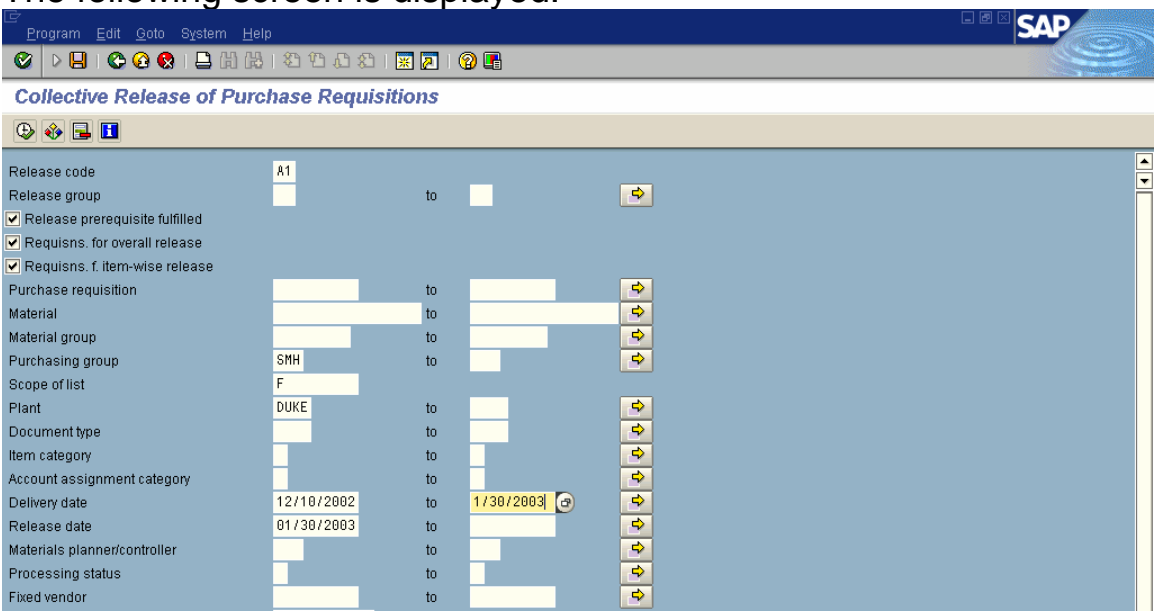

The following screen is displayed:

- 1. Enter the **release code**.
- 2. Enter the **purchasing group**.

*Note: You can enter additional information in other fields such as Document type, Delivery date, etc which will narrow down your search.* 

3. Click on the **Execute** button to display the *Collective Release of Purchase Requisitions* screen.

### **R/3: Requisition Processing Step by Step May 2004 Collective Release of a Purchase Requisition—ME55**

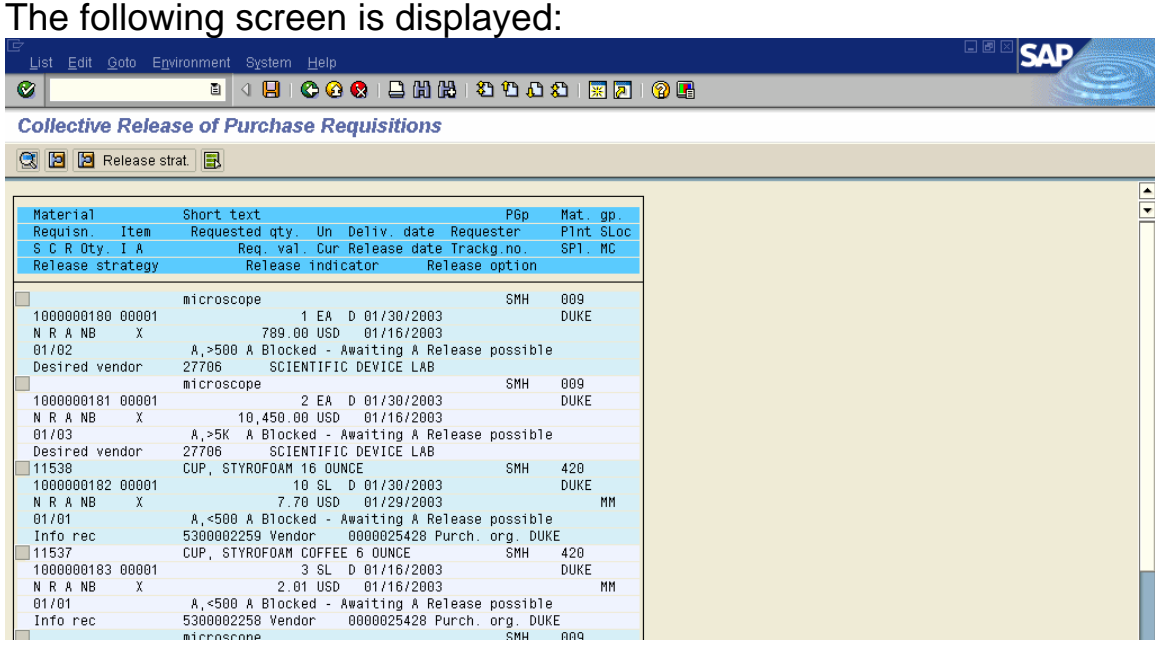

- 4. Click on the check box to the left of the desired purchase requisition item(s) and press **F9** to select.
- 5. Click on the **Save** button or press **Ctrl + S** to save the release.

The following green lines (with information on additional release codes) are displayed:

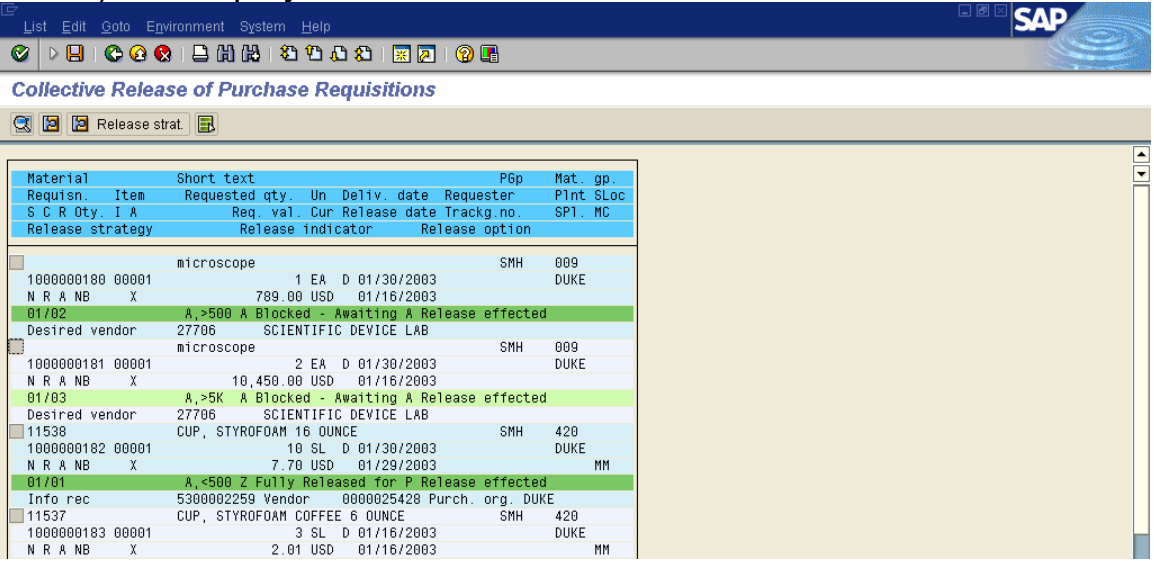

6. Click on the **Exit** button or press **Shift+F3** until the initial *SAP R/3 System* screen is displayed.

You can use the Single Point of Entry for Ordering (ZM10 transaction) to order materials with a material number (Material Master item). The result will be either a reservation or a requisition.

The system will create a **reservation** for the allowable quantity from inventory (the STAT room in Materials Management) if the order is marked as STAT.

The system will create a **requisition** if you:

- have ordered a quantity that exceeds the allowable quantity stored in Materials Management,
- or, if the item is not in inventory and needs to be ordered from outside.

- 1. Enter **ZM10** in the command window on the initial *SAP R/3 System* screen as shown. **ZM10** can be in upper or lower case*.*
- 2. Click on the **Enter** button or press **Enter** to display the *Single Point of Entry for Ordering Materials* screen.

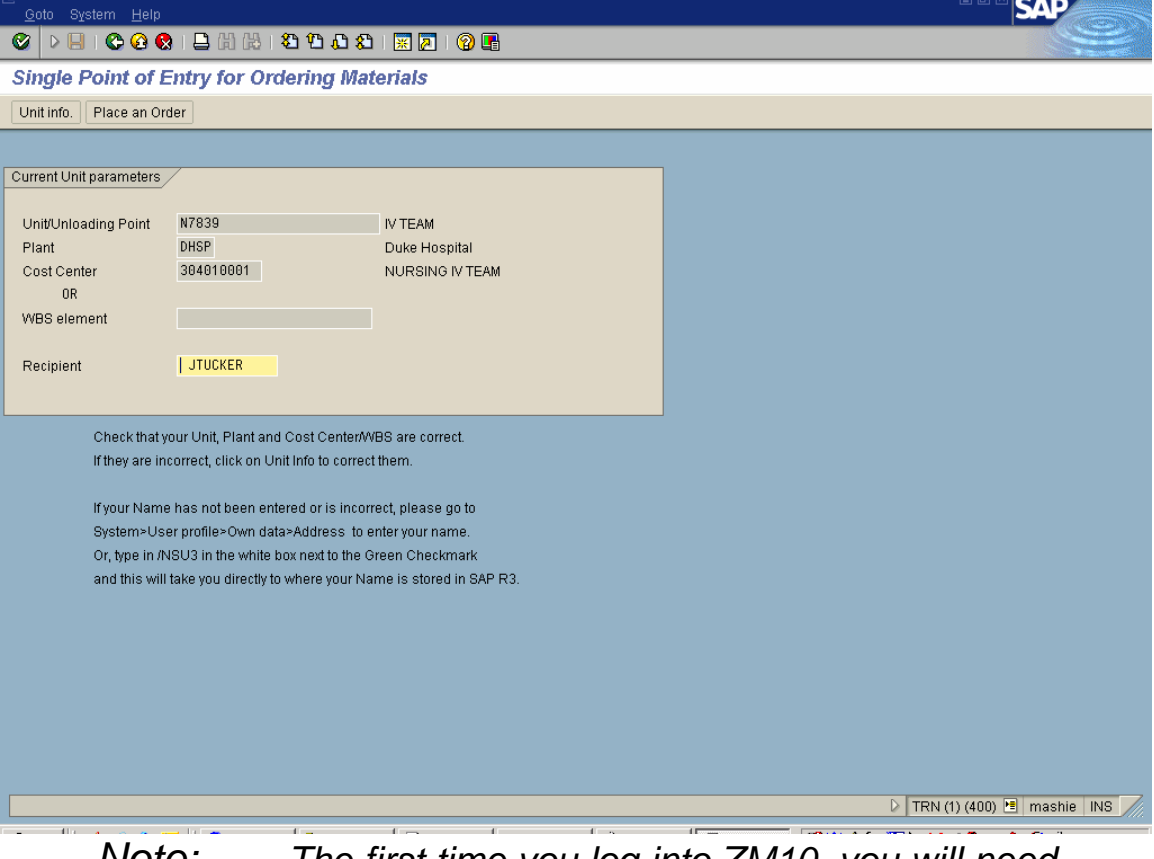

- *Note: The first time you log into ZM10, you will need to set up the Recipient or person's name who will receive the order (see step 3) and the Unit or delivery place (steps 4–19). If these fields are correct, go to step 20 to Place An Order.*
- **3.** To set up the **Recipient**, just type the name in the **Recipient** field and hit **Enter** on your keyboard**.**
- 4. To add or change an address, click on the **Unit info** button (next to the Place an Order button) or press **F5** to display the *Assign the unit address for Delivery of Goods* screen. The following screen is displayed:

#### **R/3: Requisition Processing Step by Step May 2004**

# **Single Point of Entry for Ordering Materials STAT and Re-supply: ZM10**

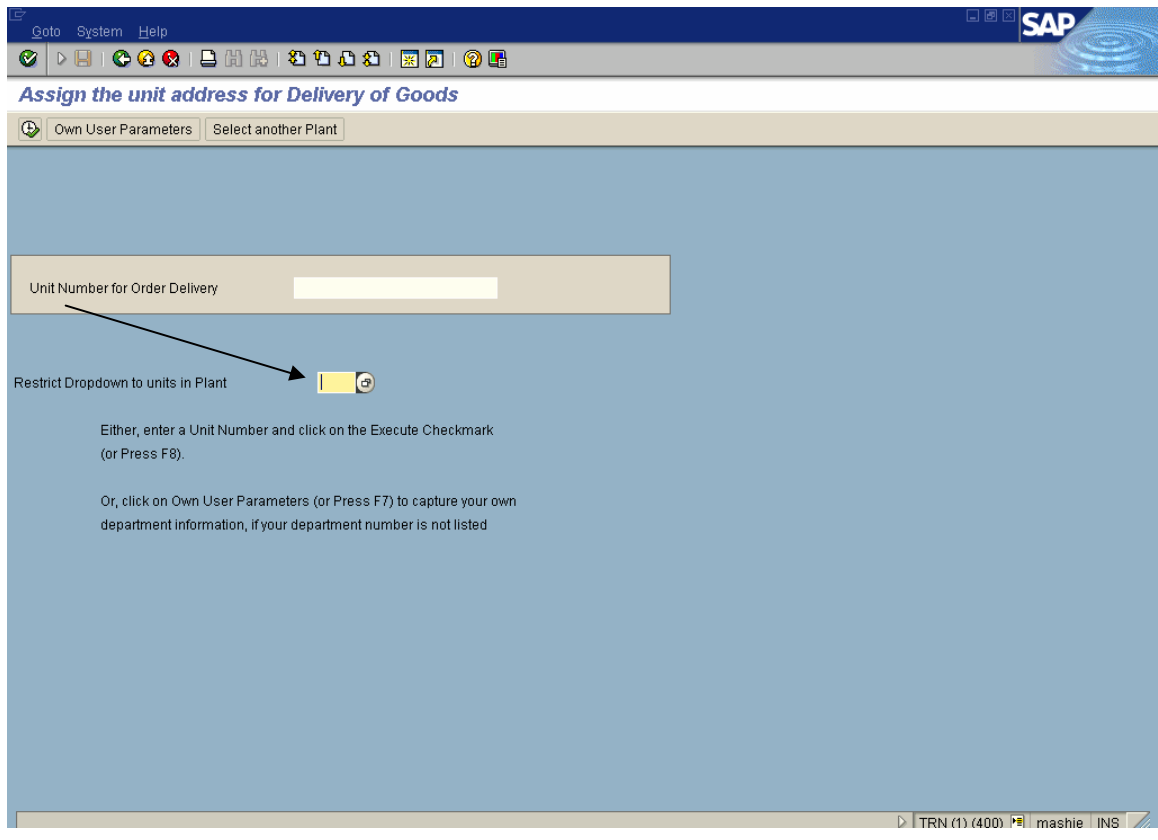

- 5. Click in the **Restrict dropdown to units in Plant** field; type in your plant or click on the drop-down box beside it and select the appropriate plant code by double-clicking on it.
- 6. To lock in the selected plant on the *Assign the unit address for Delivery of Goods* screen, click on either the **Enter** or click on the **Select another Plant** button. You will not get a message.
- 7. Click in the **Unit Number for Order Delivery** field (above the Restrict dropdown field) and click on the drop-down to the right of that field to display the *Unloading point* screen.

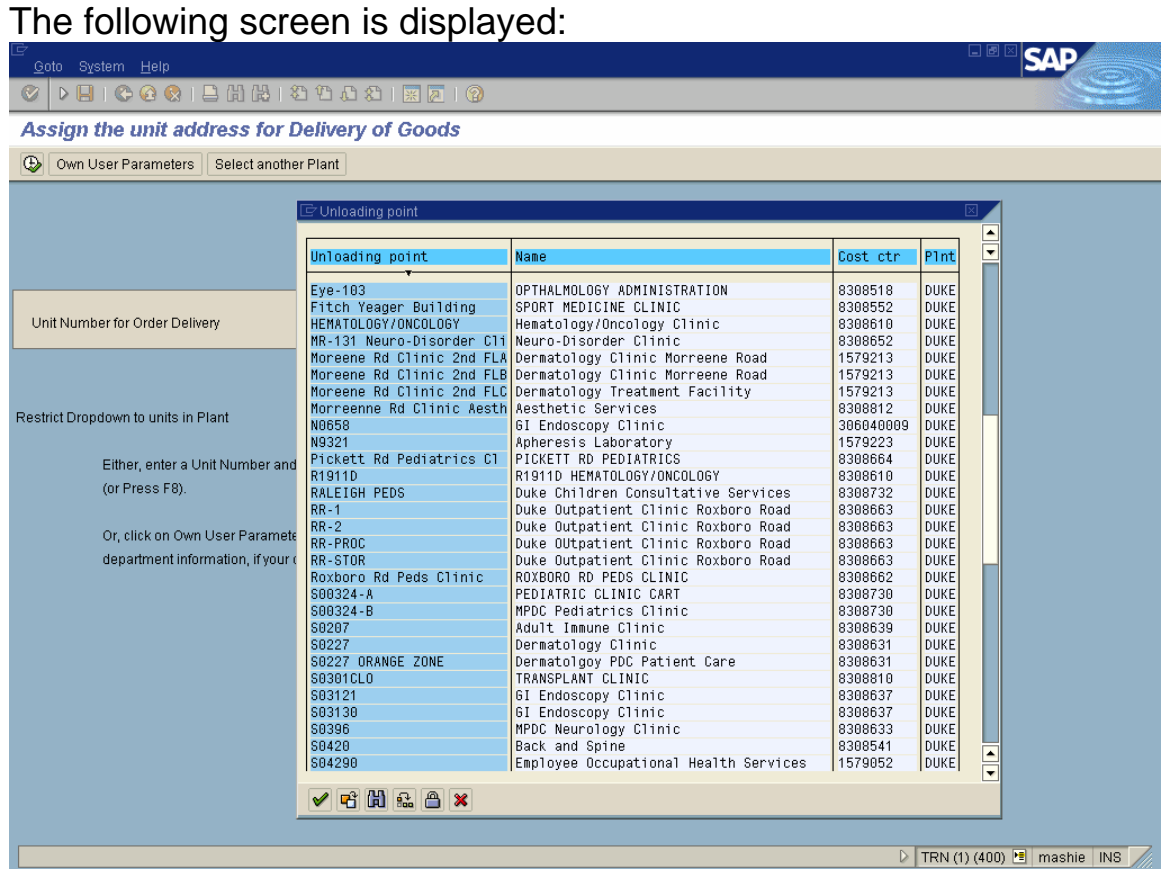

8. Select the unit address for order delivery by double-clicking on it and proceed to Step 20. OR

If your unit address isn't in the list, click the **X** Cancel button or press **F12** to return to the *Assign the unit address for Delivery of Goods* screen.

9. Click on the **Own User Parameters** button to display the *Single Point of Entry for Ordering Materials* screen. This will allow you to enter an address that isn't yet included in the Unit Number for Order Delivery list.

The following screen is displayed:

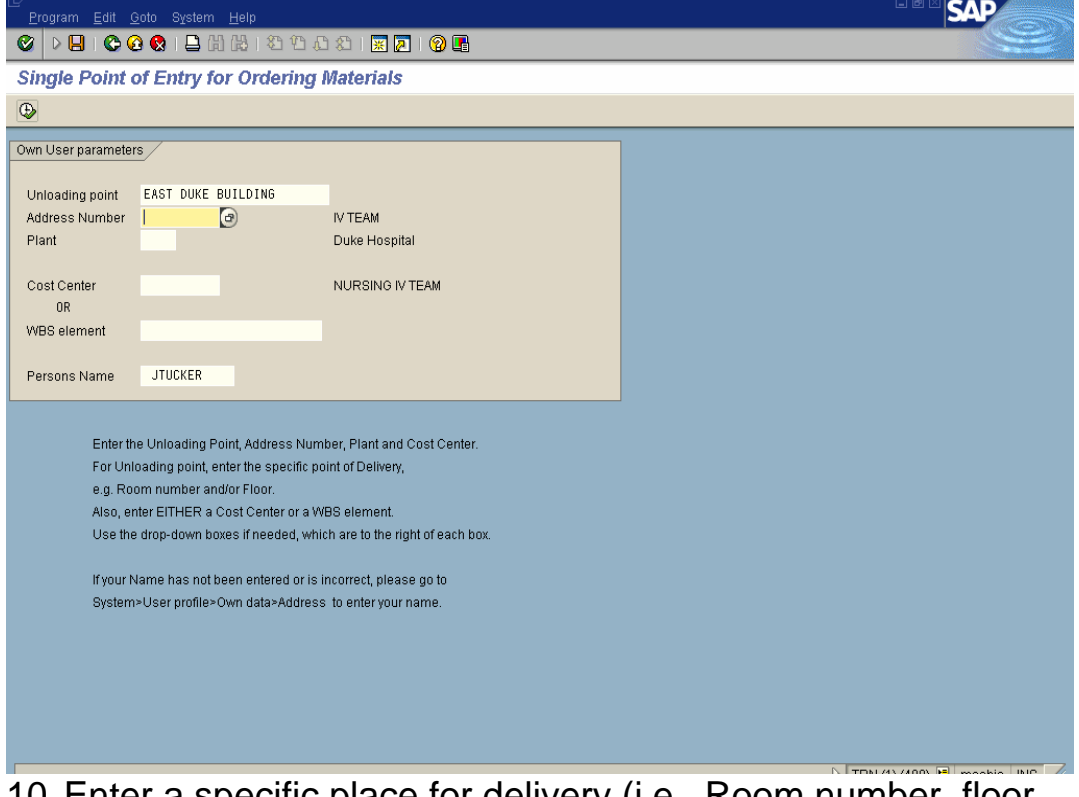

- 10. Enter a specific place for delivery (i.e., Room number, floor number) in the **Unloading point** field. In this example, the Unloading point is East Duke Building.
- 11. Click in the **Address Number** field and click on the drop down to display the *Restrict Value Range* screen:

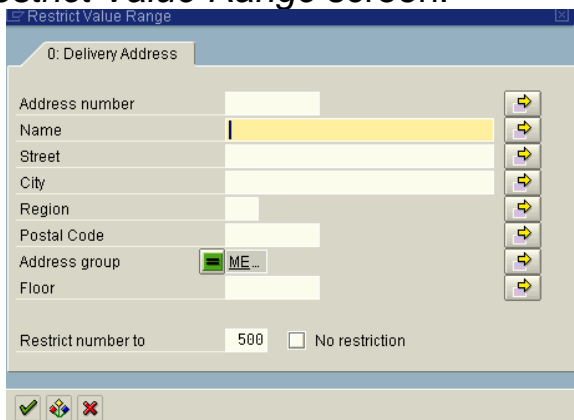

12. Type a department name or building name or part of one with an asterisk (\*) before and after it in the Name field. For example, type **\*East\*** to find the East Duke building. The first letter in the name may need to be upper case.

13. Click on the **Continue** button or press **Enter** to display the *Number of delivery address* screen.

The following screen is displayed:

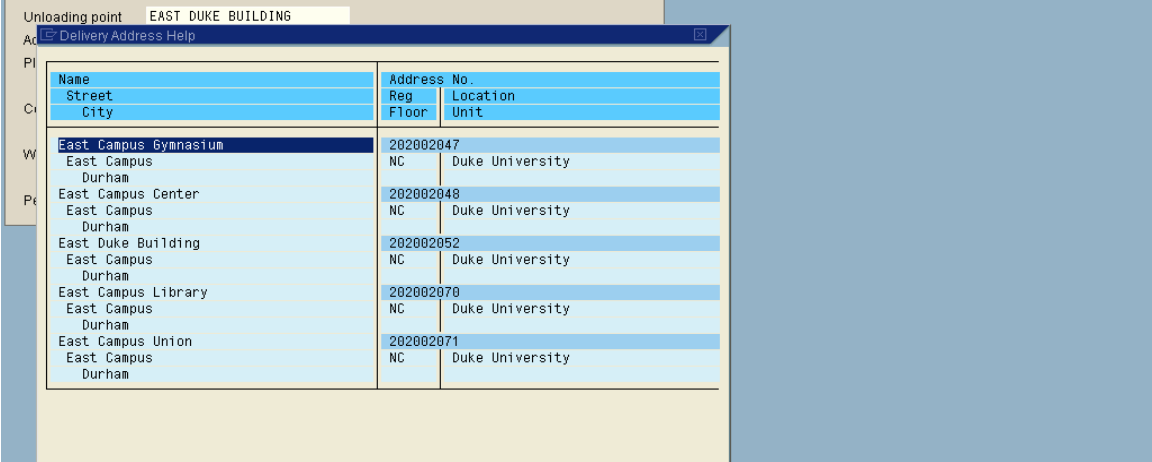

14. Select your address from the list by double-clicking on the address line to display the *Single Point of Entry for Ordering Materials* screen. The address number should appear.

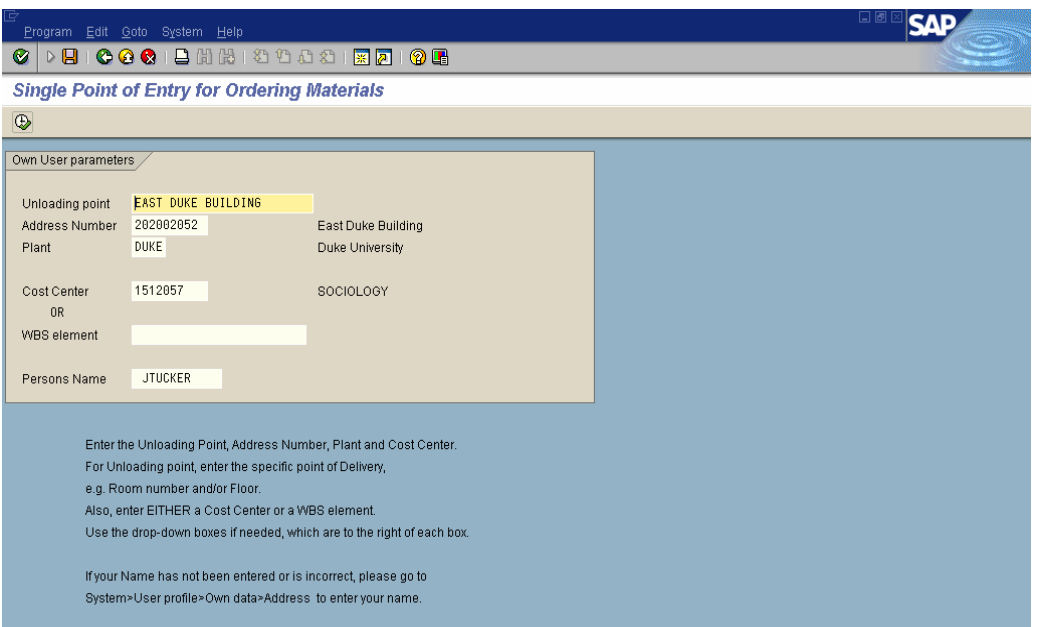

- 15. Enter the **appropriate plant** (for example, DUKE).
- 16. Enter either the **cost center** (or the WBS Element) in the appropriate field.

17. Click on the **Execute** button or press **F8** to display the *Single Point of Entry for Ordering Materials* screen.

![](_page_66_Picture_2.jpeg)

- 18. Confirm that the address information is correct.
- 19. Click on the **Exit** button or press **Shift+F3** until the **ZM10** or *Single Point of Entry for Ordering Materials* screen is displayed:

![](_page_66_Picture_85.jpeg)

- *Note: The new information on this screen will be your delivery point unless you change it.*
- 20. Click on the **Place an Order** button or press **F6** to display the *Material Item for Order Processing* screen.

The following screen is displayed:

![](_page_67_Picture_90.jpeg)

21. If you know the material number, enter the number. Otherwise, click in the **Material** field, then click on the drop-down box to the right to display the search box:

![](_page_67_Picture_4.jpeg)

- 22. On the *Plant material by description* tab, type the **main singular noun** of the material to be ordered with an asterisk (\*) before and after in the Material description field (Ex. **\*cup\*** or **\*needle\***).
- 23. Enter the appropriate plant (or select it from the dropdown box) in the Plant field.
- 24. Click on the **Continue** button or press **Enter** to display the *Material number* screen.

25. Remember that you can create a personal list of materials by clicking *once* on the desired material to highlight it and clicking on the **Insert in personal list** button at the bottom of the box. The cursor will jump down one item.

*Note: The next time you click on the drop-down in the Material field, you will see the item in your Personal Value List:* 

![](_page_68_Picture_71.jpeg)

26. To select the material you want for the current order, click it again to highlight it.

![](_page_68_Picture_72.jpeg)

27. Click on the **∟Copy** button or press **Enter** to display the *Material Item for Order Processing* screen (see next page).

![](_page_69_Picture_61.jpeg)

- 28. *Optional*: to see if this item has already been ordered today to avoid duplicating, click on the **List todays Res and Reqs for this item** button or press **F6**. To go back to the previous screen, click once on the **Back** button.
- 29. Click on the **Execute** button or press **F8** to display the *Read material master for Order processing* screen:

![](_page_69_Picture_62.jpeg)

- 30. Enter the Quantity needed. In this example, the Quantity is 4. (Note the unit of measure information).
	- *Note: The STAT button usually defaults (at DRHS the Resupply button defaults); if the order is a resupply, click on the Re-supply button.*

30. Click on the **Process all items** button or press **F7** to display the *Place an Order for Material Items* screen to view the summary.

*Note: An option on this next screen is to press the Order Another item button. This action returns you to the Read material master for Order processing screen to allow additional items to be added to the order.* 

The following screen is displayed:

![](_page_70_Picture_114.jpeg)

- 31. Click on the **Generate Request for Materials** button to process the order.
	- *Note: The other options are: Add an item, Change an item, Delete an item, Clear all items, and List todays Res and Reqs for these items. To change or delete items, you must first place a check in the box to the left of each item before clicking on the button.*

![](_page_71_Picture_55.jpeg)

- 32. A reservation, a requisition, or a combination of each will be generated, depending on the request and the inventory allotment.
- 33. Click on the **OK** button or press **Enter** on the *Information* screen.
- 34. Click on the **Back** button on the *Reservation (or Requisition) created NNNNNNNNNN* screen or press **Enter** until the *Material Item for* Order *Processing* screen is displayed again.
## **R/3: Requisition Processing Step by Step May 2004**

## **Single Point of Entry for Ordering Materials STAT and Re-supply: ZM10**

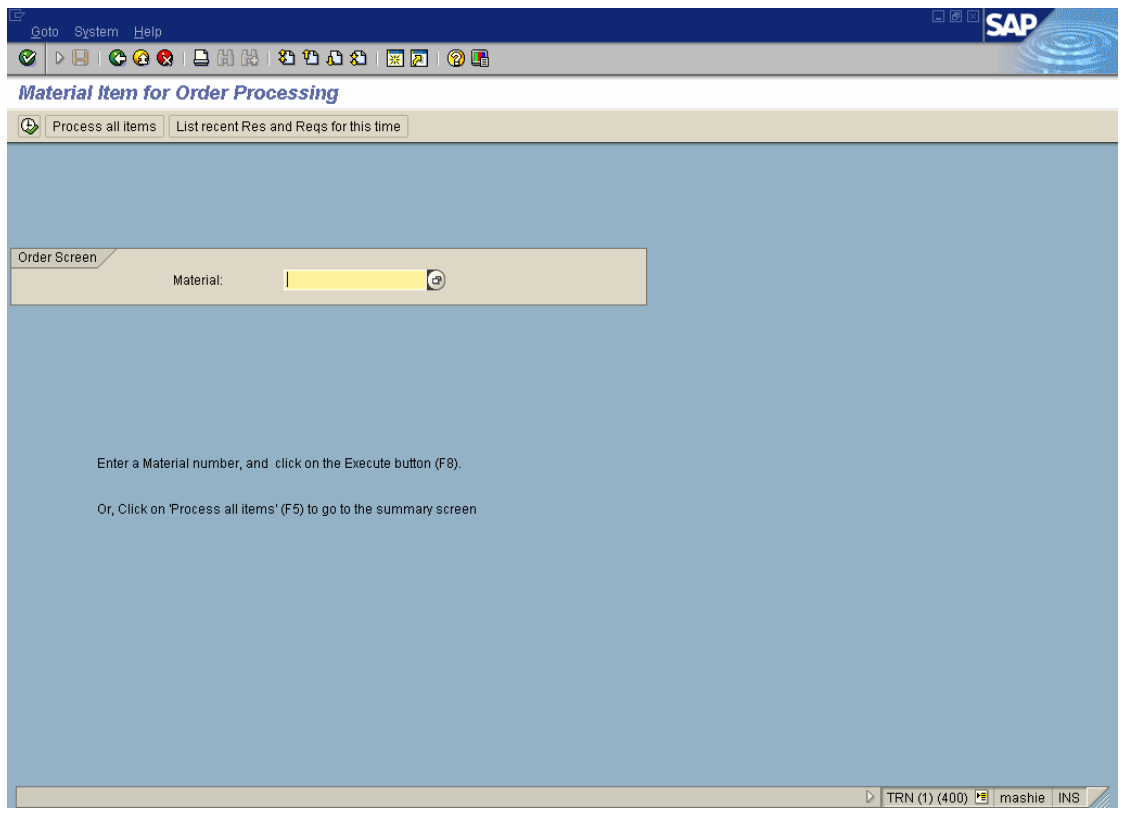

- 35. If desired, another order may be placed by repeating the steps beginning at Step 21.
	- *Note: If you created a Personal Values list, the next time you click on the Material dropdown, the Personal Values list will display. If you are ordering an item not on your list, click on the All Values button to get to the W search.*
- 36. After completing all orders, click on the **Exit** button or press **Shift+F3** until the initial R/3 screen is displayed.